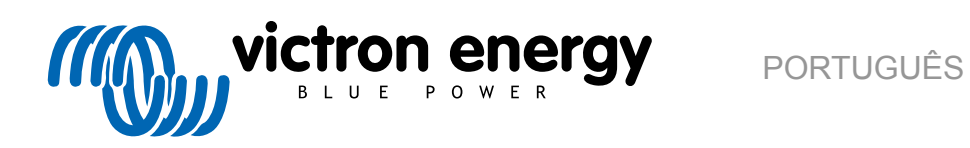

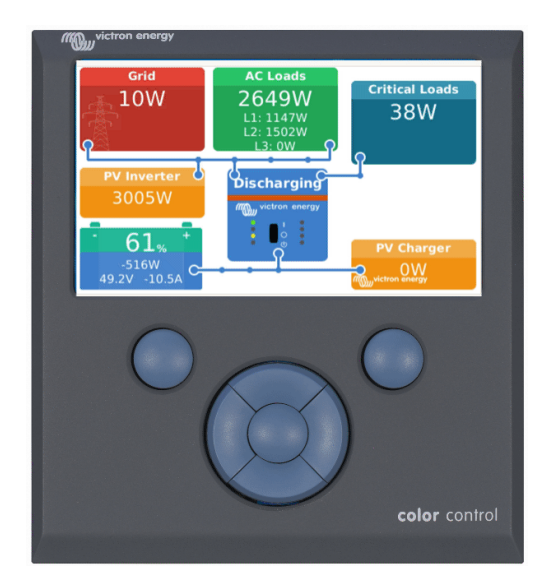

# **Color Control GX Manual**

Rev 08 08/2021

# Índice

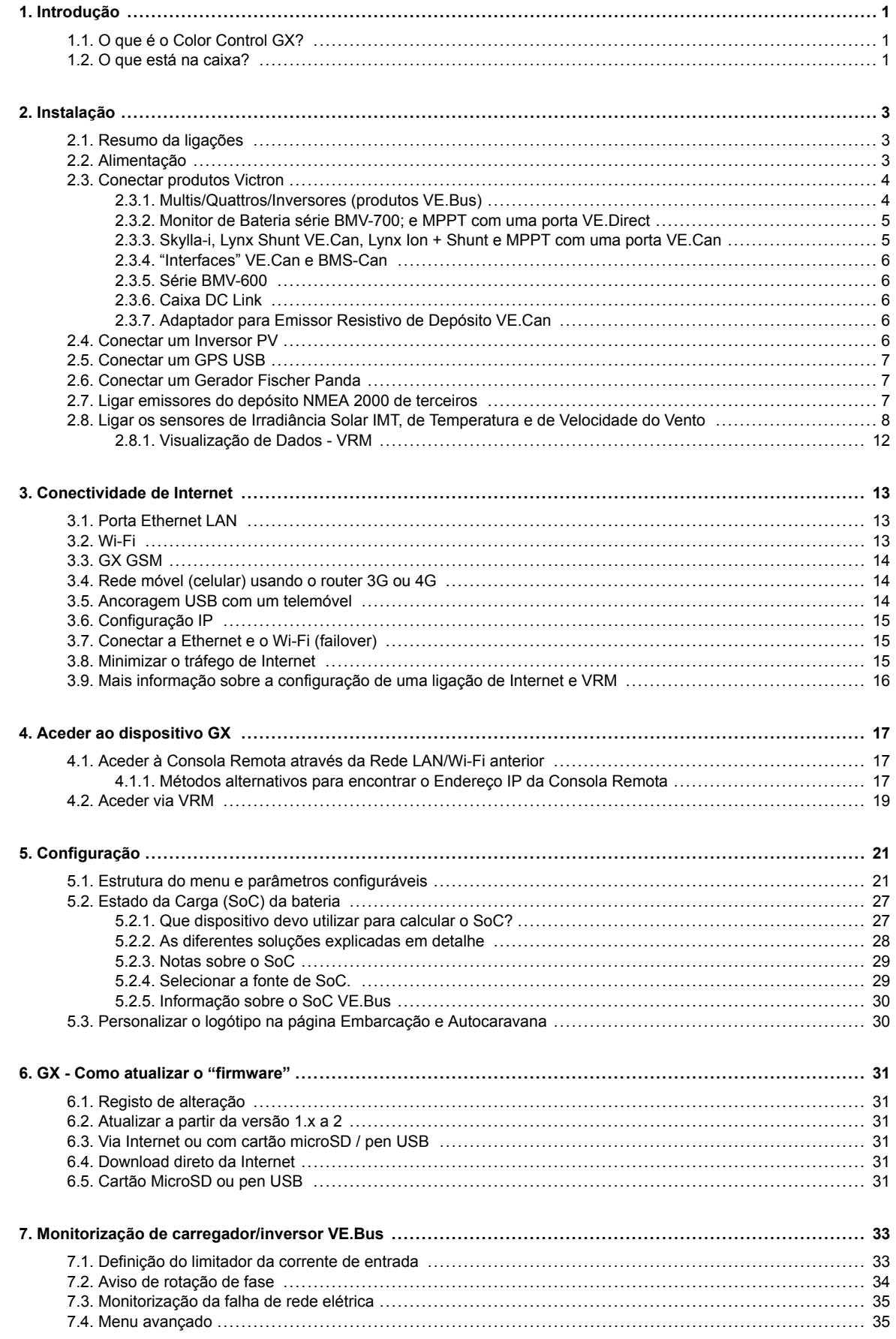

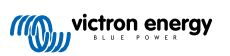

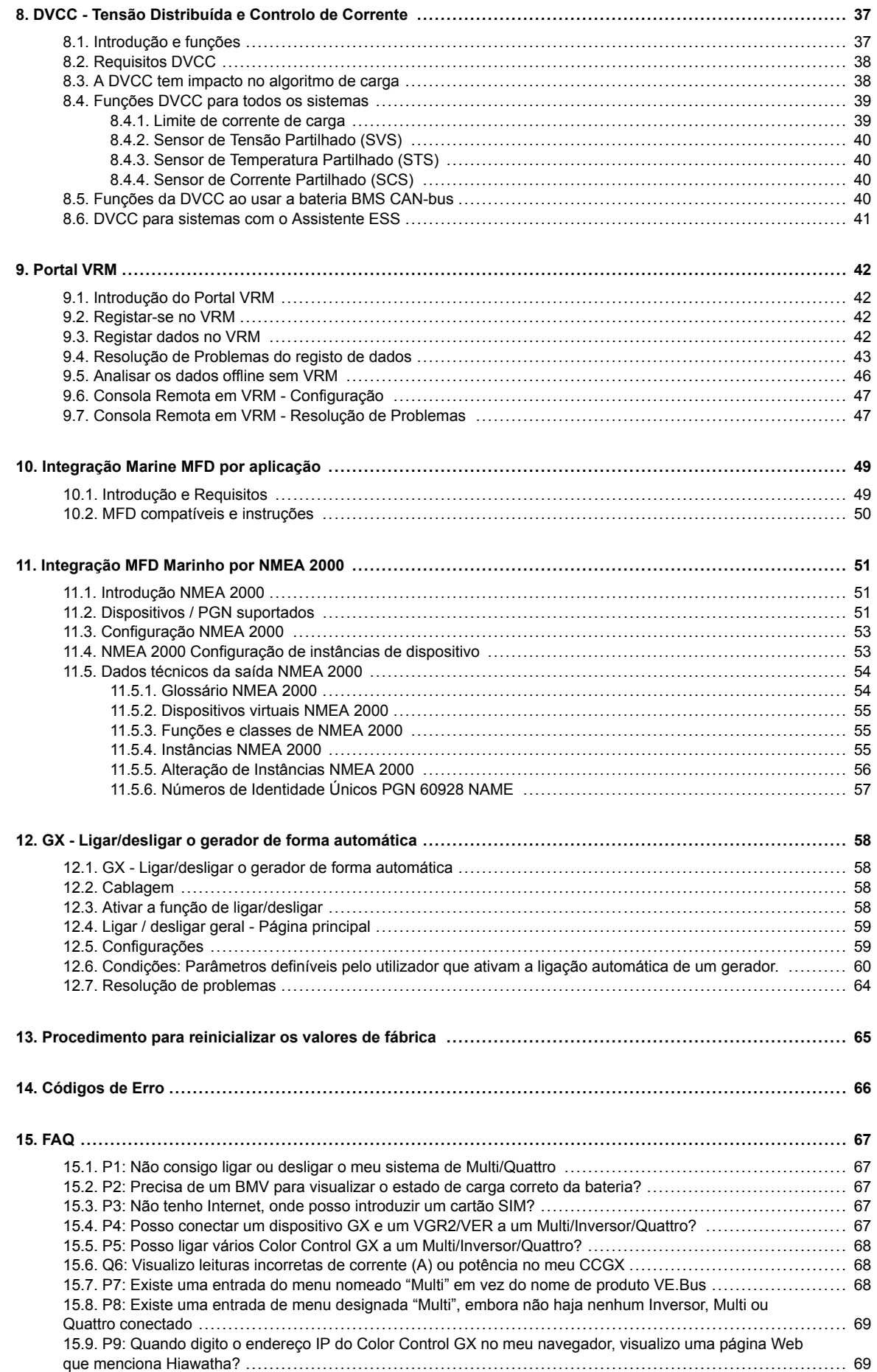

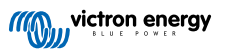

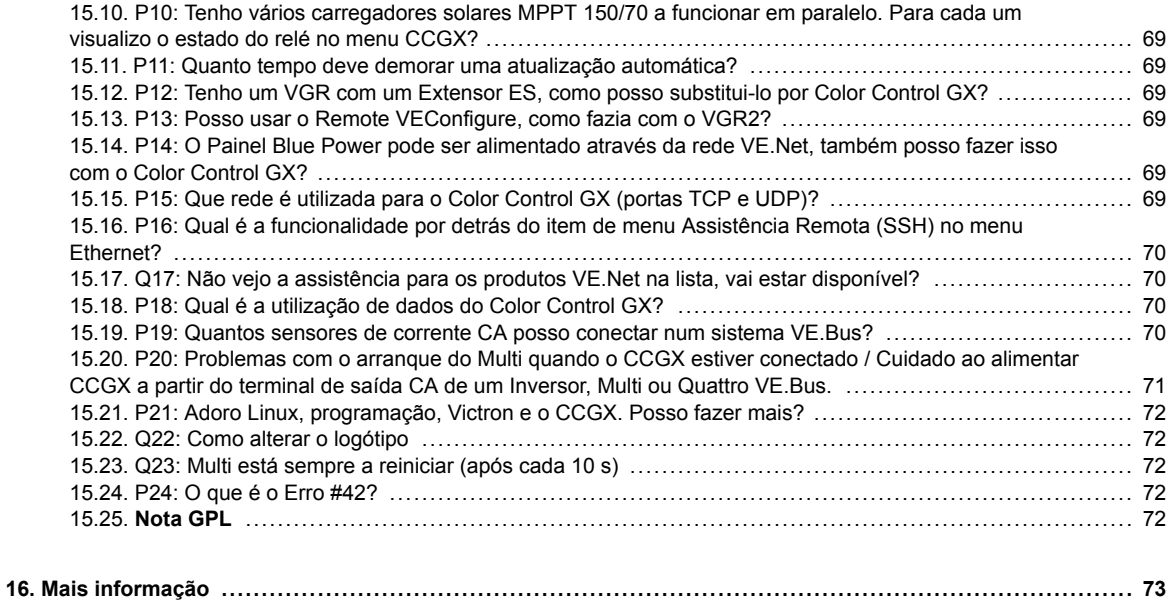

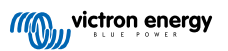

# <span id="page-4-0"></span>**1. Introdução**

### **1.1. O que é o Color Control GX?**

O CCGX está no centro da sua instalação de energia. Todos os outros componentes do sistema, como os inversores/ carregadores, os carregadores solares e as baterias, estão ligados a ele. O CCGX assegura que tudo funciona corretamente.

O sistema pode ser monitorizado com o CCGX diante de si ou em qualquer parte do mundo com uma ligação de Internet e o [Portal VRM.](https://vrm.victronenergy.com/)

O CCGX também proporciona [atualizações do firmware remotas](https://www.victronenergy.com/live/vrm_portal:remote-firmware-update) e permite alterar as definições à distância.

O Color Control GX faz parte da família de produtos [GX.](https://www.victronenergy.com/live/venus-os:start) Os produtos GX constituem a solução de monitorização inovadora que funciona com o nosso sistema operativo Venus OS.

Toda a informação neste manual faz referência ao software mais recente. Pode comprovar se o seu dispositivo tem a última versão no [menu Firmware \[21\]](#page-24-0) quando o dispositivo GX estiver conectado à Internet. Para instalações sem Internet, pode encontrar a última versão em [Victron Professional.](http://professional.victronenergy.com)

### **1.2. O que está na caixa?**

- Color Control GX
- Cabo de alimentação com fusível em linha e terminais de olhal M8 para bateria e acessório para barramento CC.
- Ficha de especificações do produto e vista geral das ligações
- Suporte de montagem e parafusos
- Cilindros de ferrite de encaixe
- Terminal CAN (2 und.).

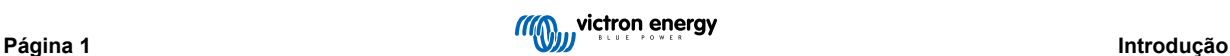

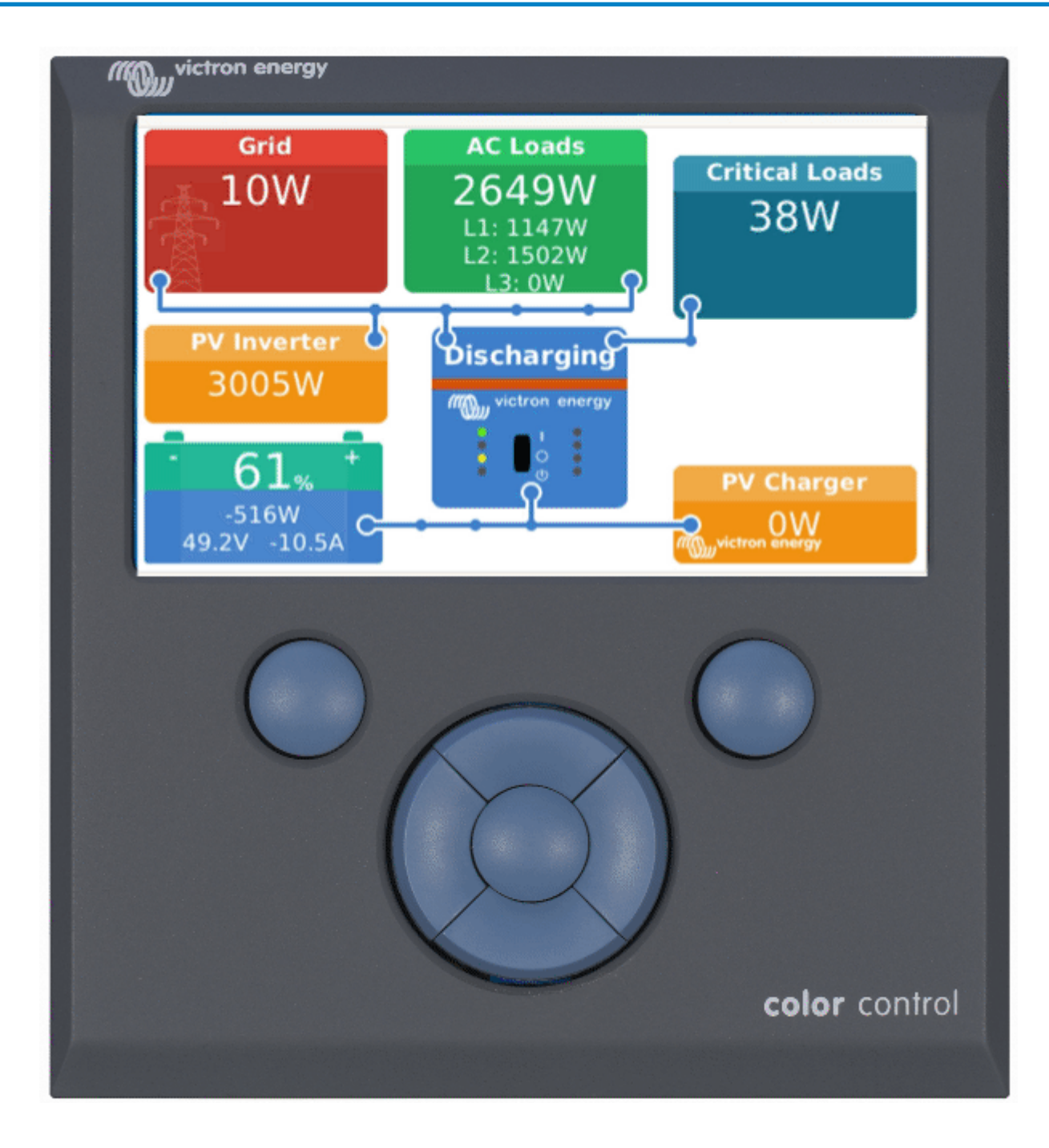

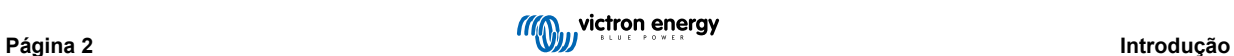

# <span id="page-6-0"></span>**2. Instalação**

### **2.1. Resumo da ligações**

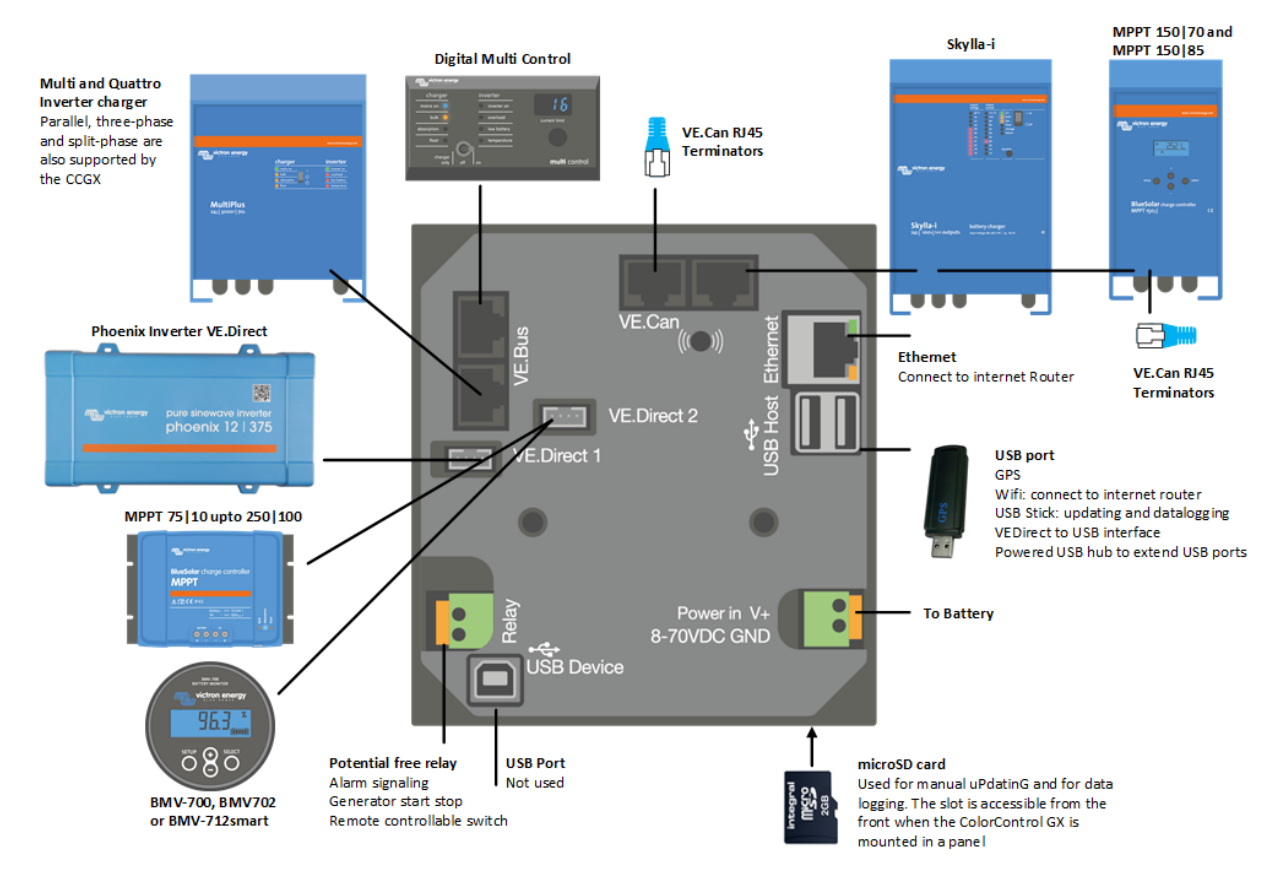

### **2.2. Alimentação**

O dispositivo é alimentado com o conector *Power in V+*. Aceita de 8 VCC a 70 VCC. Este dispositivo não se alimenta de qualquer das outras ligações (p. ex., rede). O cabo de alimentação elétrica CC fornecido inclui um fusível de fusão lenta de 3,15 A em linha.

Quando o CCGX for utilizado numa instalação com um VE.Bus BMS, conecte o *Power in V+* no CCGX ao terminal rotulado "*Desconectar carga*" no VE.Bus BMS. Ligue ambas as pontas negativas ao conector negativo de uma Bateria comum.

#### **Uma advertência sobre a alimentação desde um terminal de saída CA de um Inversor, Multi ou Quattro VE.Bus:**

Se alimentar o CCGX a partir de um adaptador CA ligado à porta de saída CA de qualquer produto VE.Bus (Inversor, Multi ou Quattro), ocorrerá um bloqueio depois de os produtos VE.Bus serem desligados por qualquer motivo (após qualquer anomalia operacional ou durante um arranque autónomo). Os dispositivos VE.Bus não vão arrancar enquanto o CCGX não for alimentado… mas o CCGX não vai arrancar enquanto não receber alimentação. Este bloqueio pode ser retificado desligando brevemente o cabo VE.Bus do CCGX, momento em que verá como os produtos VE.Bus começam imediatamente a arrancar.

Ou pode modificar a cablagem RJ45. Consulte a [FAQ Q20 \[71\]](#page-74-0) para obter mais informação.

Importa notar que, com ou sem a modificação acima, alimentar o equipamento de monitorização com a saída CA de um inversor/ carregador (claro) tem a desvantagem de que toda a monitorização é desligada quando existe um problema que faz com que o inversor/carregador seja desligado. Exemplos disto são a sobrecarga do inversor, alta temperatura ou baixa tensão da bateria. Portanto, é recomendado alimentar o dispositivo GX com a bateria.

### **Isolamento**

Como o CCGX está conectado a muito produtos diferentes, realize o isolamento necessário para evitar os circuitos de terra. Em 99 % das instalações isto não será um problema.

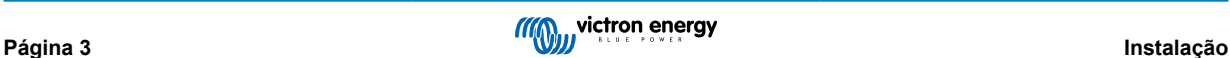

- <span id="page-7-0"></span>• As portas VE.Bus estão isoladas
- As portas VE.Direct estão isoladas
- As portas VE.Can estão isoladas
- As portas USB não estão isoladas. Conectar um dongle Wi-Fi ou dongle GPS não constitui um problema, pois não está conectado a outra fonte de alimentação. Embora exista um circuito de terra quando montar um hub USB alimentado de forma separada, os nossos testes exaustivos não detetaram quaisquer problemas.
- A porta Ethernet está isolada, exceto a blindagem: utilize cabos UTP não blindados para a rede de Ethernet

#### **Ampliar as portas USB com um hub USB autoalimentado**

Embora o número de portas USB possa ser ampliado com um hub, existe um limite para a quantidade de energia que a *porta USB integrada* consegue fornecer. Ao ampliar o número de portas USB, recomendamos que utilize sempre hubs USB *alimentados*. E para minimizar a probabilidade de problemas, certifique-se de que utiliza hubs USB de boa qualidade. Como a Victron também comercializa um adaptador VE.Direct para USB, pode utilizar esta disposição para aumentar o número de dispositivos VE.Direct que consegue conectar ao sistema; [consulte este documento](https://www.victronenergy.com/live/venus-os:start#notes) para conhecer o limite dos dispositivos a ligar aos diferentes dispositivos GX.

### **2.3. Conectar produtos Victron**

### **2.3.1. Multis/Quattros/Inversores (produtos VE.Bus)**

Para que este documento não seja demasiado extenso, vamos denominar todos os Multis, Quattros e Inversores como *produtos VE.Bus*.

A versão inicial dos dispositivos VE.Bus que podem ser conectados ao CCGX são 19xx111 ou 20xx111, que foram lançados em 2007. O firmware VE.Bus 26xxxxx e 27xxxxx também é compatível… mas 18xxxxx não.

Lembre-se de que o Ligar/Desligar Remoto (cabeçalho na PCB de controlo do VE.Bus) não é possível em combinação com um CCGX. Deve existir uma ligação por cabo entre o terminal esquerdo e central, como originalmente de fábrica. Se for necessário um interruptor cablado para desativar o sistema, utilize o [Assistente de Comutação em Segurança.](https://www.victronenergy.com/live/assistants:overview_of_available_assistants#safety_switch)

#### *Produto VE.Bus Único*

Para conectar um produto VE.Bus, pode usar uma das portas VE.Bus da parte posterior do CCGX. Ambas as portas são idênticas, podendo usar qualquer uma. Use um cabo RJ45 UTP normal; consulte a nossa [tabela de preços](https://www.victronenergy.com/information/pricelist).

#### *Sistemas VE.Bus em paralelo, fase dividida e trifásicos*

Para conectar vários produtos VE.Bus, configurados como um sistema em paralelo, de fase dividida ou trifásico, conecte o primeiro ou o último produto VE.Bus na cadeia a qualquer uma das portas VE.Bus na parte posterior do CCGX. Use um cabo RJ45 UTP normal; consulte a nossa [tabela de preços](https://www.victronenergy.com/information/pricelist).

Os sistemas formados por cinco ou mais produtos VE.Bus, conectados a um CCGX com o número de série HQ1628 ou inferior requerem o [dongle CCGX para grandes sistemas VE.Bus](https://www.victronenergy.com/upload/documents/connection-drawing-for-CCGX-dongle-for-VEbus-large-systems.pdf) (Número de Produto: BPP900300100).

#### *Sistemas VE.Bus com baterias de lítio e um VE.Bus BMS*

- Conecte o CCGX à porta rotulada como "MultiPlus/Quattro", ou a um dos Multi/Quattro no sistema. Não o ligue na porta do *Painel Remoto* no VE.Bus BMS.
- Lembre-se de que não é possível controlar o interruptor Ligar/Desligar Apenas Carregador. Esta opção é desativada automaticamente no menu CCGX quando estiver a utilizar um VE.Bus BMS. A única forma de controlar um Multi ou Quattro utilizados com um VE.Bus BMS é adicionar um Controlo Digital Multi ao sistema. É possível definir o limite da corrente de entrada em sistemas com um VE.Bus BMS.
- Combinar um MultiPlus/Quattro com um VE.Bus BMS e um Controlo Multi Digital também é possível. Conecte simplesmente o Controlo Digital Multi à ficha RJ-45 no VE.Bus BMS rotulada como *Painel Remoto*.
- Para permitir uma desconexão automática CCGX em caso de bateria fraca, certifique-se de que o CCGX é alimentado por VE.Bus BMS: conecte *Power in V+* no CCGX à *Desconexão de carga* no VE.Bus BMS. E conecte ambas as pontas negativas ao conector negativo de uma Bateria comum.

#### *Combinar o CCGX com um Controlo Digital Multi*

É possível conectar tanto um CCGX e um Controlo Digital Multi a um sistema VE.Bus. A capacidade de Ligar, Desligar ou de definir como Apenas Carregador através do CCGX vai ser desativada. O mesmo se aplica ao limite da corrente de entrada: quando existe um Controlo Digital Multi no sistema, este limite definido no painel de controlo será a definição principal e não será possível alterá-lo no CCGX.

#### *Conectar vários sistemas VE.Bus a um CCGX*

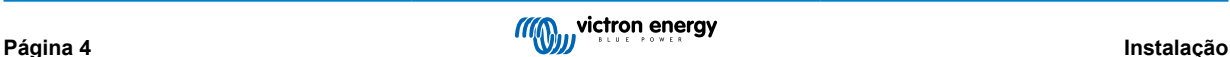

<span id="page-8-0"></span>Apenas um sistema VE.Bus pode ser conectado nas portas VE.Bus da parte posterior de CCGX. A forma profissional de monitorizar mais sistemas é adicionar um segundo CCGX

Se precisar de conectar mais de um sistema ao mesmo CCGX, utilize um MK3-USB. A funcionalidade será limitada:

• Apenas o sistema conectado às portas VE.Bus integradas será utilizado para gerar os dados nas páginas de Vista Geral.

- Todos os sistemas conectados são visíveis na lista de dispositivos
- Todos os sistemas conectados são considerados para o consumo de energia e os cálculos de distribuição (gráficos kWh em VRM)
- Apenas o sistema conectado às portas VE.Bus integradas é utilizado para a lógica de arranque / paragem do gerador.
- O CCGX vai deixar de enviar dados apropriados ao VRM. O Venus GX envia informação sobre ambos os sistemas ao VRM: portanto, é melhor usar um Venus GX para sistemas similares.
- No caso de um sistema ESS, apenas o sistema conectado às portas VE.Bus integradas é utilizado nos mecanismos ESS. O outro apenas será visualizado na lista de dispositivos.

Em alternativa, pode ser utilizada a interface VE.Bus para VE.Can (ASS030520105). Acrescente um para cada sistema adicional. Tenha em conta que não o recomendamos; esta interface é um produto não aprovado. Certifique-se de que a rede VE.Can está completa e alimentada. Para alimentar a rede VE.Can, consulte a P17 no nosso [livro branco de comunicação de](https://www.victronenergy.com/upload/documents/Whitepaper-Data-communication-with-Victron-Energy-products_EN.pdf) [dados.](https://www.victronenergy.com/upload/documents/Whitepaper-Data-communication-with-Victron-Energy-products_EN.pdf)

### **2.3.2. Monitor de Bateria série BMV-700; e MPPT com uma porta VE.Direct**

A ligação direta com um cabo VE.Direct está limitada ao número de portas VE.Direct no dispositivo (consultar [Resumo das](#page-6-0) [Ligações \[3\]](#page-6-0)). Existem dois tipos de cabo VE.Direct disponíveis:

- 1. Cabos VE.Direct retos, ASS030530xxx
- 2. Cabos VE.Direct com um conector angular numa extremidade. Foram projetados para minimizar a profundidade necessária atrás de um painel, ASS030532xxx

Os cabos VE.Direct tem um comprimento máximo de 10 m. Não é possível prolongá-los. Se for necessário um comprimento superior, utilize um adaptador VE.Direct para USB com um cabo de extensão USB ativo.

Também é possível utilizar a interface VE.Direct para VE.Can, mas esta solução apenas funciona com o BMV-700 e o BMV-702. Não funciona com o BMV-712, os carregadores solares MPPT e os Inversores com uma porta VE.Direct. Consulte o seguinte parágrafo para obter mais informação sobre a interface VE.Can.

#### **Ligar mais dispositivos VE.Direct ao seu CCGX que o número de portas VE.Direct**

Em primeiro lugar, não se esqueça de que o número máximo de dispositivos VE.Direct que podem ser ligados depende do próprio dispositivo GX e que está limitado pela potência do CPU. Também pode ser reduzido para sistemas muito complexos, como vários inversores PV CA ou inversores-carregadores sincronizados, etc. Deste modo, a conceção do sistema deve incluir uma tolerância adicional. A forma como estão conectados: direta, por USB ou por hub, não altera este máximo. Consulte [aqui](https://www.victronenergy.com/live/venus-os:start) o limite máximo de todos os dispositivos GX.

Para o CCGX, o limite são cinco.

Estas são as opções sobre como ligar mais produtos VE.Direct do que portas VE.Direct disponíveis:

- Opção 1: Use a [interface VE.Direct para USB.](https://www.victronenergy.com/accessories/ve-direct-to-usb-interface) O CCGX tem portas USB integradas (consulte [Resumo das Ligações \[3\]](#page-6-0)). Utilize um hub de USB se precisar de mais portas USB.
- Opção 2: (Apenas!) o BMV-700 e BMV-702 também podem ser ligados utilizando a interface [VE.Direct para VE.Can](https://www.victronenergy.com/accessories/ve-direct-to-ve-can-interface). Importa notar que os inversores BMV-712, MPPT e VE.Direct não podem ser ligados utilizando esta interface CAN-bus uma vez que não traduz os respetivos dados em mensagens de barramento CAN. Ao utilizar a interface VE.Direct para VE.Can, certifiquese de que a rede VE.Can está encerrada e alimentada. Para alimentar a rede VE.Can, consulte a P17 no nosso [livro branco](https://www.victronenergy.com/upload/documents/Whitepaper-Data-communication-with-Victron-Energy-products_EN.pdf) [de comunicação de dados](https://www.victronenergy.com/upload/documents/Whitepaper-Data-communication-with-Victron-Energy-products_EN.pdf). Por último, observe que esta interface CAN-bus está obsoleta.

### **Notas sobre MPPT VE.Direct antigos**

• Um MPPT/15 precisa de ser do ano/semana 1308 ou posterior. Os 70/15 anteriores não são compatíveis com o CCGX e atualizar o firmware MPPT não corrige a situação. Para saber o número do ano/semana do seu modelo, procure o número de série impresso numa etiqueta na parte posterior. Por exemplo, número HQ**1309**DER4F significa 2013, semana 09.

### **2.3.3. Skylla-i, Lynx Shunt VE.Can, Lynx Ion + Shunt e MPPT com uma porta VE.Can**

Para conectar um produto a uma porta VE.Can, use um [cabo RJ45 UTP](https://www.victronenergy.com/cables/rj45-utp-cable) normal. (Disponível com conectores retos e curvos)

Não se esqueça de terminar a rede VE.Can em ambas as extremidades com um [terminal VE.Can.](https://www.victronenergy.com/accessories/ve-can-rj45-terminator) Uma bolsa com dois terminais é fornecida com cada produto VE.Can. Também [estão disponíveis separadamente.](https://www.victronenergy.com/accessories/ve-can-rj45-terminator)

Outras notas:

- <span id="page-9-0"></span>1. Para funcionar com o CCGX, um MPPT 150/70 precisa de executar o firmware v2.00 ou mais recente.
- 2. Pode combinar um painel de controlo Skylla-i com um CCGX.
- 3. Pode combinar um painel de controlo Ion Control com um CCGX.
- 4. O Skylla-i, Lynx Shunt VE.Can, Lynx Ion + Shunt e os MPPT com uma porta VE.Can alimentam a rede VE.Can, pelo que não será necessário fazê-lo separadamente nestas circunstâncias. Todos os conversores de protocolo, por exemplo, a interface VE.Bus para VE.Can e a interface BMV para VE.Can não alimentam a rede VE.Can.

### **2.3.4. "Interfaces" VE.Can e BMS-Can**

Por defeito, a VE.Can está configurada para 250 kbit/s e a BMS-Can para 500 kbit/s

A VE.Can deve ser utilizada com os produtos VE.Can da Victron (e compatíveis) como os MPPT VE.Can e o VE.Can Lynx Shunt. Pode ligar os dispositivos VE.Can 250 kbit/s entre si com este "bus", que deve ser terminado em ambas as extremidades com os terminadores VE.Can incluídos.

O BMS-Can deve ser utilizado com os sistemas de gestão de baterias compatíveis como Pylontech, BYD, Freedomwon e muitos mais. Estes devem ser terminados na extremidade Victron (no Color Control GX) com o terminador incluído (igual ao utilizado com o VE.Can). Pode ser ou não necessário realizar a terminação da bateria gerida, BMS ou BMU; isto está documentado nas instruções da bateria gerida Compatível Victron específicas para essa bateria. Algumas baterias realizam a terminação de forma automática.

Não pode misturar VE.Can e BMS-Can no mesmo "bus". Se quiser usar as duas, então estas precisam de um dispositivo GX com dois "buses" separados, cada com duas portas RJ45, ou seja, quatro portas CAN-bus no total.

Não pode configurar as portas BMS-Can para um valor diferente de 500 kbit/s e como desativadas.

Pode configurar a porta VE.Can de 250 kbit/s como 500 kbit/s (ou uma de várias outras velocidades CAN-bus para outras aplicações CAN-bus).

Outros tipos de Baterias e BMS podem alegar compatibilidade com a BMS-Can ou a VE.Can, mas se não estiverem na lista de compatibilidade da bateria, então não foram ensaiados e confirmados pela Victron para o respetivo funcionamento.

Um possível elemento adicional de confusão é a existência de alguns produtos BMS no mercado que utilizam um perfil CAN-bus BMS a 250 kbit/s.

Estes apenas podem ser ligados à porta VE.Can e devem ser configurados igualmente com estas definições (VE.Can e CANbus BMS (250 kbit/s)) no menu de serviços para a porta VE.Can.

Estes BMS podem ser utilizados com a mesma ligação "daisy chain" do cabo que outros dispositivos VE.Can.

### **2.3.5. Série BMV-600**

Conecte ao BMV-600 com o cabo VE.Direct para BMV-60xS. (ASS0305322xx)

### **2.3.6. Caixa DC Link**

Conecte a [caixa DC Link](https://www.victronenergy.com/dc-distribution-systems/dc-distribution-systems) com o cabo RJ-12 fornecido. Depois conecte o BMV-700 ao CCGX - consulte Conectar BMV-700 para obter mais instruções.

### **2.3.7. Adaptador para Emissor Resistivo de Depósito VE.Can**

Consulte a [página respetiva e o manual no nosso site](https://www.victronenergy.com/accessories/ve-can-resistive-tank-sender-adapter) para obter informação sobre o Adaptador.

Para conectar um produto a uma porta VE.Can, use um [cabo RJ45 UTP](https://www.victronenergy.com/cables/rj45-utp-cable) normal.

Não se esqueça de terminar a rede VE.Can em ambas as extremidades com um [terminal VE.Can.](https://www.victronenergy.com/accessories/ve-can-rj45-terminator) Uma bolsa com dois terminais é fornecida com cada produto VE.Can. Também há [disponíveis separadamente](https://www.victronenergy.com/accessories/ve-can-rj45-terminator) (ASS030700000). (Disponível com conectores retos ou curvos)

Certifique-se de que o CAN-bus está alimentado, consulte [o capítulo Energia no manual Adaptador para Emissor de](https://www.victronenergy.com/live/ve.can:ve.can_resistive_tank_sender_adapter#power) [Depósito](https://www.victronenergy.com/live/ve.can:ve.can_resistive_tank_sender_adapter#power) para obter mais informação.

### **2.4. Conectar um Inversor PV**

Medir a saída de um Inversor PV vai proporcionar ao utilizador uma vista geral do atual balanço energético real e da distribuição energética. Lembre-se de que estas medições apenas são utilizadas para visualizar informação. Não são necessários nem utilizados pela instalação para o seu desempenho. Para além da monitorização, o dispositivo GX também pode restringir alguns tipos e marcas de Inversores PV, isto é, reduzir a potência de saída. É utilizado e necessário para [a função de alimentação zero](https://www.victronenergy.com/live/ess:design-installation-manual) [ESS](https://www.victronenergy.com/live/ess:design-installation-manual).

**Ligações diretas**

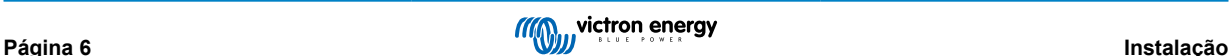

<span id="page-10-0"></span>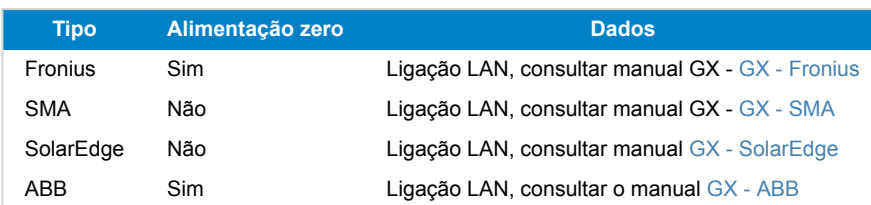

**Com um medidor** Para Inversores PV que não podem ser conectados por interface digital, é possível usar um medidor:

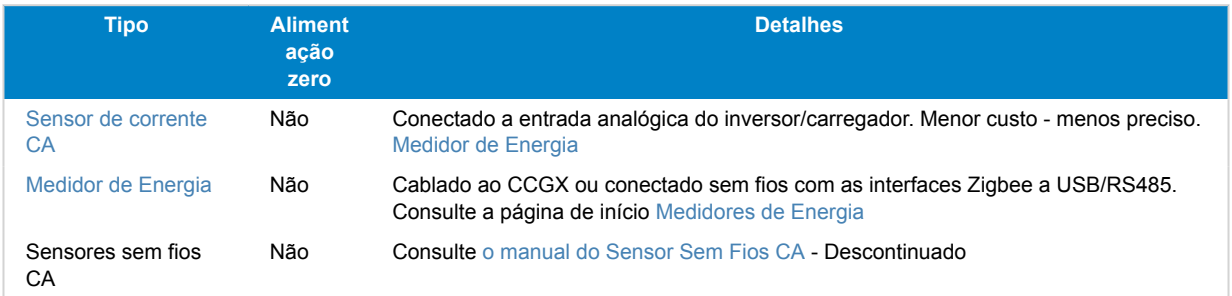

### **2.5. Conectar um GPS USB**

Utilize um GPS para seguir veículos ou barcos remotos e opcionalmente receber um alarme quando saem da área designada (geovedação). Também é possível descarregar o ficheiro gps-tracks.kml que pode ser aberto com Navlink e Google Earth, por exemplo.

A Victron não vende USB-GPS, mas CCGX suportará módulos GPS de terceiros que utilizam o conjunto de comandos NMEA 0183, como praticamente todos. Consegue comunicar com velocidades 4800 e 38400 baud. Conecte a unidade a uma das duas portas USB… a ligação pode demorar alguns minutos, mas o CCGX reconhece automaticamente o GPS. A localização da unidade será enviada automaticamente ao portal online VRM e a posição visualizada no mapa.

A compatibilidade de CCGX foi testada com:

- Globalsat BU353-W SiRF STAR III 4800 baud
- Globalsat ND100 SiRF STAR III 38400 baud
- Globalsat BU353S4 SiRF STAR IV 4800 baud
- Globalsat MR350 + BR305US SiRF STAR III 4800 baud

### **2.6. Conectar um Gerador Fischer Panda**

Consulte os [geradores GX - Fischer Panda.](https://www.victronenergy.com/live/ccgx:fischer_panda)

### **2.7. Ligar emissores do depósito NMEA 2000 de terceiros**

Um emissor do depósito NMEA 2000 de terceiros deve atender aos seguintes requisitos para ser visível no dispositivo GX:

- Transmitir o PGN Nível de Fluido NMEA 2000, 127505
- A classe de dispositivo NMEA 2000 deve ser Geral (80), em combinação com o código de função Transdutor (190) ou Sensor (170). Ou a classe de dispositivo NMEA 2000 deve ser Sensores (75), em combinação com a função Nível de Fluido (150).

Uma função única que comunica vários Níveis de Fluido não é compatível atualmente.

Para alguns emissores do depósito, também é possível configurar a capacidade e o tipo de fluido nos menus do dispositivo GX por exemplo, o Maretron TLA100. Esta funcionalidade pode estar disponível com outros emissores de outros fabricantes e vale a pena experimentar.

Emissores do tanque NMEA 2000 compatíveis testados:

- Maretron TLA100
- Maretron TLM100
- Sensor de nível de fluido de combustível-0 PK Navico, peça n.º 000-11518-001. Importa notar que necessita de um visor Navico para configurar a capacidade, o tipo de fluido e outros parâmetros do sensor. **Consulte o aviso de voltagem abaixo.**
- <span id="page-11-0"></span>• Oceanic Systems (UK) Ltd (OSUKL) - 3271 Emissor do tanque volumétrico Caso não funcione, é necessário atualizar o firmware. Contacte a OSUKL se for necessária a atualização. **Consulte o aviso de voltagem abaixo.**
- Oceanic Systems UK Ltd (OSUKL) 3281 Emissor de nível de água. **Consulte o aviso de voltagem abaixo.**

Provavelmente outros dispositivos também funcionam. Se conhecer algum um que funcione corretamente, edite esta página ou contacte-nos através de [Comunidade -> Modificações](https://community.victronenergy.com/spaces/31/index.html).

Para ligar uma rede NMEA 2000 à porta VE.Can no dispositivo GX, que possuem conectores de tipos diferentes, há duas soluções:

- 1. [O VE.Can ao cabo NMEA 2000](https://www.victronenergy.com/accessories/ve-can-to-nmea2000-micro-c-male). Que, ao inserir ou deixar de fora o fusível, permite alimentar a rede NMEA 2000 com equipamento Victron ou não. Tome note do aviso acima. Tome note do aviso acima.
- 2. O [adaptador 3802 VE.Can da OSUKL.](https://www.victronenergy.com/accessories/ve-can-resistive-tank-sender-adapter) A vantagem é que funciona bem para ligar um único dispositivo NMEA 2000, como um emissor do tanque numa rede VE.Can Também consegue alimentar uma rede NMEA 2000 de baixa tensão diretamente de um sistema Victron de 48 V.

#### **Aviso e solução para sistemas de 24 V e 48 V**

Embora todos os componentes do Victron possam funcionar com entrada até 70 V nas ligações de barramento CAN, os emissores Oceanic e Navico não podem. Estes exigem uma ligação NMEA 2000 com alimentação de 12 V, pois é o que utilizam para alimentar o circuito do sensor. Consulte acima o adaptador 3802 VE.Can da OSUKL para obter uma solução.

### **2.8. Ligar os sensores de Irradiância Solar IMT, de Temperatura e de Velocidade do Vento**

#### **Compatibilidade**

A Ingenieurbüro Mencke & Tegtmeyer GmbH (IMT) oferece uma gama de modelos do sensor de irradiância de silicone digital na [série Si-RS485](https://www.imt-solar.com/fileadmin/docs/en/products/Si-RS485-Selection.pdf) que são compatíveis com um dispositivo GX da Victron.

Os sensores opcionais/adicionais [da temperatura do módulo externo,](https://www.imt-solar.com/fileadmin/docs/en/products/Tmodul-Si_E.pdf) [da temperatura ambiente](https://www.imt-solar.com/fileadmin/docs/en/products/Tamb-Si_E.pdf) e [da velocidade do](https://www.imt-solar.com/fileadmin/docs/en/products/vwind-Si_E.pdf) [vento](https://www.imt-solar.com/fileadmin/docs/en/products/vwind-Si_E.pdf) também são compatíveis.

Os sensores externos adicionais/opcionais também são ligados ao sensor de irradiância solar com fichas pré-instaladas ou précablados ao sensor de irradiância solar (apenas módulo externo e temperatura ambiente). Quando os sensores externos são ligados através de um sensor de irradiância solar apropriado, todos os dados de medição são transmitidos ao dispositivo GX através de um cabo de interface.

Cada sensor de irradiância solar na série Si-RS485 tem uma capacidade diferente em relação aos sensores externos (ou vem com um sensor externo pré-cablado), pelo que deve considerar cuidadosamente quaisquer requisitos / projetos futuros antes da compra inicial.

Também é possível ligar [um sensor de temperatura do módulo IMT Tm-RS485-MB](https://www.imt-solar.com/fileadmin/docs/en/products/Tm-RS485_E.pdf) independente (visível como "temperatura da célula") ou um [sensor da temperatura ambiente IMT Ta-ext-RS485-MB](https://www.imt-solar.com/fileadmin/docs/en/products/Ta-ext-RS485_E.pdf) (visível como "temperatura externa") diretamente ao dispositivo GX , sem um sensor de irradiância solar ou em adição a um.

#### **Funcionamento**

Os sensores de irradiância solar da série IMT Si-RS485 funcionam com a interface elétrica RS485 e o protocolo de comunicação RTU Modbus.

O software de interface necessário vem pré-instalado no Venus OS. No entanto, o dispositivo GX deve funcionar com um firmware recente - FW v2.40 é o requisito mínimo.

A ligação física com o dispositivo Victron GX faz-se através da porta USB e requer um cabo de interface Victron RS485 para USB

Uma fonte de energia CC externa adequada (de 12 VCC a 28 VCC) também é necessária; o sensor não é alimentado através de USB.

#### **Ligações dos cabos**

O esquema no guia de instalação abaixo mostra a configuração da cablagem numa instalação típica.

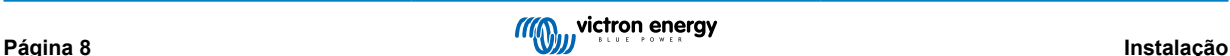

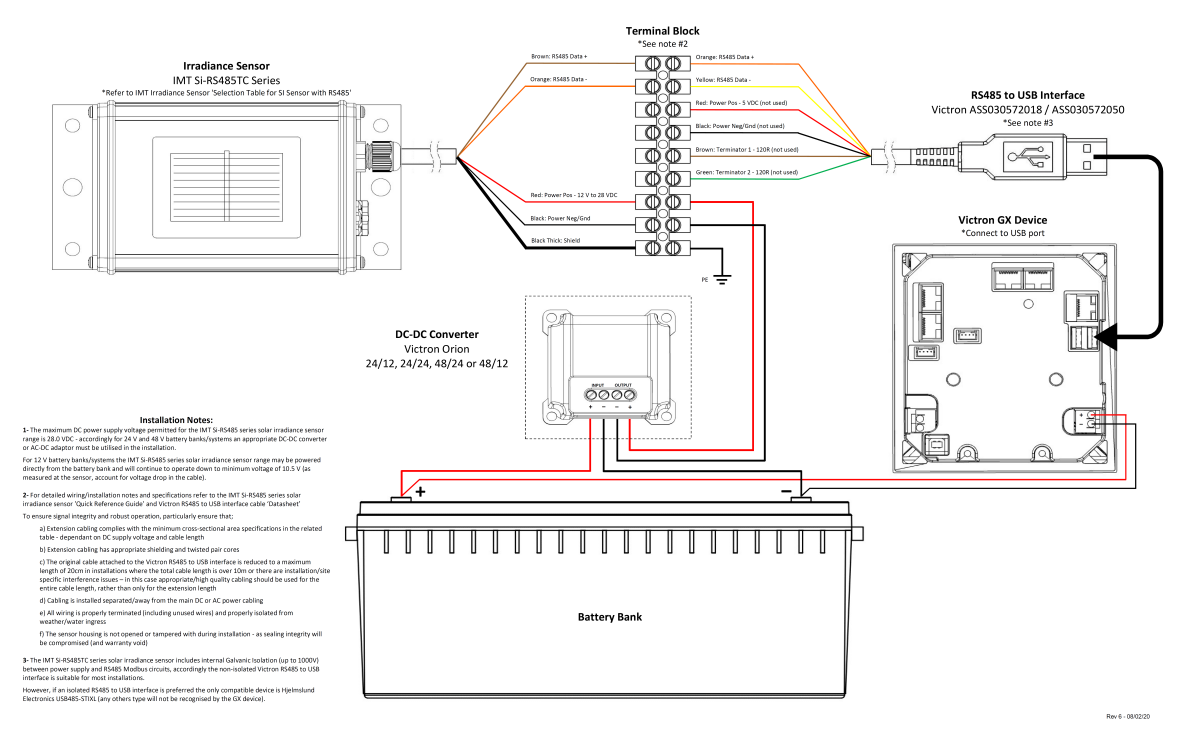

#### IMT Si-RS485TC Series Solar Irradiance Sensor - Victron Installation Guide

#### **Conexões de cabo**

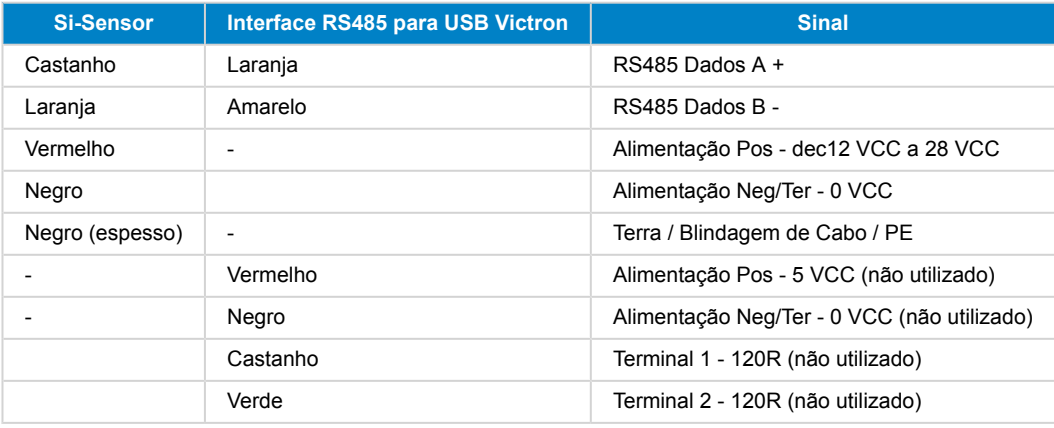

#### **Notas de Instalação**

A tensão máxima da alimentação elétrica CC permitida para a gama de sensores de irradiância da série IMT Si-RS485 são 28,0 VCC; por conseguinte, nos sistemas / bancos de bateria de 24 V e 48 V, deve ser utilizado um [Conversor CC-CC Victron](https://www.victronenergy.com/dc-dc-converters) [apropriado](https://www.victronenergy.com/dc-dc-converters) (24/12, 24/24, 48/12 ou 48/24) ou um adaptador CA-CC para fazer a instalação.

Para sistemas / bancos de baterias de 12 V, a gama de sensores de irradiância solar da série IMT Si-RS485 pode ser alimentada diretamente do banco de baterias e continua a funcionar com uma tensão mínima de 10,5 V (conforme medido no sensor, considera a queda de tensão no cabo).

Para obter informação detalhada sobre a cablagem / instalação e as especificações, consulte o ["Guia de Consulta Rápida" do](https://www.imt-solar.com/fileadmin/docs/en/products/Si_Instruction_digital_2017_E.pdf) [sensor de irradiância solar da série IMT Si-RS485000000](https://www.imt-solar.com/fileadmin/docs/en/products/Si_Instruction_digital_2017_E.pdf) e [a ficha de dados do cabo de interface RS485 para USB .](https://www.ftdichip.com/Support/Documents/DataSheets/Cables/DS_USB_RS485_CABLES.pdf)

Para assegurar a integridade do sinal e um funcionamento robusto, certifique-se particularmente de que:

- A cablagem de extensão utilizada cumpre as especificações de área transversal mínima na tabela correspondente dependendo do comprimento do cabo e da tensão de alimentação CC.
- A cablagem de extensão tem uma blindagem apropriada e condutores de par torcido.

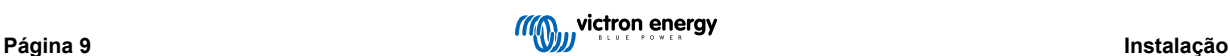

- O cabo original fixado à interface RS485 para USB Victron é reduzido a um comprimento máximo de 20 cm nas instalações em que o comprimento de cabo for superior a 10 m ou em que houver problemas específicos de interferência do local/ instalação. Neste caso, deve ser utilizada uma cablagem apropriada de elevada qualidade em todo o comprimento, em vez de apenas na extensão.
- A cablagem é instalada separada / distante da cablagem de alimentação CC ou CA.
- Toda a cablagem deve ser terminada apropriadamente (incluindo fios por usar) e isolada do contacto com a água / agentes atmosféricos.
- O alojamento do sensor não ser aberto nem modificado durante a instalação, pois a integridade de vedação ficará comprometida (e anula a garantia).

O sensor de irradiância solar da série IMT Si-RS485TC inclui isolamento galvânico interno (até 1000 V) entre a fonte de alimentação e os circuitos Modbus RS485, pelo que a interface RS485 para USB não isolada é adequada para a maioria das instalações.

No entanto, se preferir uma interface RS485 para USB isolada, o único dispositivo compatível é o USB485-STIXL da [Hjelmslund](https://hjelmslund.eu/Files/Product%20sheet%20-%20USB485-STIXL.pdf) [Electronics](https://hjelmslund.eu/Files/Product%20sheet%20-%20USB485-STIXL.pdf) (quaisquer outros não serão reconhecidos pelo dispositivo GX).

#### **Múltiplos Sensores**

É possível ligar vários sensores de irradiância solar da série IMT Si-RS485 a um dispositivo GX comum, sendo, no entanto, necessária uma interface RS485 para USB Victron dedicada para cada unidade individual.

Não é possível combinar várias unidades numa interface única (por não ser suportada pelo software Venus OS relacionado).

#### **Configuração**

Normalmente não é necessária uma configuração especial/adicional. A configuração predefinida "como enviado" é compatível para comunicar com um dispositivo GX.

No entanto, quando o sensor de irradiância solar da série IMT Si-RS485 tiver sido utilizado previamente noutro sistema e/ou as definições tiverem sido alteradas por qualquer motivo, é necessário repor a configuração predefinida antes uma utilização adicional.

Para rever a configuração, descarregue [a ferramenta de software de configuração IMT "Si-MODBUS-Configuration".](https://www.imt-solar.com/fileadmin/docs/de/produkte/Si-MODBUS-Configurator_0.15.zip) Siga as instruções da [Documentação do Configurador IMT "Si Modbus"](https://www.imt-solar.com/fileadmin/docs/en/products/Si-Modbus-Configurator.pdf) e verifique/atualize as seguintes definições:

- Endereço MODBUS 1
- Taxa de Baud: 9600
- Formato de Dados: 8N1 (10 bits)

Para mais assistência na configuração dos sensores de irradiância da série IMT Si-RS485, contacte a IMT Solar diretamente.

#### **Interface do Utilizador - Dispositivo GX**

Depois de fazer a ligação ao dispositivo GX Victron e o alimentar, o sensor de irradiância IMTSi-RS485 será detetado automaticamente em poucos minutos no menu "Lista de Dispositivos".

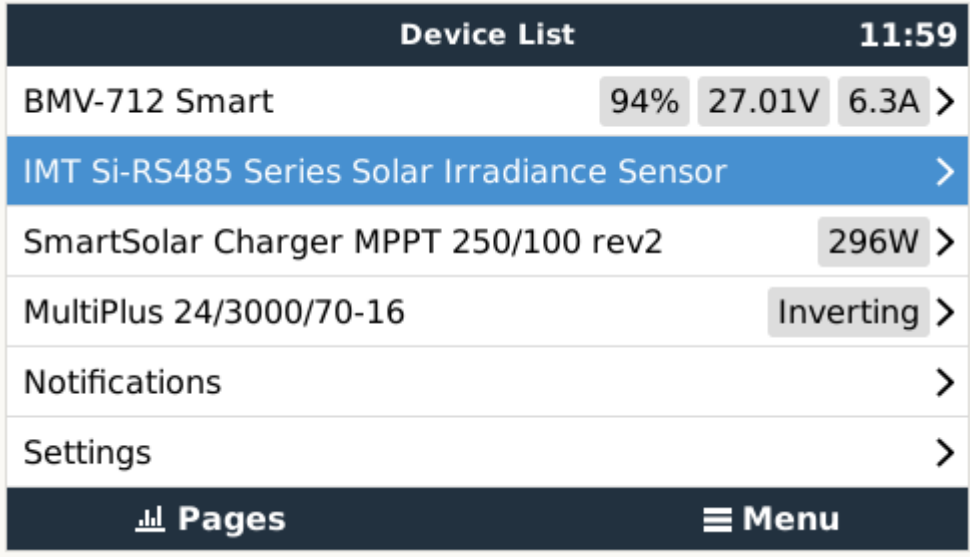

Todos os parâmetros disponíveis serão visualizados automaticamente (dependendo dos sensores conectados) e atualizados em tempo real no menu "Sensor de Irradiância Solar da Série IMT Si-RS485".

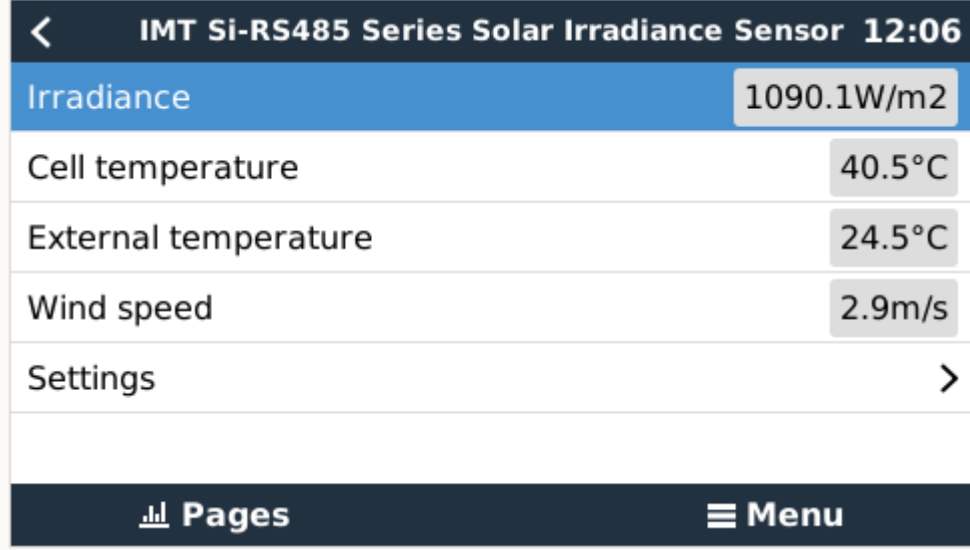

No submenu "Definições" é possível ativar manualmente e desativar quaisquer sensores externos adicionais/opcionais que estejam ligados ao sensor de irradiância IMT Si-RS485 Series.

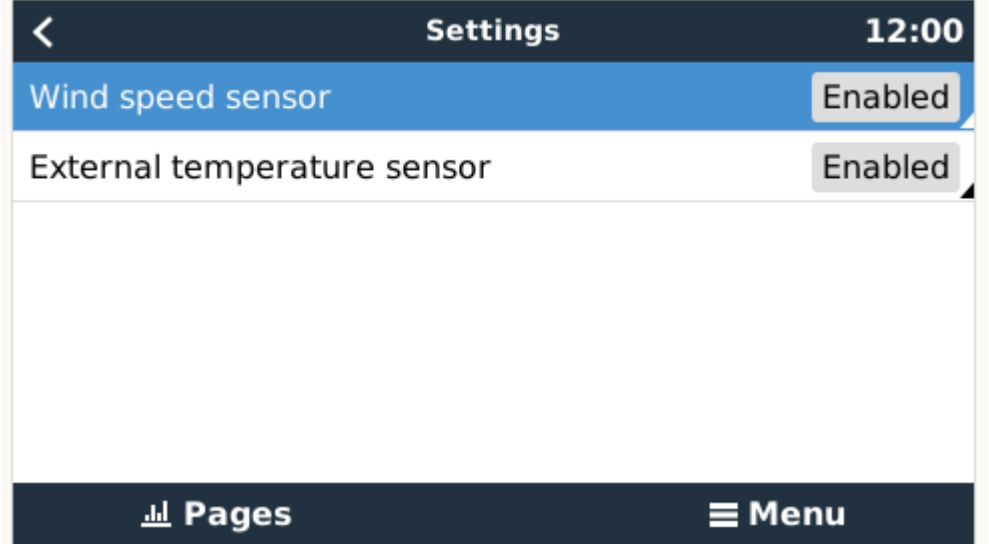

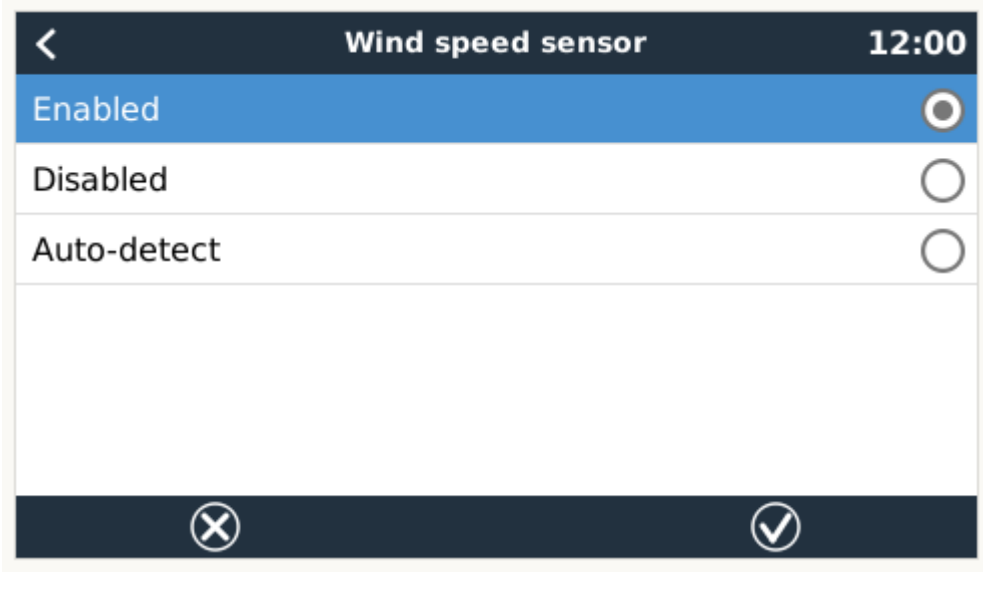

### <span id="page-15-0"></span>**2.8.1. Visualização de Dados - VRM**

Para analisar os dados históricos registados no portal VRM, expanda a lista de widgets "Sensor Meteorológico" e selecione o widget "Sensor Meteorológico".

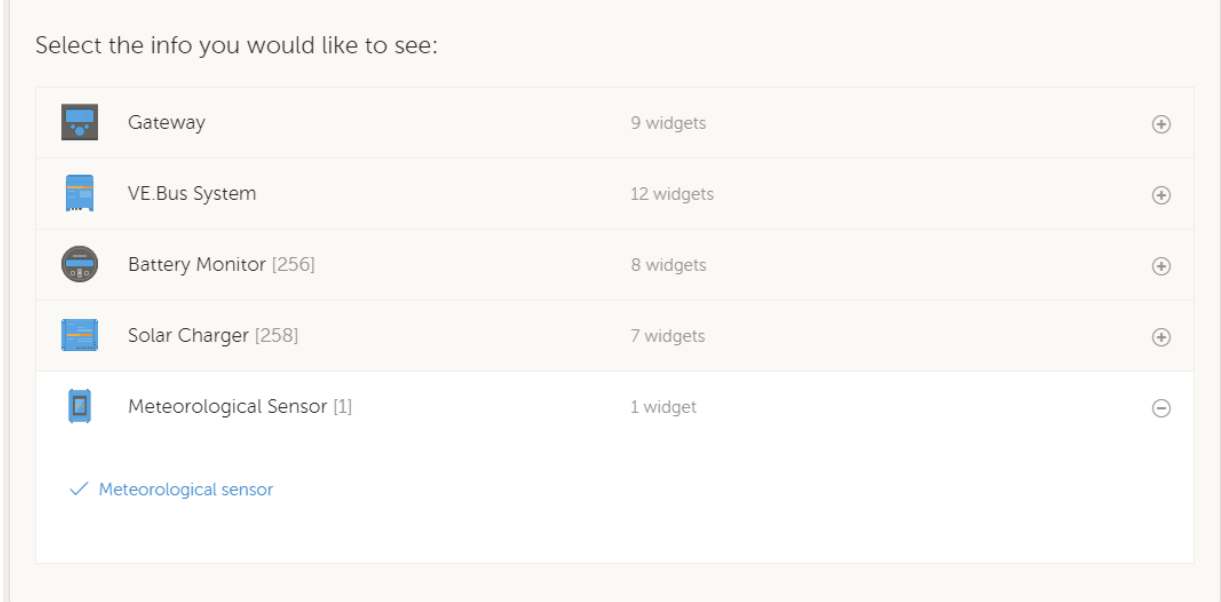

Os dados de todos os sensores disponíveis serão visualizados automaticamente no gráfico. Os parâmetros / sensores individuais também podem ser desativados / ativados clicando no nome / legenda do sensor.

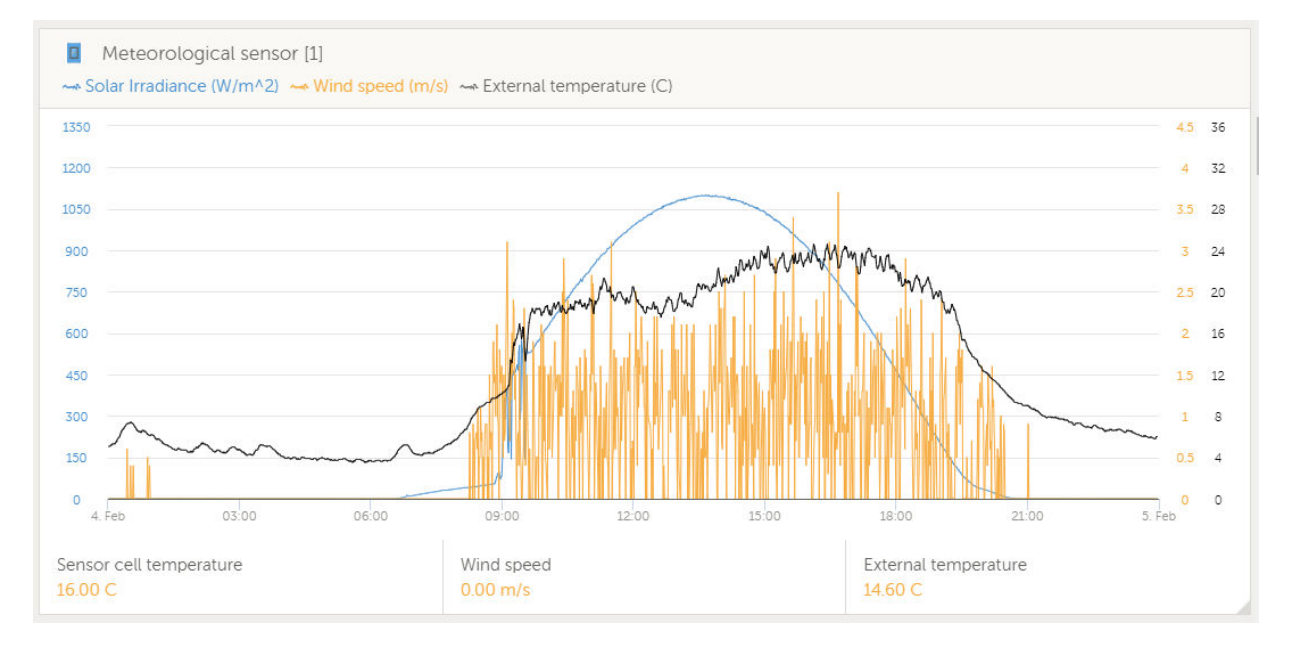

# <span id="page-16-0"></span>**3. Conectividade de Internet**

Conecte o CCGX à Internet para aproveitar todas as vantagens do [Portal VRM.](http://example.com/) O CCGX envia dados de todos os produtos associados ao portal VRM, no qual pode monitorizar a utilização de energia, ver o estado atual dos produtos conectados, configurar os [alarmes de email](https://www.victronenergy.com/live/vrm_portal:alarms) e descarregar dados nos formatos CSV e Excel.

Para monitorizar estes dados a partir do seu smartphone ou tablet, descarregue a [aplicação VRM em iOS ou Android](https://www.victronenergy.com/support-and-downloads/software/).

Para além da monitorização remota, uma ligação de Internet ativa também permite CCGX verificar regularmente as novas versões do firmware que serão automaticamente descarregadas e instaladas.

Existem várias formas de realizar a ligação CCGX à Internet:

- Instale um cabo de rede entre um router e a CCGX porta Ethernet LAN
- Faça a ligação ao router sem fios usando o dongle USB Wi-Fi instalado CCGX
- Através da rede móvel (celular) com o [GX GSM um modem USB celular](https://www.victronenergy.com/live/venus-os:gx-gsm) ou com um router 3G ou 4G.
- Ancoragem USB num telemóvel

Este vídeo explica como fazer uma ligação de LAN, Wi-Fi e um GX GSM:

<https://www.youtube.com/embed/645QrB7bmvY>

### **3.1. Porta Ethernet LAN**

Quando conectar um cabo Ethernet entre um router e CCGX, a página Definições -> Ethernet do seu CCGX vai confirmar a ligação.

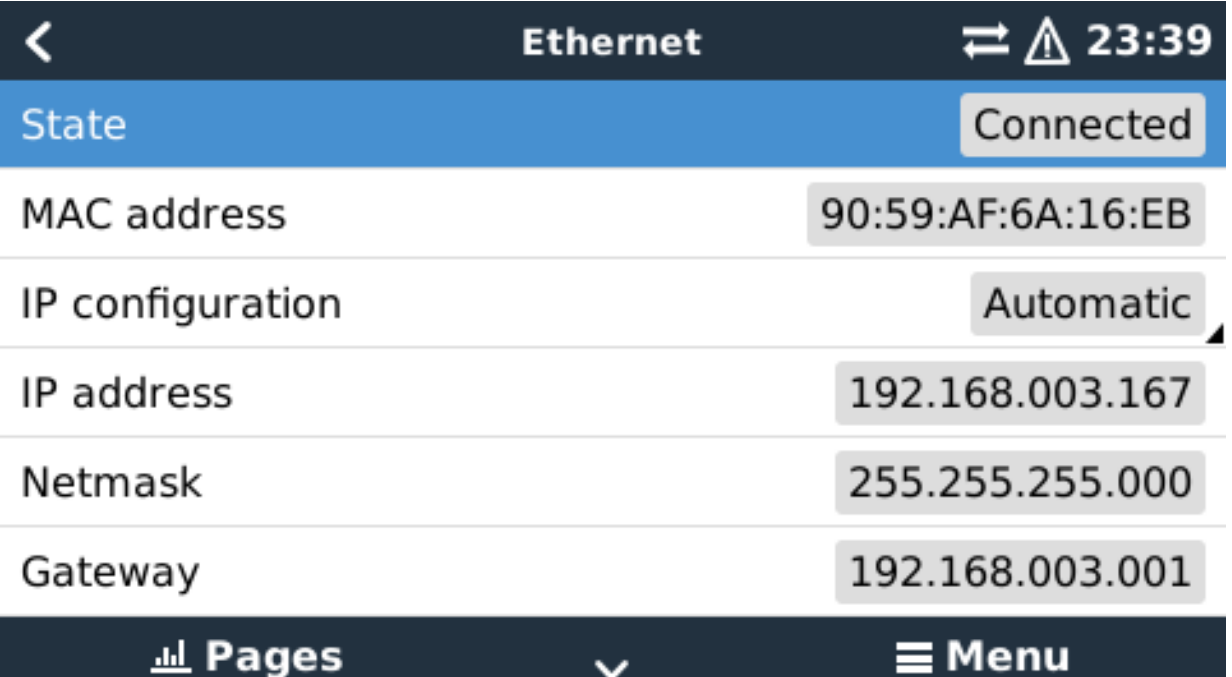

### **3.2. Wi-Fi**

O CCGX não inclui Wi-Fi. Embora seja possível utilizar um dongle USB Wi-Fi externo compatível.

Com o Wi-Fi podemos fazer a ligação as redes WEP, WPA e WPA2 seguras. Existem cinco dongles USB Wi-Fi compatíveis. Dois deles também estão disponíveis na Victron Energy:

- Peça n.º. BPP900100200 CCGX módulo Wi-Fi simples (Nano USB), pequeno, baixo custo.
- Peça n.º. BPP900200300 [Asus USB-N14](https://www.google.nl/search?q=Asus+USB-N14), um pouco mais dispendioso e também com melhor receção que o Nano USB. Compatível desde a versão de software 2.23.

Os módulos Wi-Fi que já não estão disponíveis, mas ainda compatíveis:

- <span id="page-17-0"></span>• Peça n.º. BPP900200100 - [Startech USB300WN2X2D](https://www.google.com/search?q=Startech+USB300WN2X2D&rlz=1C1GCEU_nlNL835NL835&oq=Startech+USB300WN2X2D&aqs=chrome..69i57.1107j0j15&sourceid=chrome&ie=UTF-8)
- Peça n.º. BPP900100100 [Zyxel NWD2105](https://www.google.nl/search?q=zyxel+NWD2105)
- Peça n.º. BPP900200200 [Gembird WNP-UA-002](https://www.google.nl/search?q=Gembird+WNP-UA-002), um pouco mais dispendioso e também com melhor receção.

Embora haja outros dongles Wi-Fi que podem funcionar, não foram testados e não oferecemos assistência para eles.

O menu Wi-Fi mostra as redes disponíveis. Quando uma rede é selecionada, é possível introduzir uma senha (se a senha não for conhecida) para conectar à rede. A configuração por WPS (Configuração Protegida de Wi-Fi) não é compatível.

Quando o CCGX detetar várias redes de Wi-Fi com a senha conhecida, a rede mais forte será selecionada de forma automática. Quando o sinal da rede conectada ficar demasiado fraca, vai mudar automaticamente para uma rede mais forte, se conhecer a senha dessa rede.

O Wi-Fi é inerentemente uma ligação menos fiável que um cabo de Ethernet. Deve ser sempre preferível conectar através de Ethernet, quando for possível. A intensidade do sinal deve ser sempre, pelo menos, 50 %.

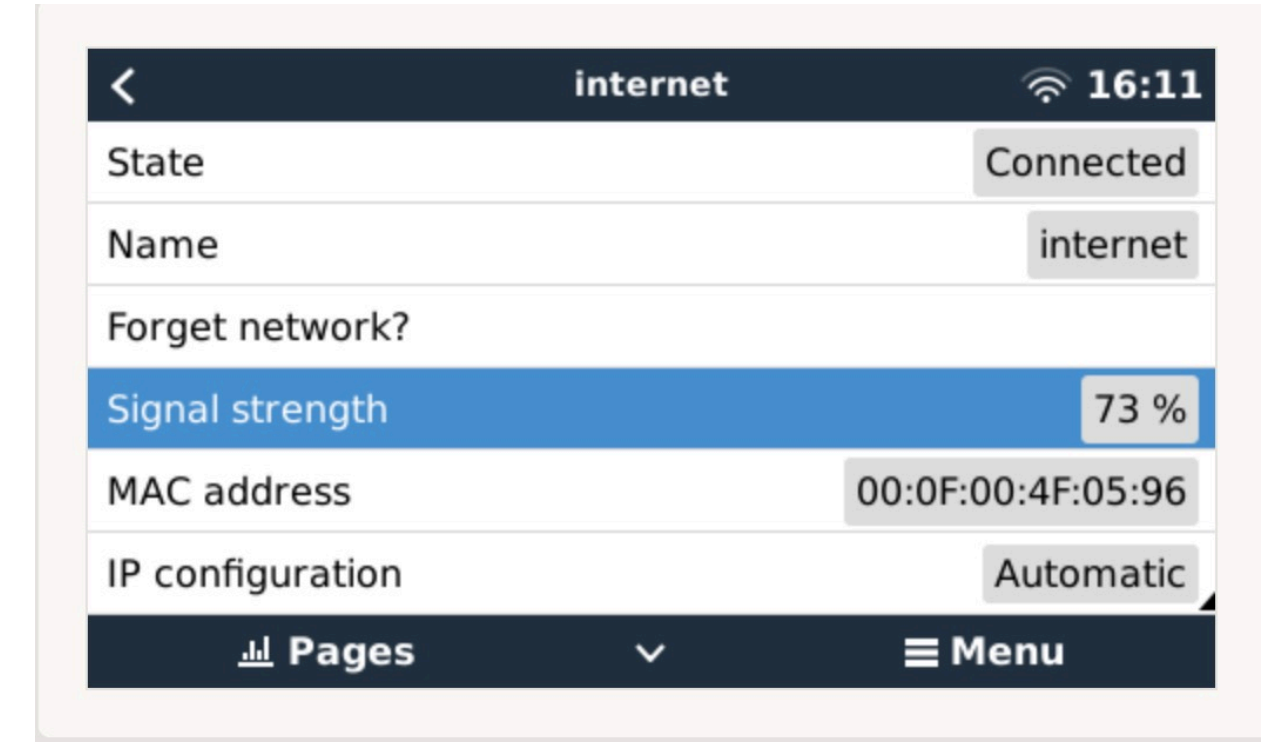

### **3.3. GX GSM**

Consulte [o Manual GX GSM.](https://www.victronenergy.com/live/venus-os:gx-gsm)

### **3.4. Rede móvel (celular) usando o router 3G ou 4G**

Para conectar o CCGX a uma rede móvel (celular), como uma rede 3G ou 4G, utilize um router celular. Conecte o CCGX a esse router através de um cabo LAN ou da rede Wi-Fi do router.

Certifique-se de que utiliza um router concebido para configurações automáticas. Não utilize routers de consumidor baratos, projetados para negócios ou viagens de lazer. Um router profissional mais dispendioso paga-se sozinho rapidamente e não desperdiçará os seus dias a fazer reinicializações. Os exemplos destes routers profissionais incluem o [H685 4G LTE da](http://www.proroute.co.uk/proroute-4g-routers/proroute-h685-4g-lte-router/) [Proroute,](http://www.proroute.co.uk/proroute-4g-routers/proroute-h685-4g-lte-router/) bem como a [gama de router Industrial 4G da Pepwave](http://www.peplink.com/products/max-industrial-4g-router/).

Mais informação [nesta publicação do blogue](https://www.victronenergy.com/blog/2014/03/09/off-grid-color-control-gx-to-vrm-portal-connectivity/).

Lembre-se de que CCGX não é compatível com os dongles USB 3G/4G, para além do GX GSM disponível da Victron.

### **3.5. Ancoragem USB com um telemóvel**

É uma função útil quando funciona, mas ainda não é fiável. Consulte na Internet as instruções sobre a ancoragem para o seu telemóvel e o sistema operativo particular. Sabemos que funciona em:

- Samsung Galaxy S4
- … mas não em:

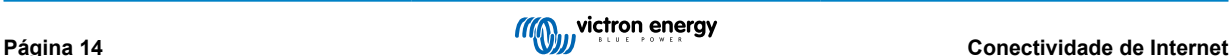

<span id="page-18-0"></span>• iPhone 5s com iOS 8.1.1

# **3.6. Configuração IP**

Praticamente nenhuma instalação vai necessitar da configuração do endereço IP inserida manualmente, porque a maior parte dos sistemas é compatível com a configuração automática do IP (DHCP) e esta é a configuração por defeito do CCGX. Se precisar de configurar o endereço manualmente, selecione o seguinte modelo:

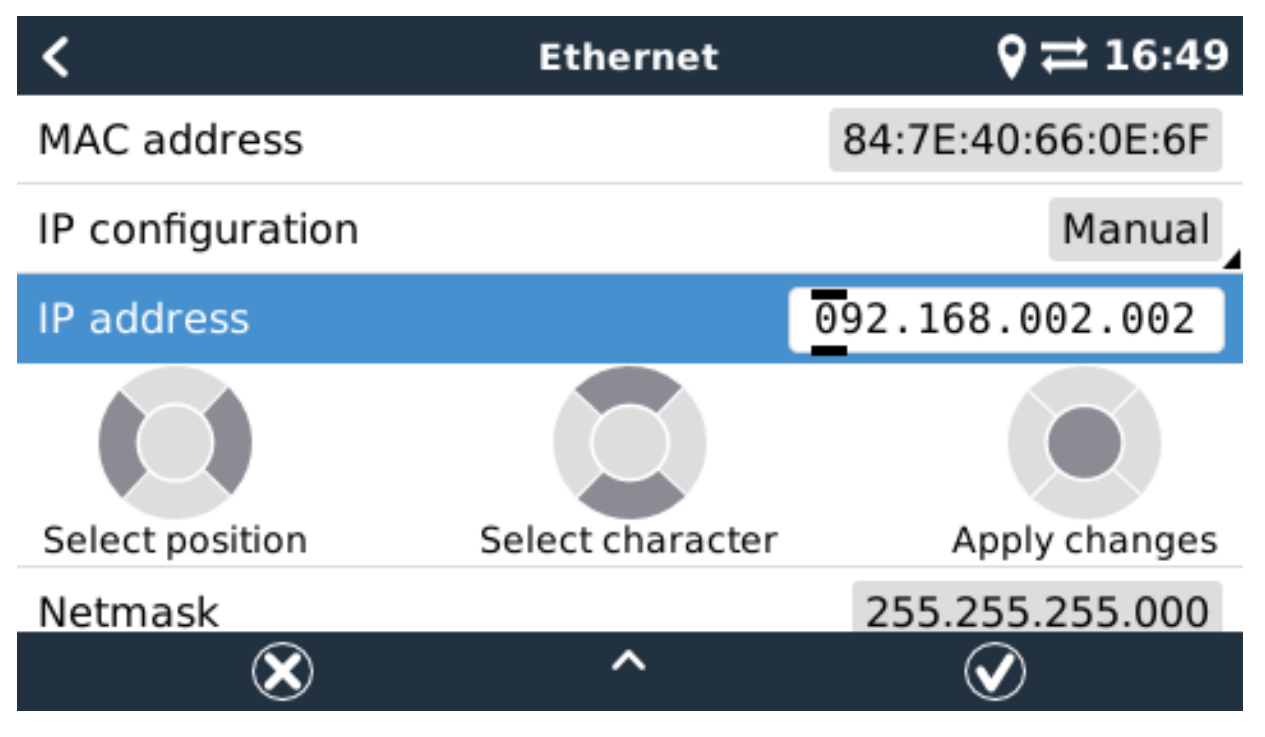

Os dados completos dos requisitos IP, bem como os números de porta, estão disponíveis nas [FAQ do VRM - as portas e as](#page-72-0) [ligações usadas pelo \[69\]](#page-72-0) CCGX

# **3.7. Conectar a Ethernet e o Wi-Fi (failover)**

É possível conectar o CCGX à rede Ethernet e Wi-Fi. Neste caso, o CCGX vai tentar determinar que interface proporciona uma ligação de Internet ativa e depois utiliza essa interface. Quando ambas tiverem uma ligação de Internet ativa, será usada a ligação Ethernet. O CCGX vai verificar automaticamente as ligações de Internet ativas quando houver alterações nas interfaces..

### **3.8. Minimizar o tráfego de Internet**

Em situações em que o tráfego de Internet é dispendioso, por exemplo um uplink por satélite ou custos de roaming GSM/celular, pode querer minimizá-lo. Os passos são:

- Desativar a atualização automática
- Não ativar a assistência remota
- Reduzir o intervalo de registo para uma frequência baixa. Lembre-se de que o estado muda (carregar → inverter ou inicial → flutuação) e que os alarmes também causarão o envio de mensagens adicionais

Para saber os dados que tem de comprar, o melhor é deixar que o sistema funcione alguns dias e monitorizar os contadores de Internet RX e TC no seu router 3G e 4G. Ou melhor ainda, algumas companhias móveis comunicam os dados usados pelo site.

A quantidade de dados usados também depende muito do sistema:

Mais produtos conectados ao CCGX vão gerar mais dados.

• Uma mudança de estado (de inversor para carregador, por exemplo) vai ativar uma transmissão de dados, pelo que um sistema com variações de estado muito frequentes também terá tendência para gerar mais dados. Isto acontece particularmente nos sistemas Hub-1 e Hub-2.

Lembre-se de que as versões de CCGX anteriores à v1.18 verificam as atualizações de software diariamente, mesmo quando a atualização automática estiver desligada. Isto mudou na versão v1.18 Desativar a atualização automática também desativa a verificação, o que economiza muitos dados.

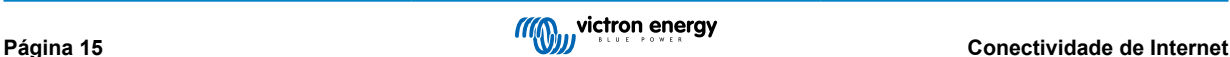

<span id="page-19-0"></span>Recomendamos que configure o seu plano de dados de modo a evitar os débitos dispendiosos por excessos. Certifique-se de que instala um limite para a utilização dos dados ou utilize um plano pré-pago.

Um cliente sobrecarregado pelos custos globais de 20 cêntimos a vários euros por MB de dados inventou uma solução inteligente. Com um VPN modificou o IP para direcionar TODO o tráfego de e para o dispositivo GX através do seu VPN. Utilizar uma firewall no servidor do VPN permite-lhe controlar o tráfego de acordo com a hora, o tipo de ligação, o local e os destinos. Embora isto não esteja no âmbito deste manual, funciona e, com a ajuda de um especialista em Linux e em redes, também pode funcionar consigo.

### **3.9. Mais informação sobre a configuração de uma ligação de Internet e VRM**

- [Configurar uma conta VRM](https://www.victronenergy.com/live/vrm_portal:start)
- [Alarmes e monitorização no Portal VRM](https://www.victronenergy.com/live/vrm_portal:alarms)
- [Portal VRM Perguntas frequentes](https://www.victronenergy.com/live/vrm_portal:faq)

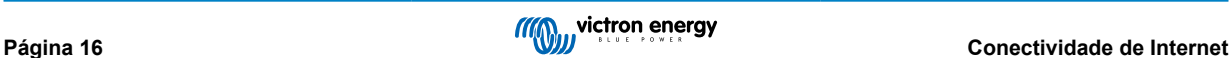

# <span id="page-20-0"></span>**4. Aceder ao dispositivo GX**

É possível aceder ao dispositivo GX através de um smartphone, tablet ou computador.

Este acesso é denominado Consola Remota. Nos dispositivos GX com um ecrã, esta função de Consola Remota está desativada por defeito e tem de ser ativada. Os dispositivos GX sem um ecrã têm uma Consola Remota ativada por defeito.

Existem várias formas de realizar o acesso:

- Através da rede LAN/Wi-Fi local
- Através do Portal VRM online, que requer Internet

### **4.1. Aceder à Consola Remota através da Rede LAN/Wi-Fi anterior**

Esta secção explica como aceder à Consola Remota quando o Color Control GX estiver conectado à rede informática local, quer por cabo Ethernet, quer por estar configurado para se ligar a uma rede de Wi-Fi local.

Este método não precisa de uma ligação de Internet. Basta apenas uma rede informática local.

Depois da ligação, conecte ao dispositivo GX executando a [aplicação VictronConnect](https://www.victronenergy.com/panel-systems-remote-monitoring/victronconnect) num telemóvel, tablet ou portátil. Lembrese de que tem de estar ligado à mesma rede informática que o Color Control GX.

Este vídeo mostra como fazer isto.

<https://www.youtube.com/embed/aKJMXxRIkG0>

### **4.1.1. Métodos alternativos para encontrar o Endereço IP da Consola Remota**

Caso não seja possível usar a VictronConnect, apresentamos outros métodos para localizar o Color Control GX, ou seja, o seu Endereço IP.

#### **Ligação Endereço Local - Venus.local**

Quando a Consola Remota na definição LAN estivar ativada. É possível fazer uma ligação direta (através do cabo de rede sem um router ou servidor DHCP). Pode aceder ao dispositivo GX introduzindo venus.local ou http://venus.local num navegador de Internet ou na VictroConnect quando estiver conectado na mesma rede. Apenas deve ativar esta função em redes ou ligações diretas de confiança. Certifique-se de que desativou a verificação da senha ou defina primeiro uma senha.

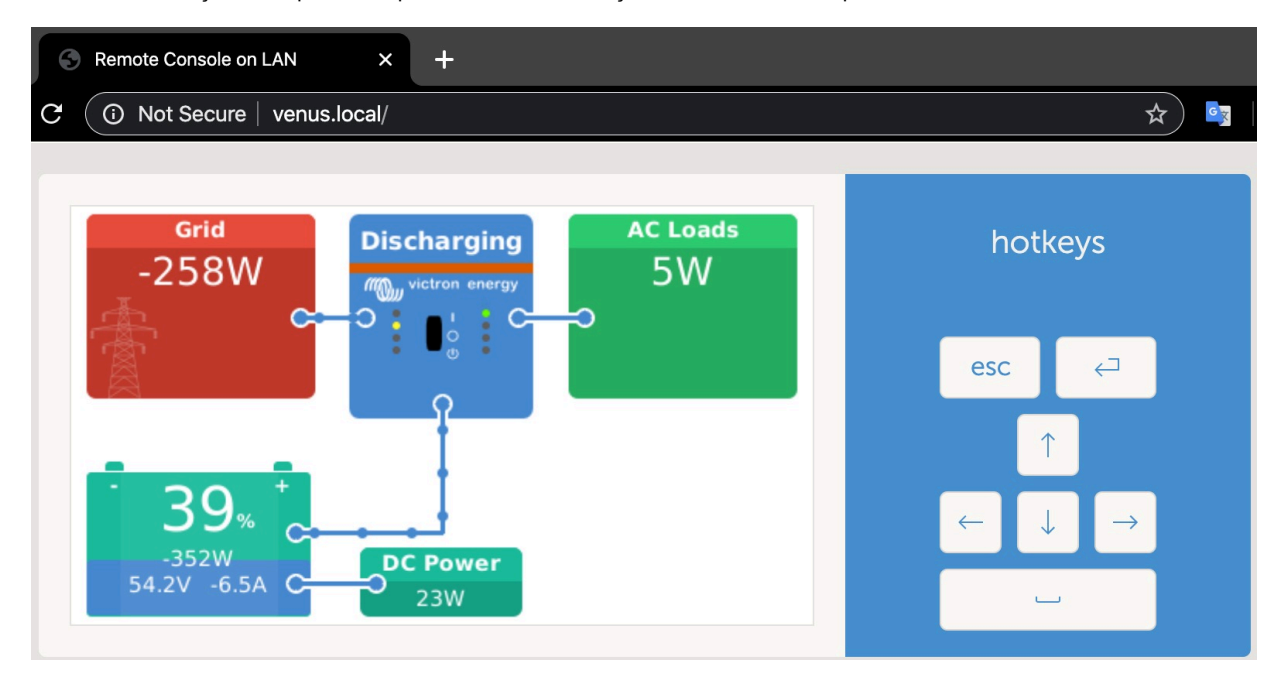

#### **Endereço IP no VRM**

No Portal VRM, pode encontrar o endereço IP na página da Lista de Dispositivos da instalação. Não se esqueça de que Color Control GX precisa de estar ligado à Internet.

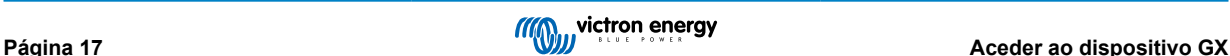

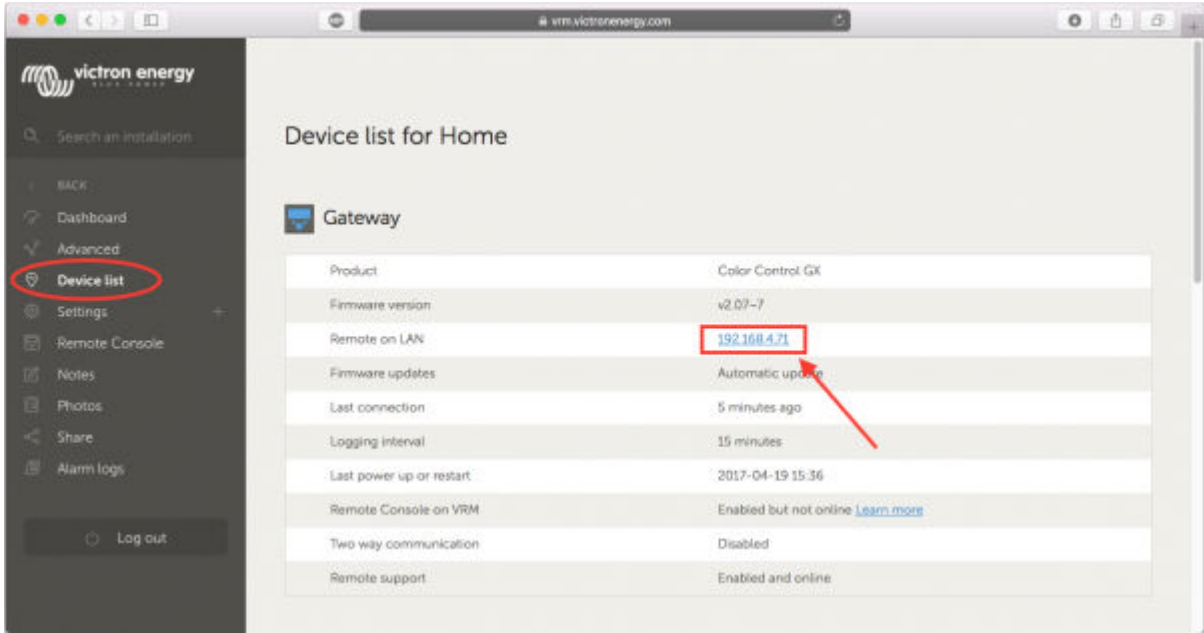

### **Rede (em Microsoft Windows)**

Numa rede local, por exemplo em casa, também pode encontrar o Color Control GX na vista geral "Rede" do Windows:

Clicar duas vezes no ícone abre a Consola Remota na LAN.

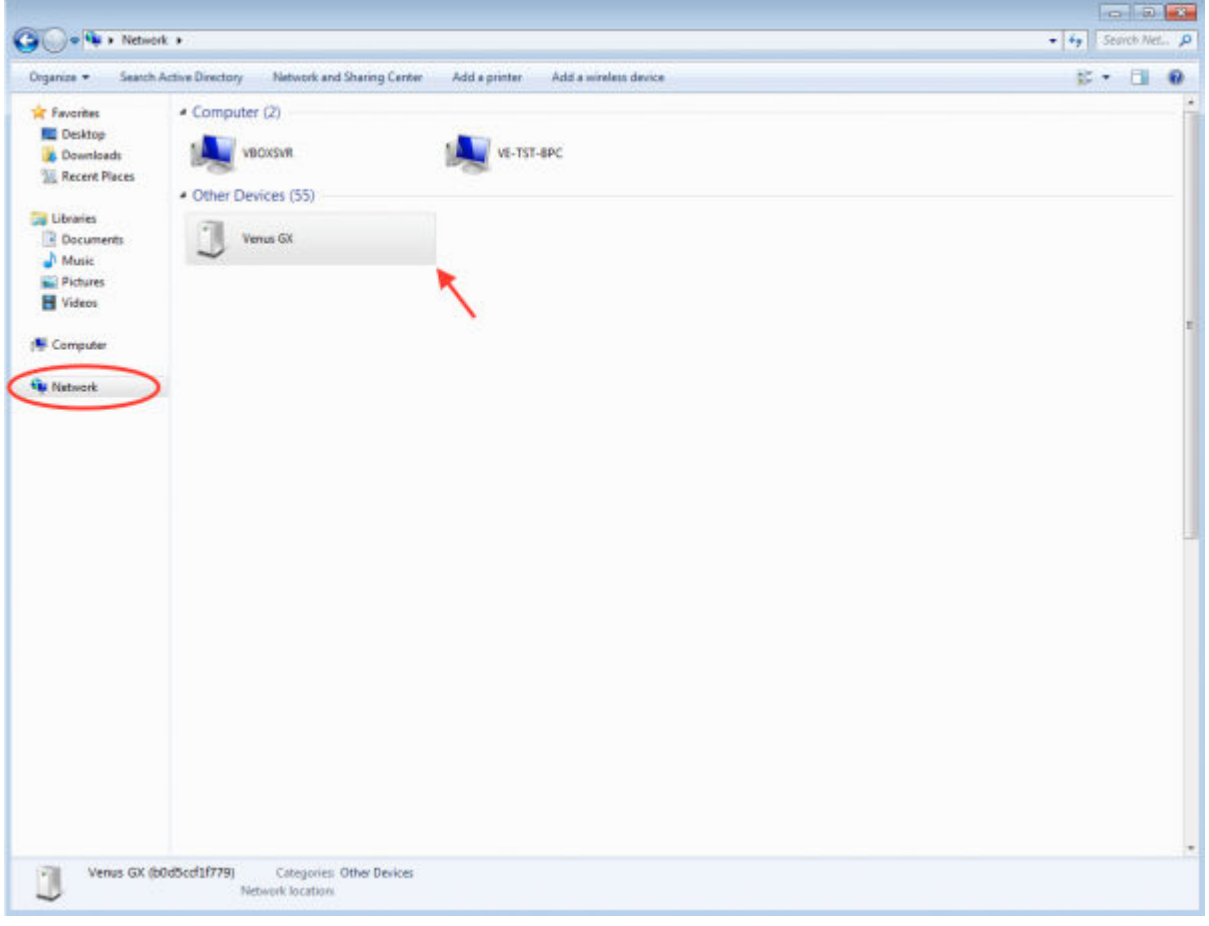

Abra a janela "Propriedades" para ver o endereço IP.

<span id="page-22-0"></span>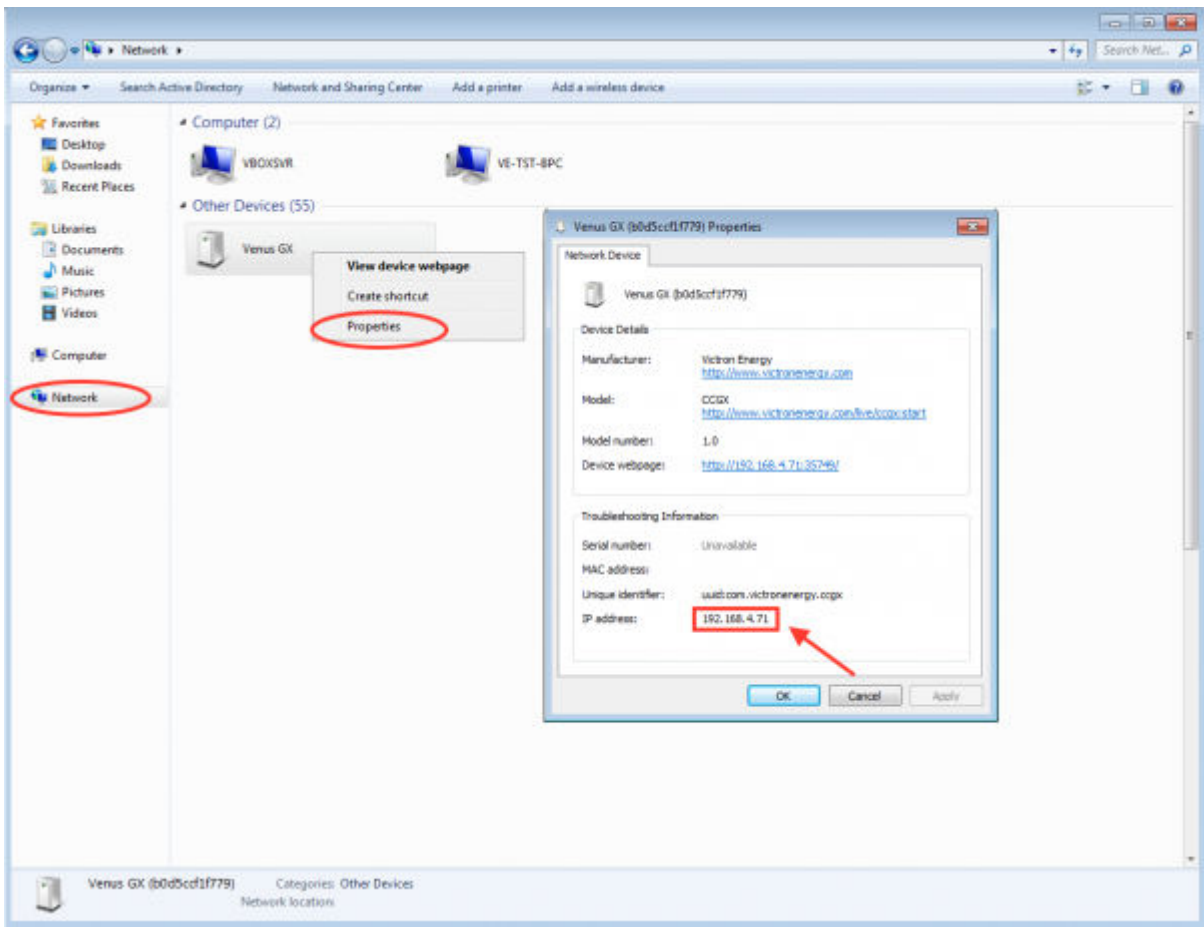

Utiliza a tecnologia de transmissão ligar e reproduzir universal.

### **4.2. Aceder via VRM**

Este método requer uma ligação de Internet funcional, tanto no seu telemóvel / tablet / portátil, bem como para o Color Control GX. Para realizar uma instalação nova, precisa de estar conectado por um cabo Ethernet.

Instruções passo a passo:

Primeiro, conecte o Color Control GX à Internet através de uma rede Ethernet operacional com um servidor DHCP, como na maior parte das redes, e que esteja ligado à Internet. O Color Control GX vai ligar-se automaticamente ao VRM.

Depois aceda ao Portal VRM em <https://vrm.victronenergy.com/> e siga as instruções para adicionar ao dispositivo. Mais informação disponível no [Manual VRM](https://www.victronenergy.com/live/vrm_portal:start).

Quando estiver visível no VRM, clique na ligação "Consola Remota" para abrir a janela. Será similar à captura de ecrã abaixo.

Mais informação técnica na secção relacionada de resolução de problemas: [Consola Remota em VRM - Resolução de](#page-50-0) [Problemas \[47\].](#page-50-0)

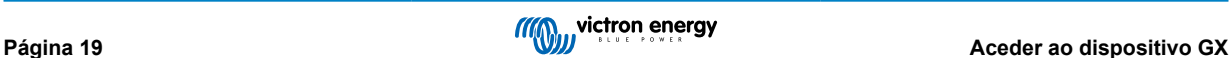

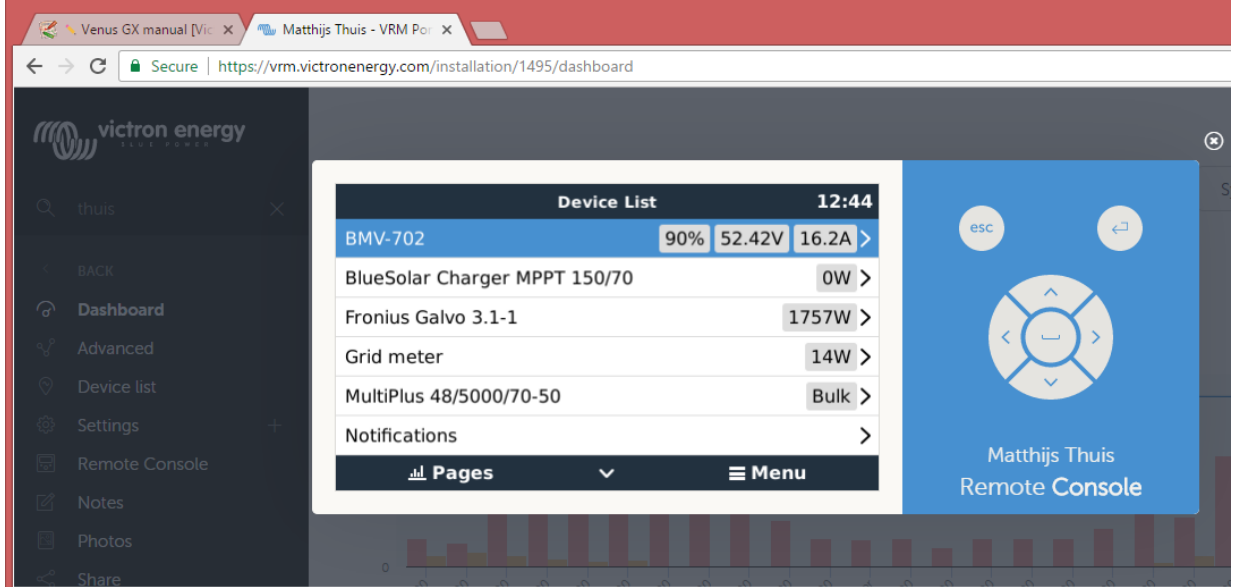

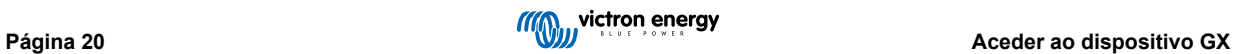

# <span id="page-24-0"></span>**5. Configuração**

### **5.1. Estrutura do menu e parâmetros configuráveis**

Depois de instalar e configurar a ligação de Internet (se for necessário), navegue pelo menu para configurar o CCGX:

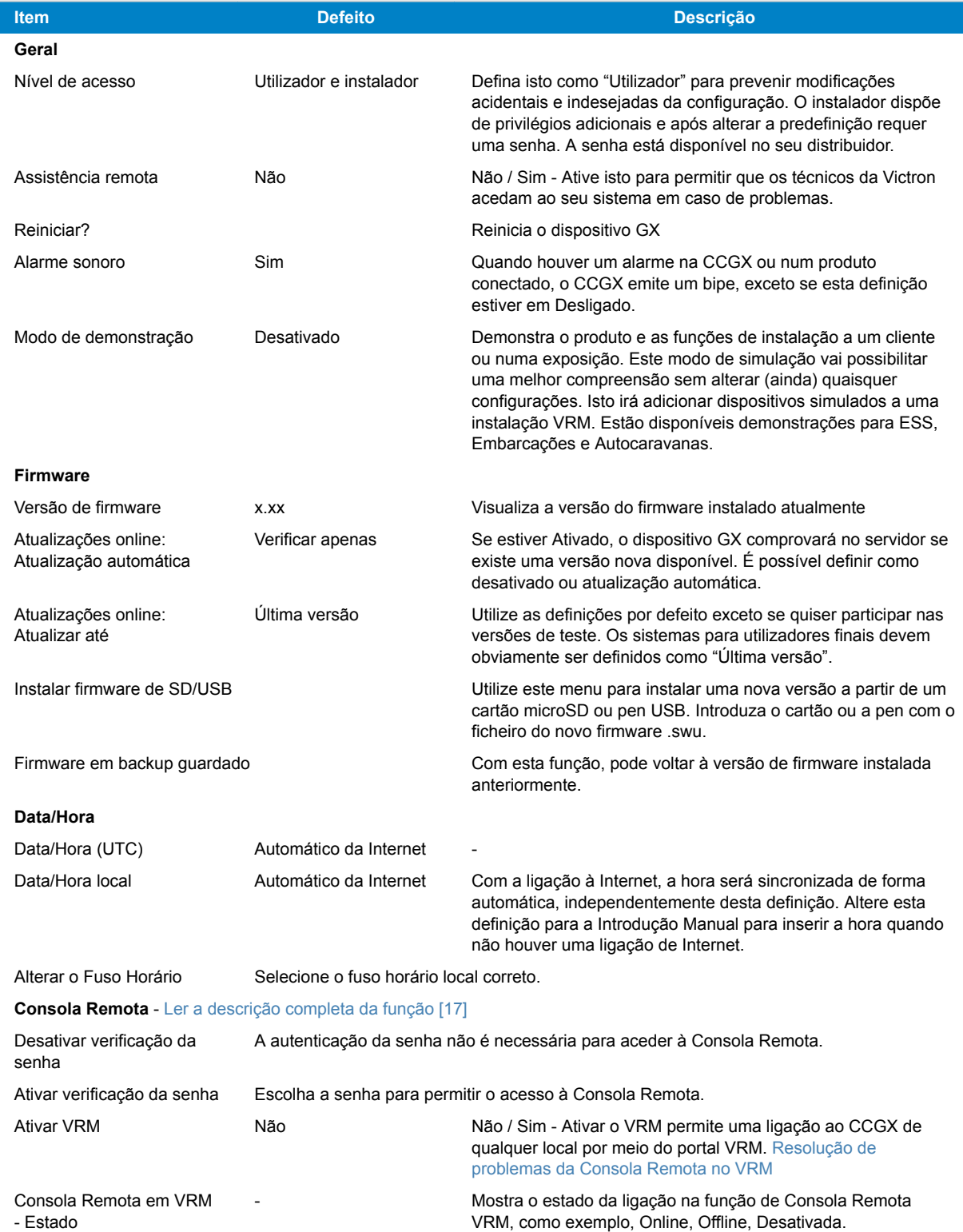

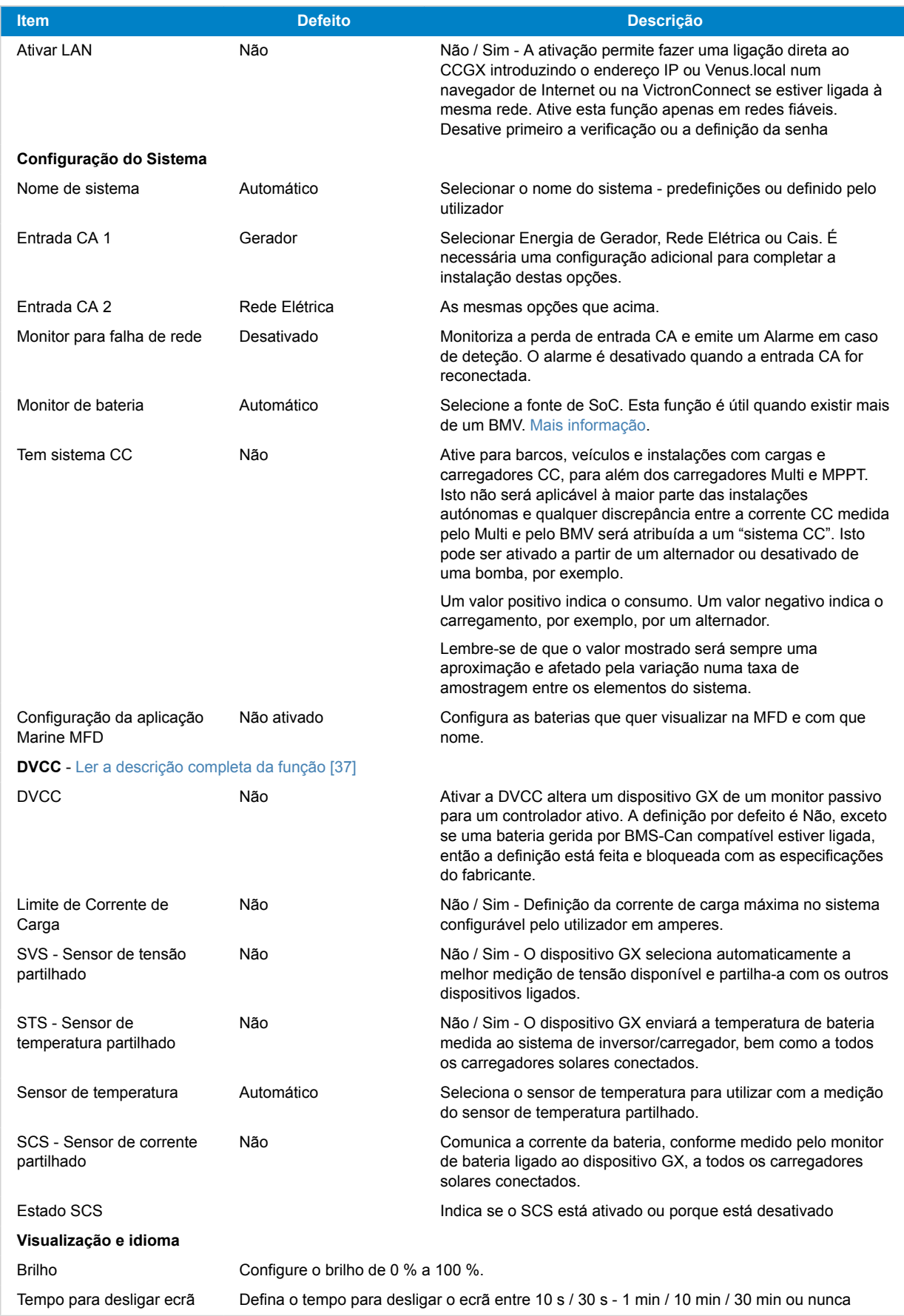

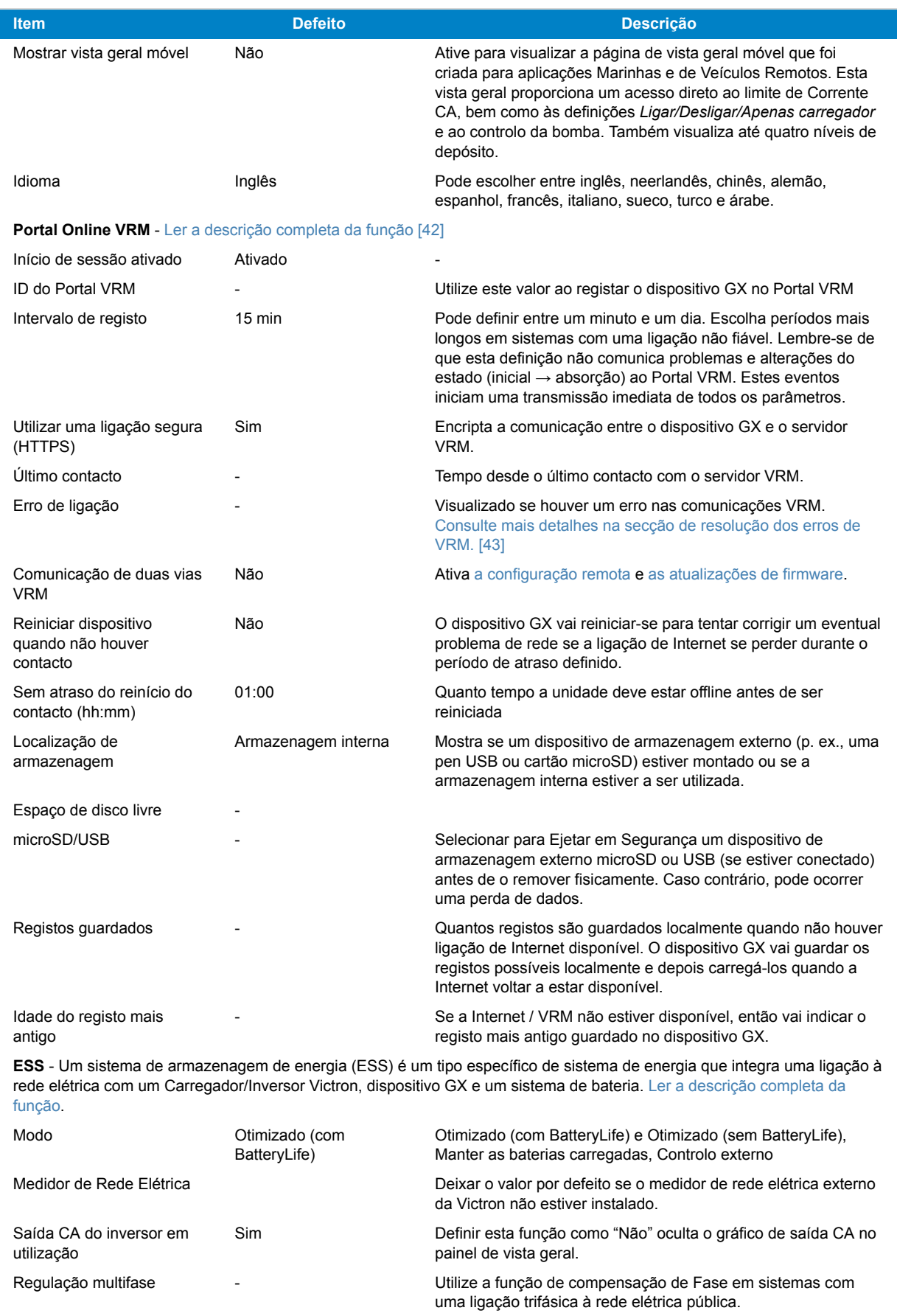

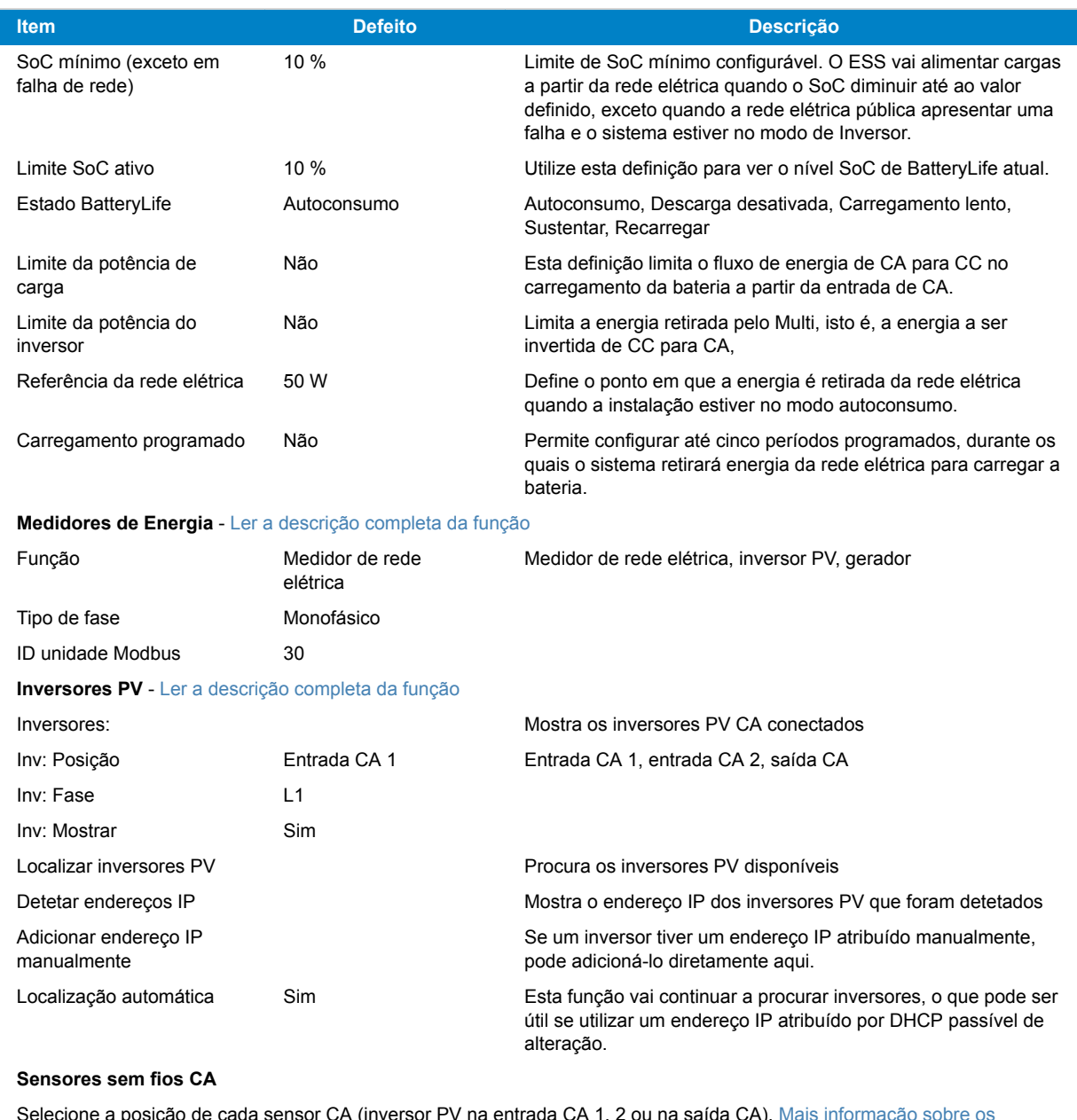

Selecione a posição de cada sensor CA (inversor PV na entrada CA 1, 2 ou na saída CA). [Mais informação sobre os](https://www.victronenergy.com/live/ccgx:ccgx_wireless_ac_sensor) [sensores CA sem fios.](https://www.victronenergy.com/live/ccgx:ccgx_wireless_ac_sensor)

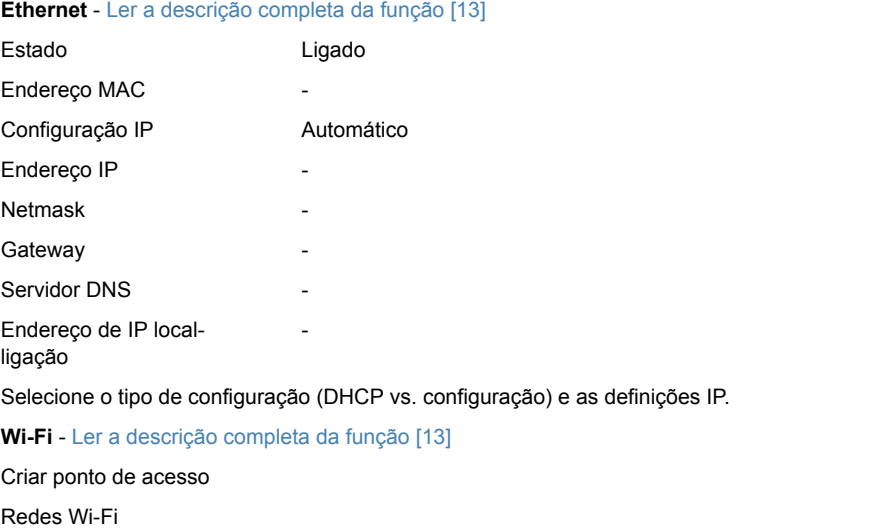

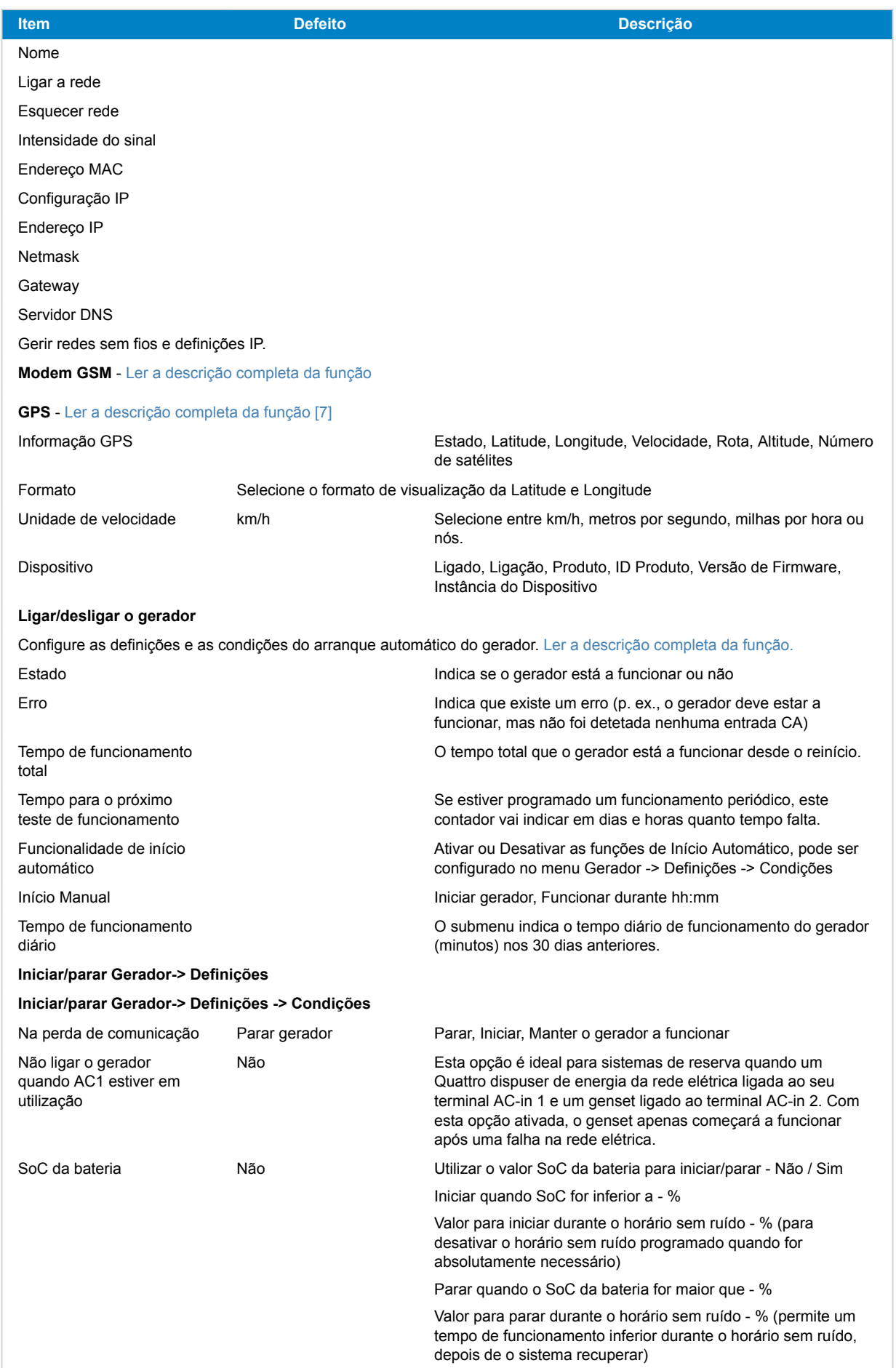

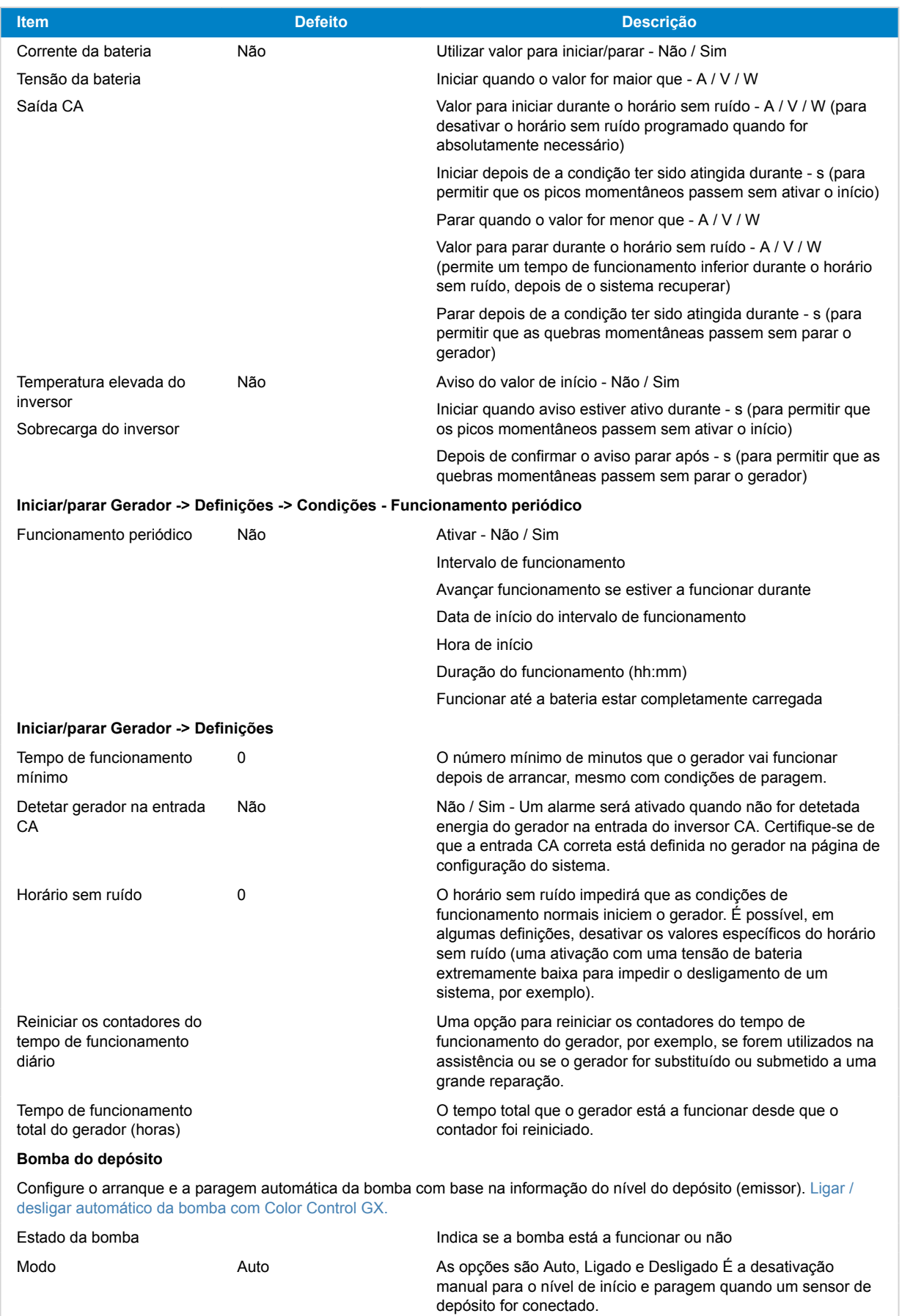

<span id="page-30-0"></span>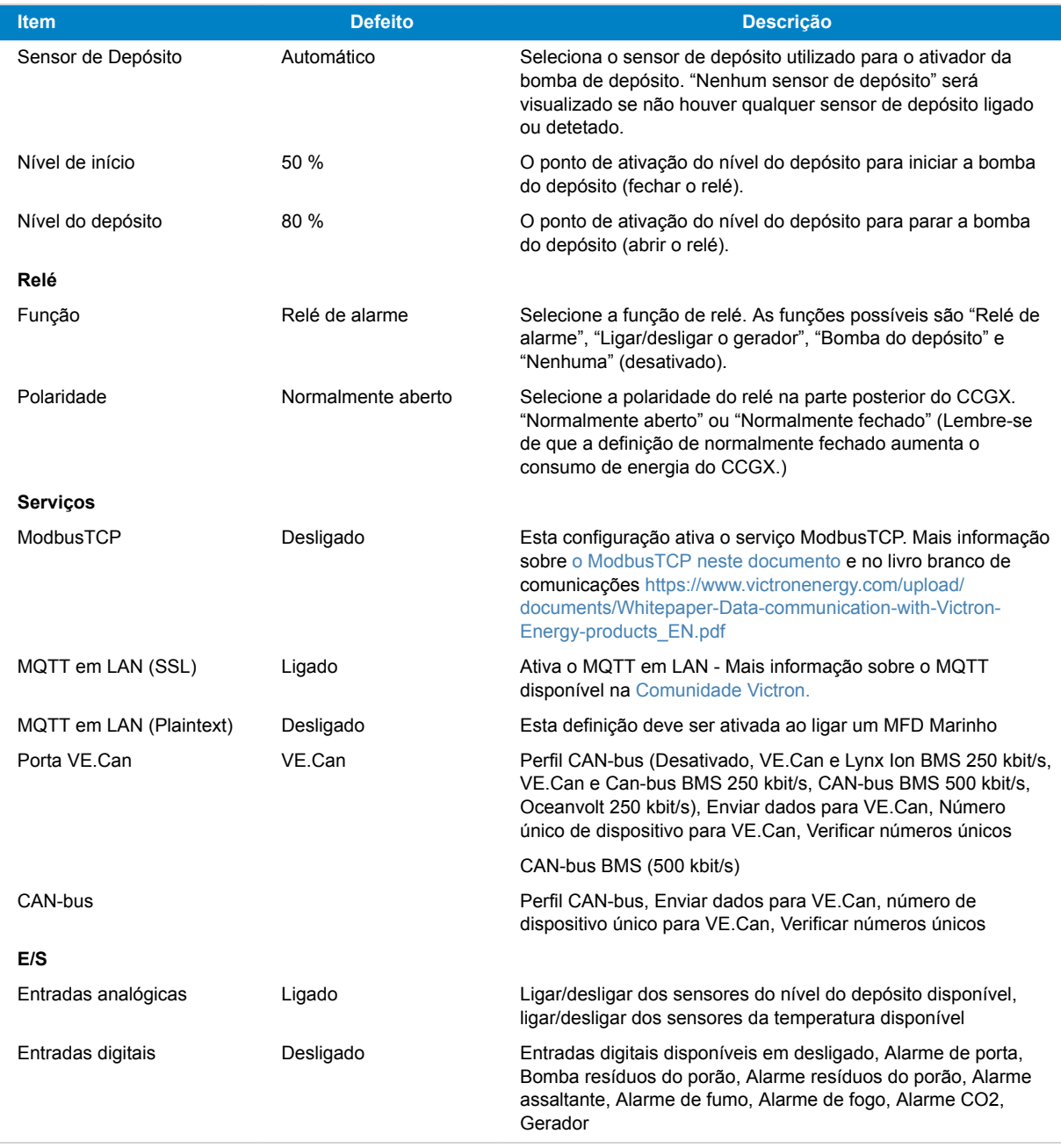

Ao usar um sistema VE.Bus, pode configurar a gravidade dos problemas que pode originar uma notificação para visualizar no CCGX (e emitir um bipe):

- Desativado: O CCGX nunca vai emitir um bipe ou visualizar uma notificação
- Apenas alarme: O CCGX apenas vai emitir um bipe e visualizar uma notificação quando o sistema VE.Bus tiver sido desligado numa condição de alarme.
- Ativado (predefinido): O CCGX vai emitir um bipe e mostrar uma notificação

No fim não se esqueça de alterar o nível de acesso ao utilizador quando for necessário.

### **5.2. Estado da Carga (SoC) da bateria**

### **5.2.1. Que dispositivo devo utilizar para calcular o SoC?**

Existem três produtos que calculam o Estado da Carga (SoC). O CCGX não calcula o SoC, apenas consegue obtê-lo a partir dos dispositivos conectados.

Os três produtos que calculam o SoC são:

- <span id="page-31-0"></span>1. Monitores de Bateria como os BMV, o Lynx Shunt ou o Lynx Ion BMS
- 2. Inversores/Carregadores Multi e Quattro
- 3. Baterias com monitor de bateria integrado e uma ligação (maioritariamente BMS-Can) ao CCGX.

#### **Quando usar o quê?**

Se tiver uma bateria com monitor de bateria integrado, como uma bateria BYD ou Freedomwon, é fácil. Use esse.

Caso contrário, quando as opções dependerem do sistema:

- 1. Se o inversor/carregador Quattro ou MultiPlus for a única fonte de carregamento das baterias e o único consumo, então pode funcionar como um monitor de bateria básico, porque contabiliza o que entra e o que sai. Não é necessária uma bateria dedicada como o BMV.
- 2. Se os sistemas forem formados por um inversor/carregador, MPPT e um [dispositivo GX,](https://www.victronenergy.com/live/venus-os:start) então também não é preciso adicionar um monitor de bateria dedicado.
- 3. Para quaisquer outros sistemas, como uma embarcação e um veículo com luzes CC e outras cargas, pode ser necessário um monitor de bateria específico.

### **5.2.2. As diferentes soluções explicadas em detalhe**

#### **(A) Bateria e Multi ou Quattro (sistema de reserva típico)**

Não é necessário nenhum monitor: o Multi ou Quatro é o único produto conectado à bateria e assume um controlo completo sobre todas as correntes de carga e descarga. Portanto, consegue calcular a própria SoC correta.

Configuração:

- 1. Ative e configure o Monitor de Bateria no VEConfigure.
- 2. No CCGX, em Definições → Configuração de sistema, verifique o Monitor de Bateria selecionado. Deve ser configurado para o Multi ou Quattro.

#### **(B) Bateria com Multi ou Quattro e carregadores Solares MPPT -TAMBÉM-** Um EasySolar com dispositivo GX integrado

Não é necessário qualquer monitor de bateria, desde que todos os Carregadores Solares MPPT sejam produtos Victron e estejam conectados ao CCGX. Este CCGX vai ler de forma contínua a corrente de carga atual de todos os carregadores solares e enviar o total ao Multi (ou Quattro), que depois utiliza esta informação para calcular o SoC.

Configuração:

- 1. Ative e configure o Monitor de Bateria no VEConfigure.
- 2. No CCGX, em Definições → Configuração de sistema, verifique o Monitor de Bateria selecionado. Deve ser o Multi ou Quattro.
- 3. No mesmo menu, certifique-se de que a opção "Usar corrente de carregador solar para melhorar SoC VE.Bus" está ativada. Lembre-se de que isto não é uma definição, apenas um indicador de um processo automático.

Esta função requer versões de firmware recentes nos Multi ou nos Quattro (402 mínimo) e no CCGX (pelo menos, v2.06).

#### **(C) Baterias com um monitor de bateria integrado**

Nos casos em que o sistema incluir uma bateria com um monitor integrado e o cálculo do SoC, como muitas das baterias listadas [aqui ,](https://www.victronenergy.com/live/battery_compatibility:start) não será preciso um monitor de bateria dedicado.

Configuração:

- 1. Conecte o cabo das comunicações de bateria ao CCGX de acordo com as instruções.
- 2. No CCGX, em Definições → Configuração do sistema, comprove que o Monitor de Bateria selecionado é a bateria.

A definição de Monitor de Bateria em VEConfigure 3 é irrelevante. Nestes sistemas, alterar esta configuração não terá efeito no carregamento ou em quaisquer outros parâmetros neste sistema.

#### **(D) Outros sistemas**

Quando houver vários carregadores ou cargas conectadas à bateria para além de apenas os Carregadores Solares MPPT ou Multi, é necessário um Monitor de Bateria dedicado. Os exemplos são:

- Cargas domésticas em sistemas de Veículos e Marinhos.
- Carregadores solares PWM
- Carregadores CA, como Skylla-is, carregadores Phoenix, carregadores não Victron, etc.
- <span id="page-32-0"></span>• Alternadores
- Carregadores CC-CC
- Turbinas eólicas
- Turbinas hidráulicas

Se usar uma bateria com monitor integrado, conforme explicado em (C), então essa será o Monitor de bateria dedicado. Consulte a secção (C).

Caso contrário, instale um BMV ou Lynx Shunt VE.Can.

Configuração:

- 1. Configure o monitor de bateria de acordo com a respetiva documentação.
- 2. No CCGX, em Definições → Configuração de sistema, verifique o Monitor de Bateria selecionado.
- 3. Deve ser o monitor de bateria BMV ou Lynx Shunt.
- 4. Concluído.

A definição de Monitor de Bateria em VEConfigure 3 é irrelevante. Nestes sistemas, alterar esta configuração não terá efeito no carregamento ou em quaisquer outros parâmetros neste sistema.

### **5.2.3. Notas sobre o SoC**

• Lembre-se de que tudo isto pretende mostrar um estado da carga preciso ao utilizador, mais que ser necessário para um sistema eficiente. A percentagem SoC não é utilizada para carregar a bateria. No entanto, é solicitada quando for necessário realizar o arranque / paragem automática com base no SoC para um gerador.

Mais informação:

[FAQ Portal VRM - diferença entre SoC BMV e SoC VE.Bus](https://www.victronenergy.com/live/vrm_portal:faq#what_is_the_difference_between_the_bmv_soc_and_the_vebus_soc)

Consulte a [Secção Parâmetros Configuráveis \[21\]](#page-24-0) na seleção Monitor de Bateria e Com Sistema CC.

### **5.2.4. Selecionar a fonte de SoC.**

(Definições → Configuração de Sistema → Monitor de Bateria)

Na imagem abaixo pode ver as escolhas possíveis para os valores SoC visualizados no ecrã Vista Geral principal. Escolha a fonte que quer visualizar no ecrã Vista Geral do seu CCGX.

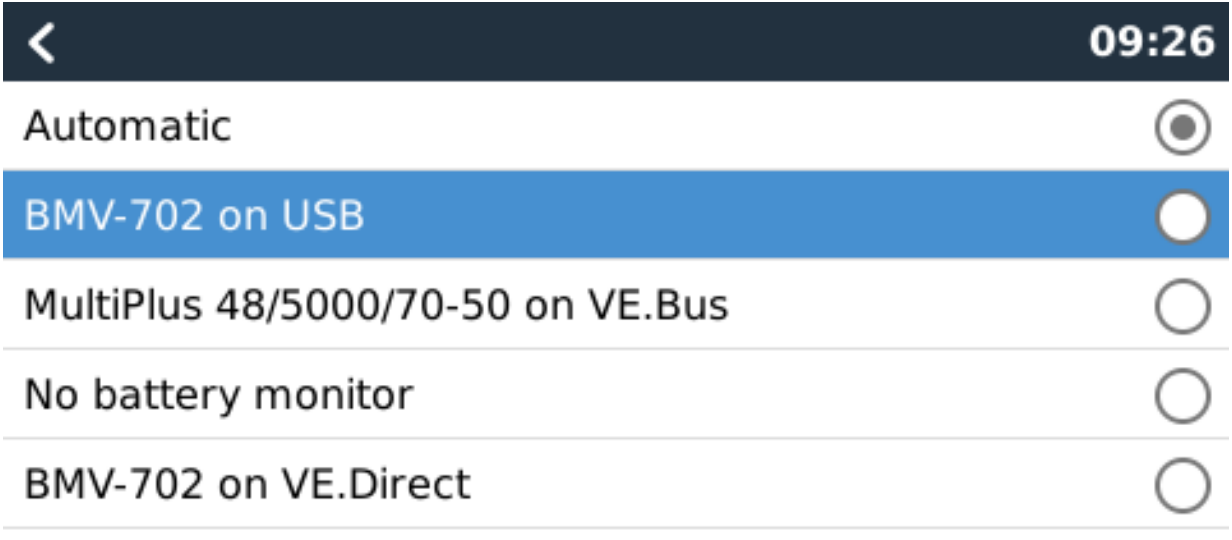

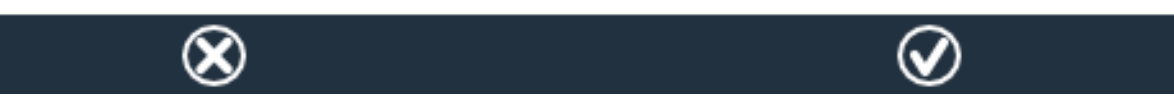

Na imagem acima escolhemos a definição Automática. Quando "automático" estiver selecionado, o ecrã de configuração do Sistema visualiza a imagem abaixo.

<span id="page-33-0"></span>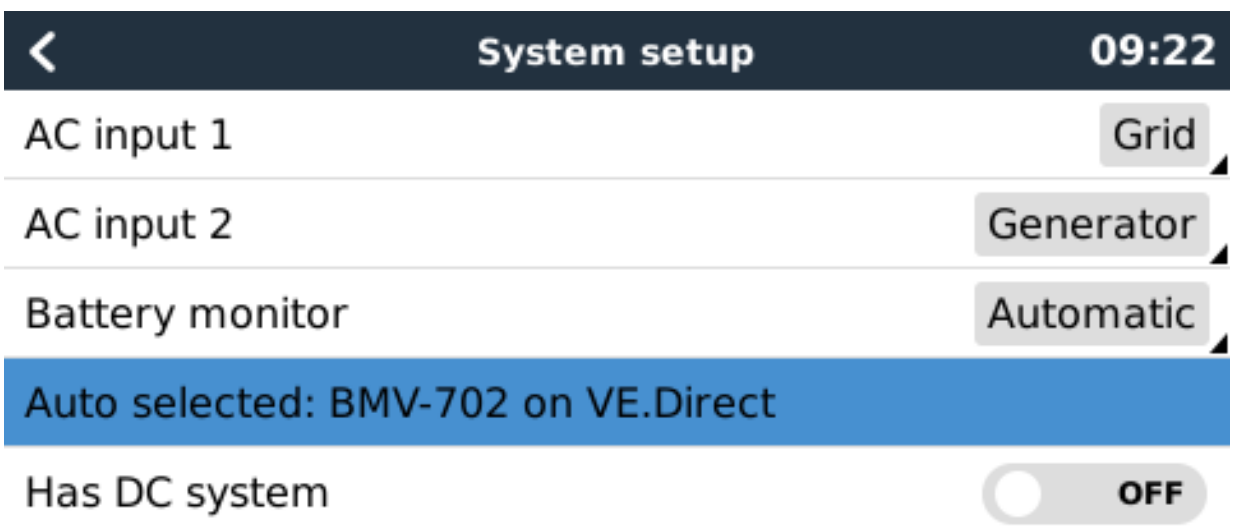

# **Jul Pages**

A função "Automático" utiliza a seguinte lógica:

1. Quando disponível, vai usar um Monitor de Bateria dedicado, como um BMV ou um Lynx Shunt, ou uma bateria com monitor integrado.

≡ Menu

- 2. Quando houver mais de um conectado, vai utilizar um aleatório, embora seja possível selecionar um manualmente.
- 3. Quando não houver qualquer Monitor de Bateria dedicado, vai usar o SoC VE.Bus.

Quando devo usar a opção "Nenhum monitor de bateria"?:

Em sistemas em que:

- 1. Houver um Multi ou Quattro
- 2. Nenhum BMV ou outro monitor de bateria instalado
- 3. O sistema tem mais cargas CC ou outros carregadores conectados à mesma bateria, mas que não estão conectados ao CCGX.

Uma breve explicação: o SoC VE.Bus determinado pelo Multi ou Quattro será incorreto na situação anterior. Também não levará em conta as correntes de carga e descarga pelas restantes Cargas CC e pelos carregadores não monitorizados.

### **5.2.5. Informação sobre o SoC VE.Bus**

• Quando o Inversor/Carregador estiver no carregamento inicial, o SoC não elevará o valor definido em VEConfigure3 para o parâmetro "Estado da carga quando o Carregamento Inicial terminar" no separador Geral, predefinido em 85 %. No sistema com carregadores solares, certifique-se de que a tensão de Absorção configurada no MPPT é ligeiramente superior com a mesma definição no inversor/carregador. Estes precisa de reconhecer que a tensão de bateria atingiu o nível de absorção. Caso contrário, o SoC ficará na percentagem Fim de Carregamento Inicial mencionado previamente, e predefinido em 85 %.

### **5.3. Personalizar o logótipo na página Embarcação e Autocaravana**

É possível utilizar um logótipo personalizado na página Embarcação e Autocaravana.

Introduza o seguinte endereço no navegador de um dispositivo conectado à mesma rede. Utilize este endereço como um modelo: <http://venus.local/logo.php>ou [http://\[ip-here\]/logo.php](http:// http://[ip-here]/logo.php) (introduza o endereço IP entre os parênteses retos). O endereço IP pode ser encontrado em Definições -> Ethernet ou Wi-Fi. Quando a página carregar, escolha um ficheiro de imagem do seu dispositivo. Reinicie o dispositivo GX.

# <span id="page-34-0"></span>**6. GX - Como atualizar o "firmware"**

### **6.1. Registo de alteração**

O registo de alterações está disponível em [Victron Professional,](http://professional.victronenergy.com/) sob Firmware, Venus OS.

### **6.2. Atualizar a partir da versão 1.x a 2**

Executar a versão de firmware v1.74 ou anterior? É preciso atualizar. Siga [o procedimento de atualização para v2](https://www.victronenergy.com/live/ccgx:firmware_upgrade_to_v2).

Caso contrário, siga as instruções abaixo.

### **6.3. Via Internet ou com cartão microSD / pen USB**

Existem duas formas para atualizar o firmware:

- 1. Atualização através da Internet, manualmente ou com a verificação diária de novas atualizações
- 2. Atualização a partir de um cartão microSD ou pen USB

### **6.4. Download direto da Internet**

Download direto da Internet

Para atualizar a partir da Internet, navegue a: **Definições → Firmware → Atualizações online.**

Nos dispositivos GX sem ecrã (como um Venus GX ou Cerbo GX sem GX Touch), utilize a [Consola Remota](https://www.victronenergy.com/media/pg/CCGX/pt/accessing-the-gx-device.html) para aceder aos menus.

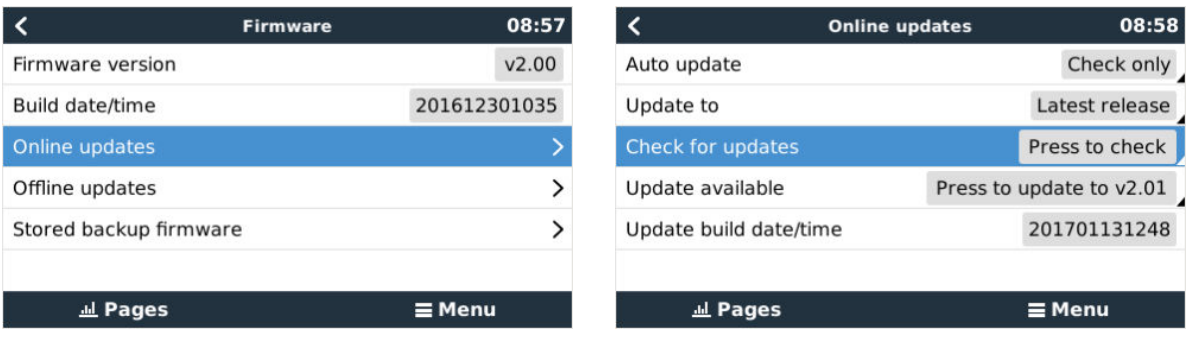

### **6.5. Cartão MicroSD ou pen USB**

Atualizar com um cartão microSD ou pen USB denomina-se "Atualização offline". Deve utilizá-la num dispositivo que não está ligado à Internet.

#### **Passo 1. Descarregar**

Obtenha o ficheiro swu mais recente:

Não se esqueça de que os mesmos ficheiros e o registo de alteração estão disponíveis em [Victron Professional](https://professional.victronenergy.com/). Também inclui uma ligação de Dropbox, pelo que pode ter sempre o ficheiro mais recente disponível no seu portátil.

### **Passo 2. Instalar num cartão microSD ou pen USB**

Guarde o ficheiro na pasta raiz de uma pen USB ou cartão USB.

### **Passo 3. Introduzir o dispositivo**

Lembre-se de que visualizará um aviso "Não usar meios para armazenar registos". Este aviso pode ser ignorado com segurança.

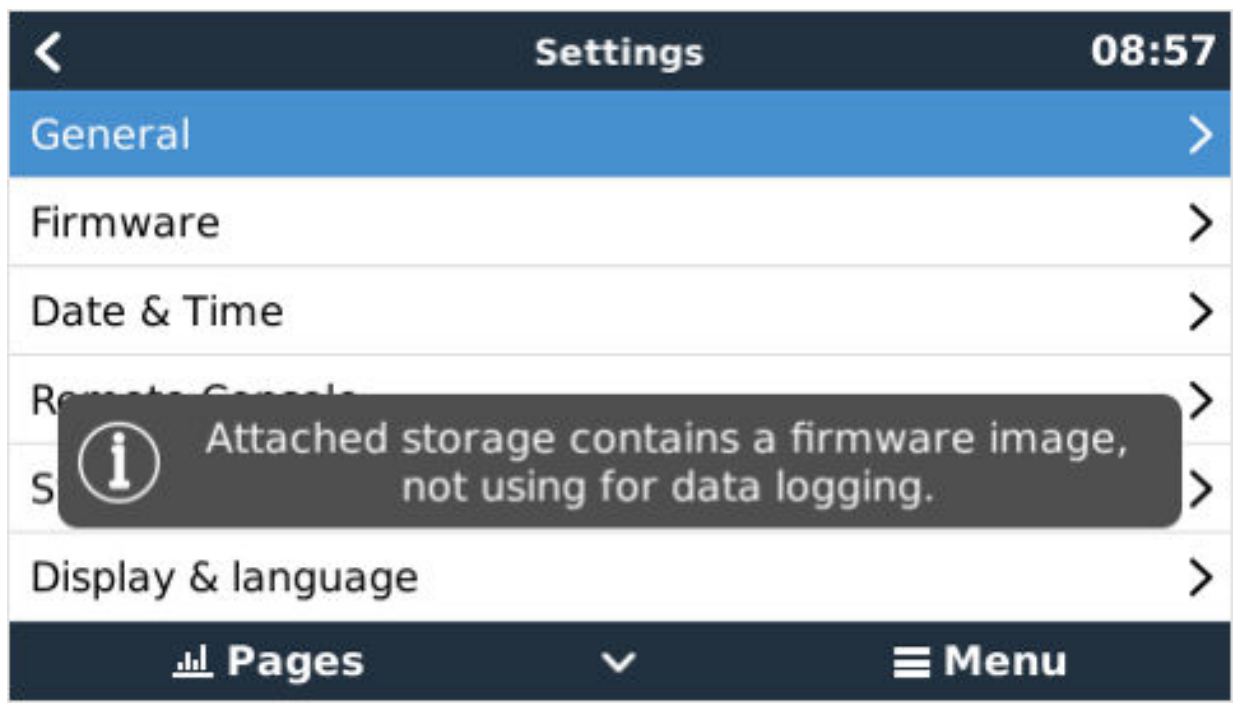

### **Passo 4. Iniciar a atualização**

Navegue até **Definições → Firmware → Atualizações Offline.**

Carregue em Verificar as atualizações

Se o firmware no cartão microSD ou pen USB for mais recente que o firmware executado, o item "Atualização disponível" será visível e deve carregar nele para iniciar o processo.

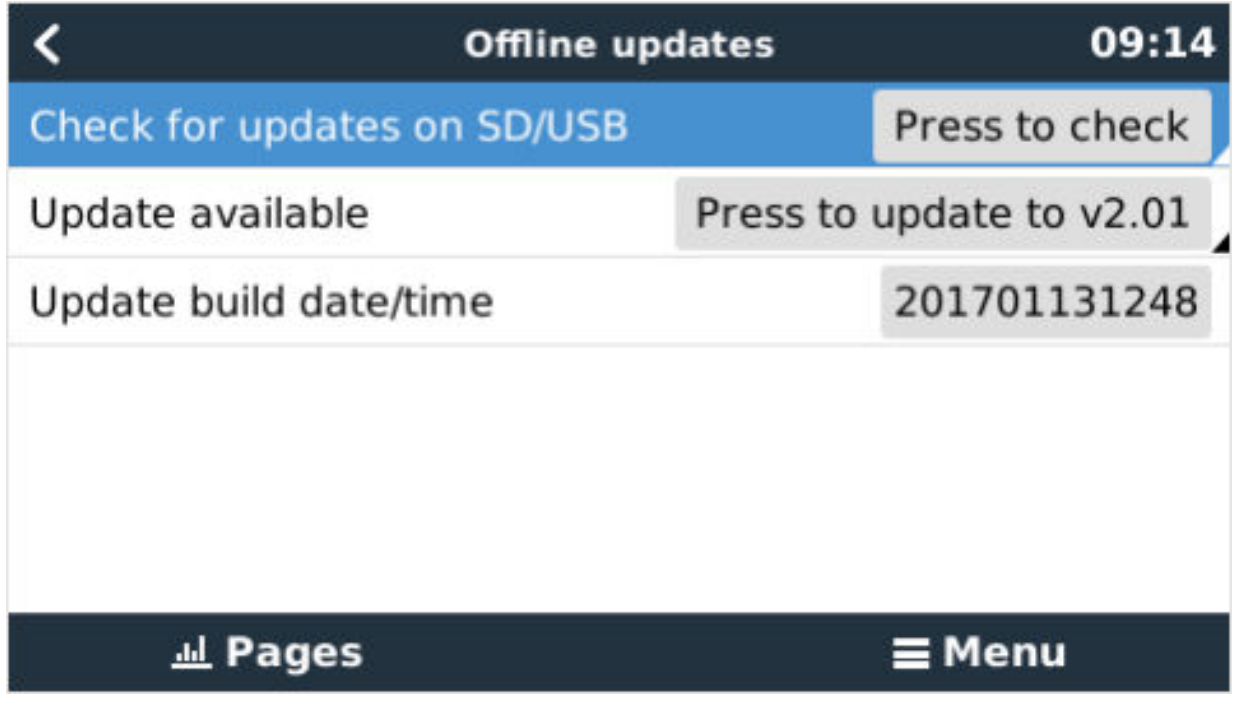

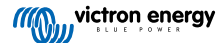
# **7. Monitorização de carregador/inversor VE.Bus**

# **7.1. Definição do limitador da corrente de entrada**

## **Definição "Anulado por remoto" em VEConfigure**

Este capítulo explica as implicações de ativar ou desativar o controlo de utilizador na definição do limitador da corrente de entrada, conforme visto no menu:

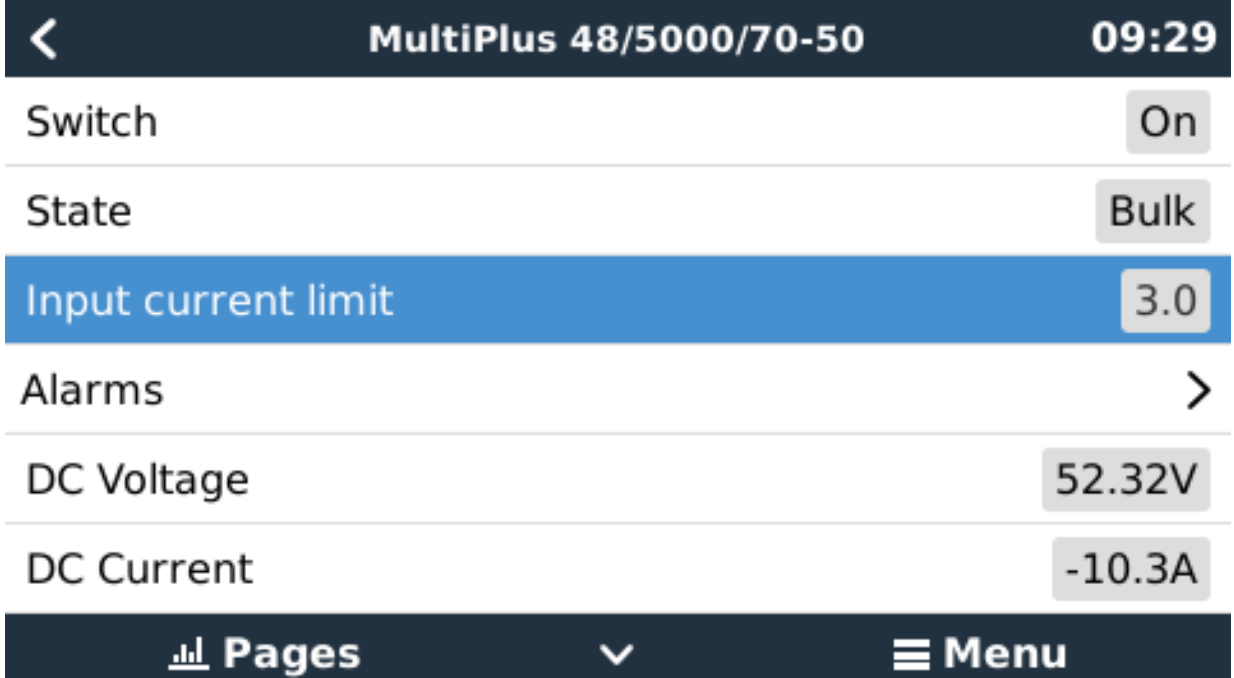

O limite definido pelo utilizador no CCGX será aplicado em todas as entradas em que "Anulado por remoto", configurado com VictronConnect ou VEConfigure, esteja ativado:

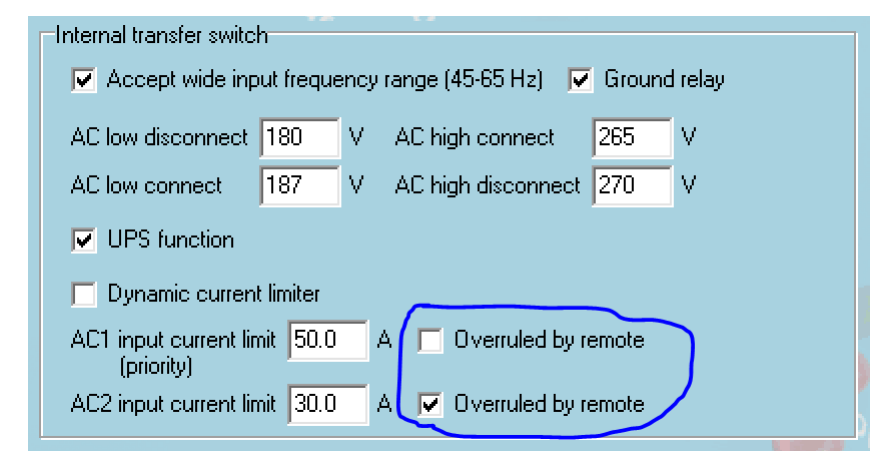

Utilizando um exemplo de uma embarcação com duas entradas CA e um Quattro em que:

- 1. Um genset que conseguem fornecer 50 A está conectado à entrada 1;
- 2. A energia do cais está conectada à entrada 2. (A energia disponível depende do valor nominal de fornecimento-potência no porto.)

Configure o sistema exatamente como na captura de ecrã de VEConfigure. A entrada 1 tem prioridade sobre a entrada 2, pelo que o sistema vai conectar automaticamente o genset sempre que estiver a funcionar. O limite da corrente de entrada fixa de 50 A será aplicado. E quando o genset não estiver disponível e a rede elétrica estiver disponível na entrada 2, o Quattro vai usar o limite de corrente da entrada da forma configurada no CCGX.

Mais dois exemplos: (Em ambos os casos se desativar "Anular por remoto", definir um limite de corrente em CCGX não terá qualquer efeito. E se ativar "Anular por remoto" em ambas as entradas, o limite de corrente definido no CCGX será aplicado a ambas as entradas.)

#### **Valores mínimos do limite da corrente de entrada**

Se o PowerAssist estiver ativado no VEConfigure, existe um limite mínimo da corrente de entrada. O limite real é diferente para cada modelo.

Após definir a corrente de entrada para um valor abaixo do limite, vai aumentar automaticamente o limite.

Lembre-se de que ainda é possível definir o limite da corrente de entrada em 0. Quando estiver definido como 0, o sistema vai estar em passagem (carregador desativado).

#### **Sistemas trifásicos e paralelos**

O limite da corrente de entrada CA configurado é o limite total por fase.

# **7.2. Aviso de rotação de fase**

O fornecimento de CA, quer do Gerador, quer da Rede Elétrica, para um sistema de carregador/inversor deve estar na rotação correta, também conhecido como sequência. Caso contrário, os carregadores/inversores não vão aceitar a alimentação CA e permanecem no modo inversor.

O aviso de rotação de Fase vai ser emitido neste caso. Para resolver o problema, altere a cablagem na entrada CA: inverta qualquer uma das fases, mudando efetivamente a rotação de L3 → L2 → L1 para L1 → L2 → L3. Ou então reprograme os Multi e modifique a fase atribuída para corresponder à cablagem.

No próprio dispositivo GX, a advertência será uma janela emergente como uma notificação no GUI:

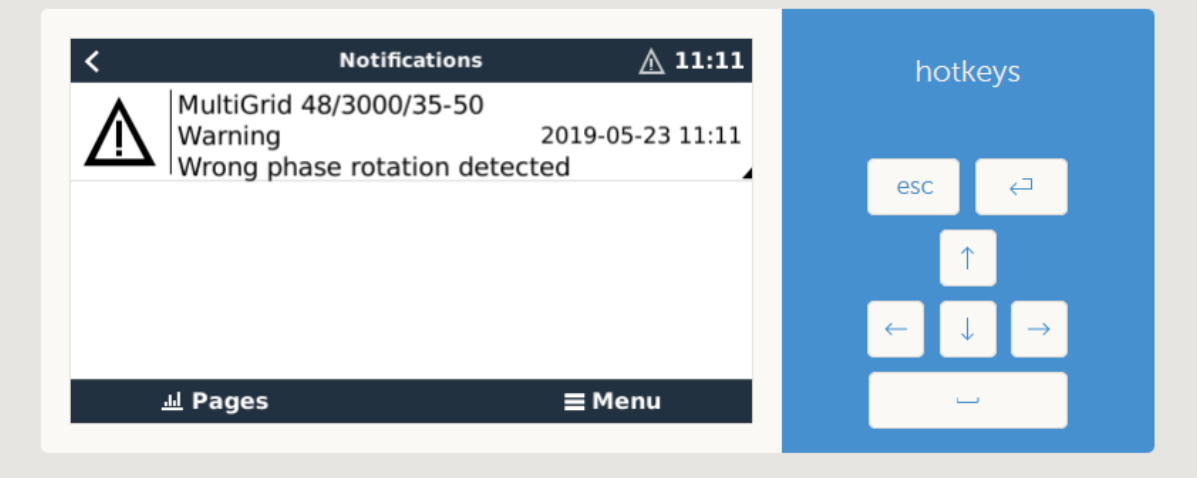

Também está visível nos menus:

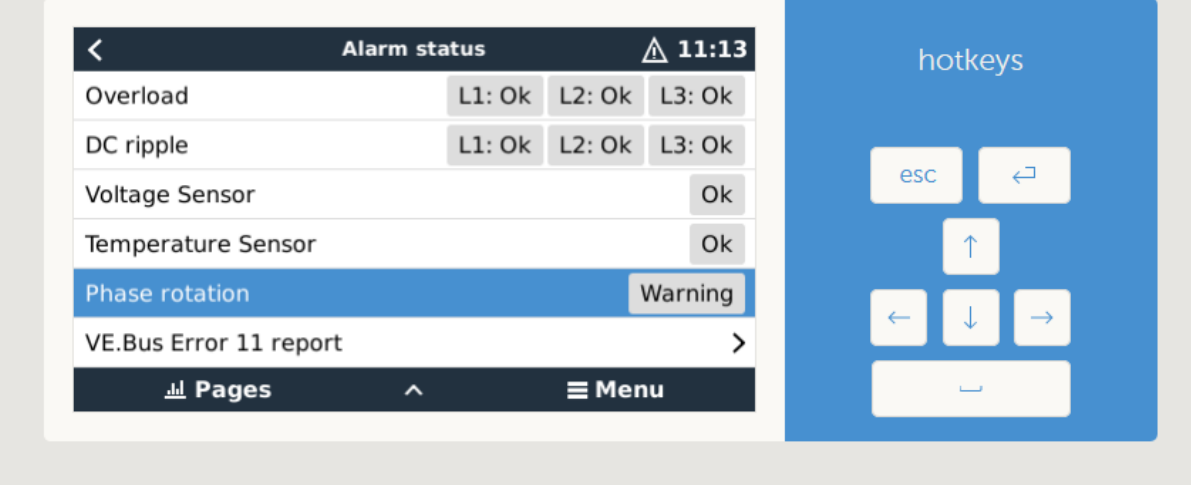

E no Portal VRM será visível no assistente de advertências e alarmes do VE.Bus na página Avançado:

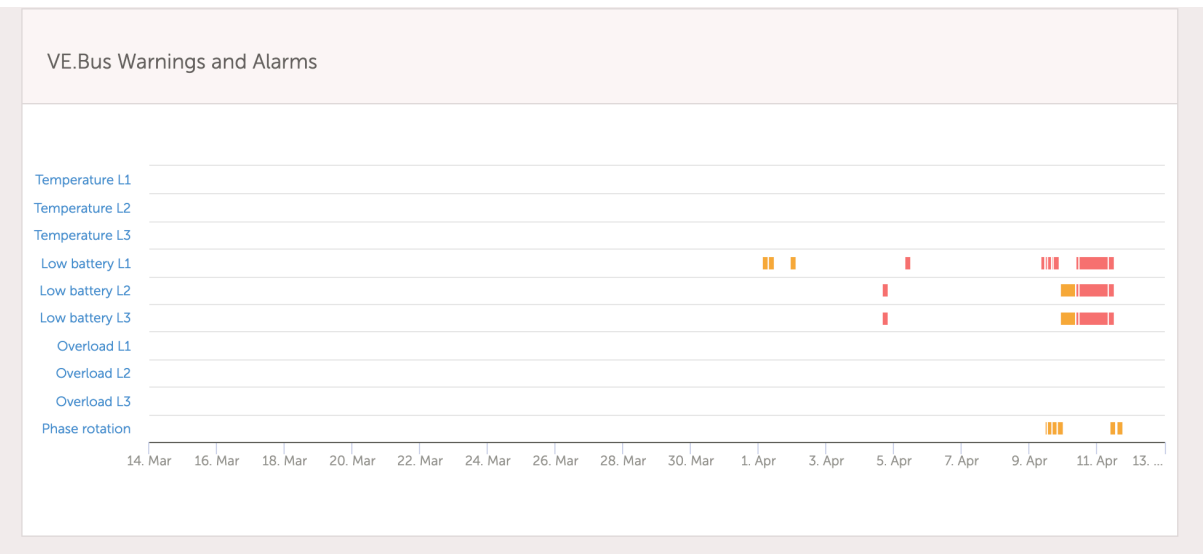

E também está listado no Registo de Alarme no VRM e será enviado um e-mail; ao usar o [sistema de Monitorização de Alarme](https://www.victronenergy.com/live/vrm_portal:alarms#automatic_alarm_monitoring) [VRM.](https://www.victronenergy.com/live/vrm_portal:alarms#automatic_alarm_monitoring)

# **7.3. Monitorização da falha de rede elétrica**

Quando esta funcionalidade estiver ativada, será mostrado um alarme quando o sistema não tiver sido conectado à entrada CA configurada como Rede Elétrica ou Energia do Cais durante mais de 5 s.

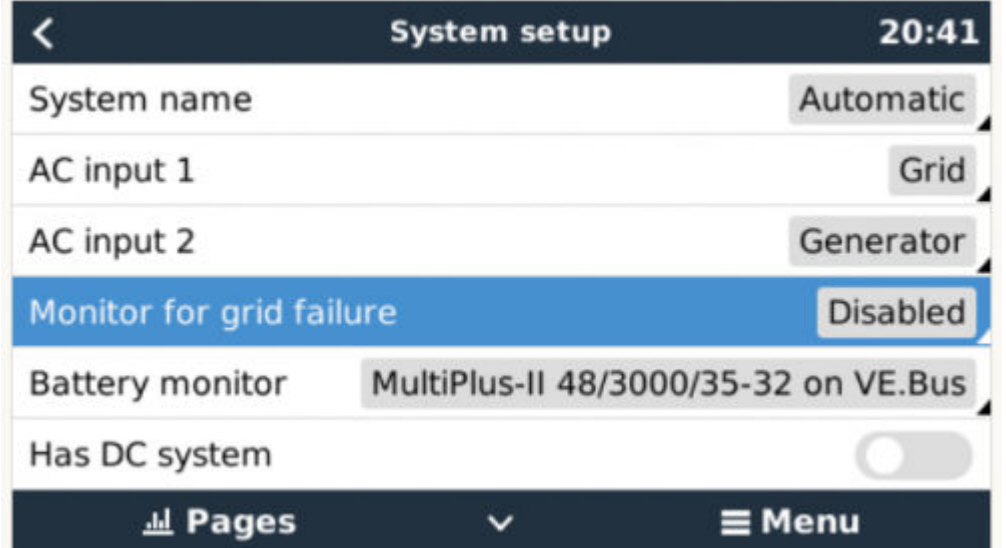

O alarme é visualizado como uma Notificação no GUI e como um alarme no Portal VRM, estando disponível no ModbusTCP / MQTT.

Recomendado para usar nos sistemas de reserva. Mas também para iates ou veículos com energia do cais.

Lembre-se de que estas configurações monitorizam se o sistema está conectado à rede elétrica/energia do cais. A monitorização do gerador já está disponível como parte da função de ligar/desligar o gerador e não como parte disto.

Não utilize esta função em sistemas que utilizam as configurações Ignorar Entrada CA nos nossos inversores/carregadores: quando o sistema ignora a entrada CA, isto é, funciona no modo ilha, conforme pretendido, apesar de a rede elétrica estar disponível, vai comunicar uma falha da rede.

# **7.4. Menu avançado**

## **Equalização**

Inicia a equalização. Consulte na documentação do Multi ou Quatro os detalhes.

## **Redetetar o sistema**

Volta a detetar o tipo de inversor/carregador e a configuração das funções. Utilize esta função, por exemplo, quando um VE.Bus BMS tiver integrado um sistema e agora já não.

## **Reinício do sistema**

Reinicia o inversor/carregador quando tiver suspendido as tentativas. Por exemplo, após uma sobrecarga (muito intensa) ou após três sobrecargas numa fila.

## **Teste da Transmissão ESS**

Mostra o estado do teste da Transmissão ESS. Apenas relevante quando for um sistema ESS. Consulte a P9 nas [FAQ do](https://www.victronenergy.com/live/ess:design-installation-manual#faq) [Manual ESS](https://www.victronenergy.com/live/ess:design-installation-manual#faq) para mais detalhes

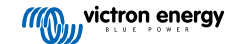

# **8. DVCC - Tensão Distribuída e Controlo de Corrente**

# **8.1. Introdução e funções**

Ativar a DVCC altera um dispositivo GX de um monitor passivo para um controlador ativo. As funções disponíveis e os efeitos de ativar DVCC dependem da bateria usada. O efeito também depende dos componentes Victron instalados e da sua configuração.

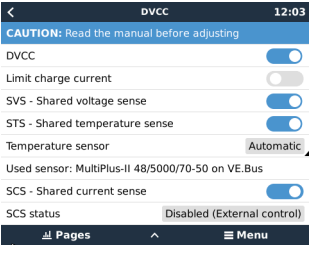

**Exemplo 1 - Baterias geridas por CAN-bus** Por exemplo, em sistemas com uma bateria BMS gerida por CAN-bus, o GX recebe o Limite da Tensão de Carga (CVL), o Limite da Corrente de Carga (CCL) e o Limite da Corrente de Descarga (DCL) dessa bateria e transmite-os aos inversores/carregadores e aos carregadores solares ligados. Estes então desativam o seu algoritmo de carga interno e fazem simplesmente aquilo que a bateria ordena. Não é necessário configurar as tensões de carga nem escolher o algoritmo de carga.

**Exemplo 2 - Baterias de chumbo** Para sistemas com baterias de chumbo, a DVCC oferece funções como um limite configurável da corrente de carga para o sistema, no qual o dispositivo GX limita ativamente o inversor/carregador caso os carregadores solares já estejam a funcionar com a potência máxima. Tal como ocorre no sensor de temperatura partilhado (STS) e no sensor de corrente partilhado (SCS).

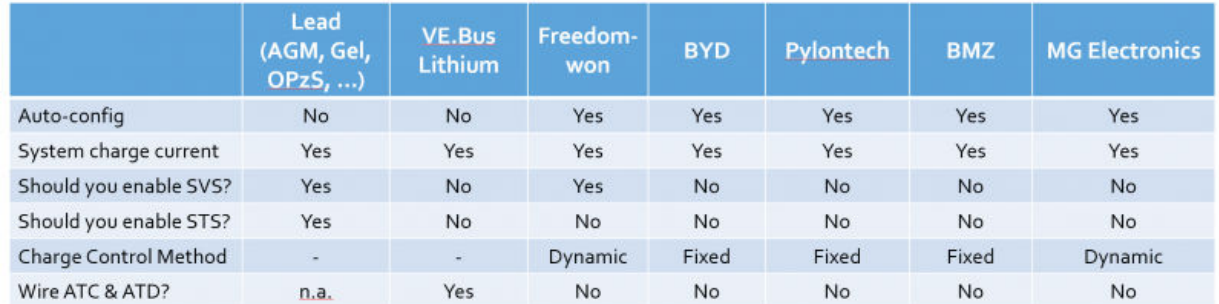

Esta tabela mostra as configurações recomendadas para diferentes baterias:

Analise cuidadosamente os seguintes capítulos para compreender completamente o DVCC para um sistema particular.

Para ativar ou desativar o DVCC, consulte Definições → DVCC nos menus

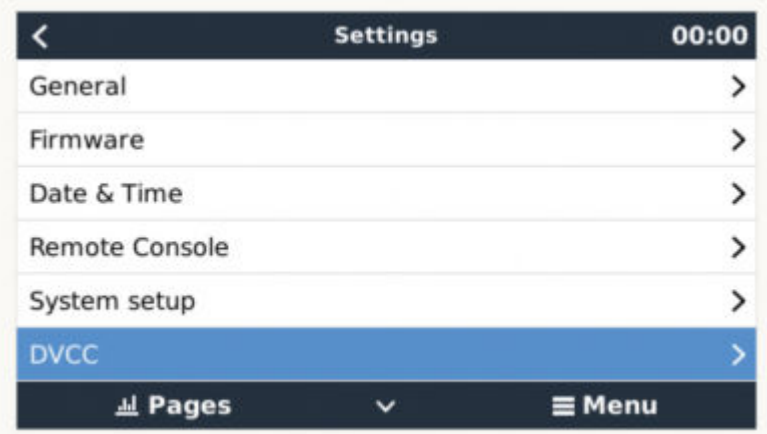

# **8.2. Requisitos DVCC**

## **Compatibilidade da bateria**

Para baterias conectadas com CAN-bus, consulte a página respetiva no manual de Compatibilidade da Bateria para conferir se a DVCC foi testada com a bateria e a compatibilidade respetiva. Se a DVCC não for mencionada nas notas relativas à sua bateria, então não a ative.

Para baterias de Gel, AGM, OPzS e outras de chumbo, a DVCC pode ser utilizada sem qualquer problema. O mesmo ocorre nas baterias de lítio Victron Energy com o VE.Bus BMS, o Lynx Ion + Shunt BMS ou o Lynx Ion BMS. A DVCC corresponde a um modo de funcionamento preferido para baterias Redflow ZBM2/ZCell que usam o Redflow CANBus BMS.

## **Versões de firmware**

Não utilize a DVCC se estes requisitos não forem satisfeitos. Em qualquer caso, recomendamos instalar o último firmware disponível durante a entrada em funcionamento. Depois de estar a funcionar, não existe necessidade de atualizar o firmware de forma pró-ativa sem qualquer motivo. Em caso de dificuldade, a primeira ação é atualizar o firmware.

Versões de firmware mínimas requeridas:

- Multi/Quattro: 422
- MultiGrid: 424
- CCGX: v2.12
- VE.Direct MPPTs: v1.46
- VE.Can MPPT com VE.Direct: v1.04
- Os carregadores solares VE.Can MPPT mais antigos (com o ecrã) não podem ser utilizados, pois não são compatíveis com os novos mecanismos de controlo
- Lynx Ion + Shunt: v2.04
- Lynx Ion BMS: v1.09
- Lynx Smart BMS v1.02

Desde firmware Venus v2.40, haverá uma mensagem de advertência "Erro #48 - DVCC com firmware incompatível" quando um dos dispositivos tiver um firmware incompatível ao usar o DVCC.

Em caso de um sistema ESS, o assistente ESS precisa de ser a versão 164 ou superior (lançado em novembro de 2017).

# **8.3. A DVCC tem impacto no algoritmo de carga**

Os nossos inversores/carregadores e os carregadores solares MPPT usam o seu próprio algoritmo de carga no modo autónomo. Isto significa que determinam a permanência na Absorção, quando mudar para Flutuação, voltar ao Carregamento Inicial ou à Armazenagem. E nestas várias fases utilizam parâmetros configurados no VictronConnect e VEConfigure.

Em determinados sistemas, o algoritmo de carga interno está desativado e o carregador funciona então com um objetivo de tensão de carga controlado de forma externa.

Este guia explica as diferentes possibilidades:

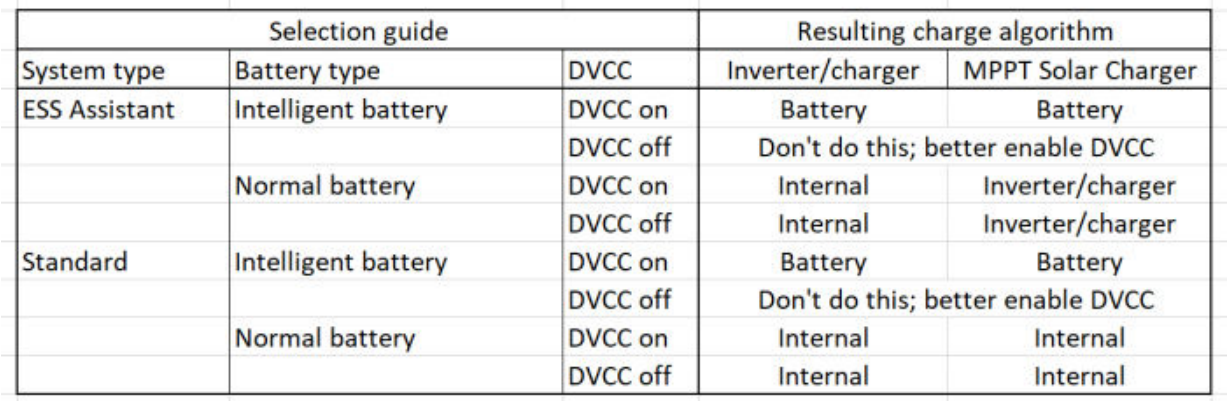

## **Interno**

O algoritmo de carga interno (inicial → absorção → flutuação → novamente inicial) e as tensões de carga configuradas estão ativas.

O inversor/carregador indicou o estado da carga: inicial, absorção, flutuação e assim sucessivamente.

O MPPT indicou o estado da carga: inicial, absorção, flutuação e assim sucessivamente. (Superior à versão de firmware v1.42). As versões mais antigas têm um erro que faz com que o MPPT a indique "Controlo Ext." quando apenas estiver com a corrente limitada; o seu algoritmo de carga interno continua ativo.

## **Inversor/carregador (aplica-se apenas aos MPPT)**

O algoritmo de carga interno do MPPT está desativado, em vez de ser controlado por uma referência da tensão de carga proveniente do inversor/carregador.

Estado da carga indicado por MPPT: Controlo Ext.

## **Bateria**

O algoritmo de carga interno está desativado e, em vez disso, o dispositivo será controlado pela bateria.

Estado da carga indicado pelo inversor/carregador: Inicial no modo controlado pela corrente, Absorção no modo controlado pela tensão. Nunca Flutuação; mesmo quando as correntes forem baixas / a bateria estiver carregada.

Estado da carga indicado por MPPT: Controlo Ext.

# **8.4. Funções DVCC para todos os sistemas**

Estas funções aplicam-se a todos os sistemas quando a DVCC estiver ativada: com ou sem Assistente ESS e com baterias de chumbo ou outras baterias normais, bem como quando uma bateria conectada ao BMS CAN-bus inteligente estiver instalada:

## **8.4.1. Limite de corrente de carga**

Corresponde à definição da corrente de carga máxima configurável pelo utilizador. Funciona em todo o sistema. Os carregadores solares MPPT são priorizados automaticamente em relação à rede principal/gerador.

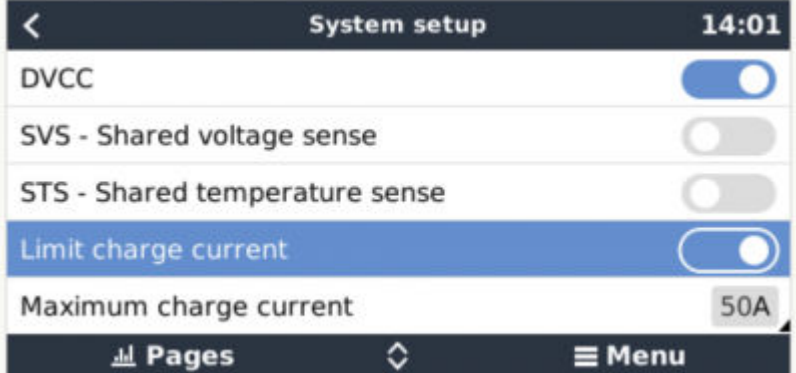

Esta definição está disponível no menu "Definições → "Configuração do Sistema" no dispositivo GX.

## Particulares:

1) Se um CAN-bus-BMS estiver conectado e o BMS solicitar uma corrente de carga máxima da definição configurável pelo utilizador, será usada a mais baixa.

2) Este mecanismo apenas funciona para o inversor/carregador e os carregadores solares da Victron. Os outros carregadores, como o Skylla-i, não são controlados e a sua corrente de carga não é considerada. O mesmo se aplica aos dispositivos que não estão conectados ao dispositivo GX, como um alternador. Dito de outra forma: será controlada a corrente de carga total do inversor/carregador e de todos os MPPT, exclusivamente. A corrente de carga de quaisquer outras fontes não será contabilizada. Mesmo com a instalação de um BMV ou de outro monitor de bateria.

3) As Cargas CC não são contabilizadas. Mesmo quando o BMV ou outro monitor de bateria estiver instalado. Por exemplo, com uma corrente de carga máxima de 50 A e as cargas CC a extrair 20 A, a bateria vai ser carregada com 30 A. Não com os 50 A permitidos.

4) A corrente extraída do sistema pelo inversor/carregador é compensada. Por exemplo, se forem extraídos 10 A para alimentar as cargas CA e o limite for 50 A, o sistema vai permitir que os carregadores solares façam o carregamento com um máximo de 60 A.

5) Em todas as situações, o limite de carga máxima configurado no próprio dispositivo, isto é, o limite da corrente de carga definido com a VictronConnect ou VEConfigure para os carregadores solares ou inversores/carregadores continuará ativo. Um exemplo ilustrativo: caso exista apenas um inversor/carregador no sistema e a corrente de carga esteja configurada para 50 A na VEConfigure ou VictronConnect. E no dispositivo GX, se estiver configurado um limite 100 A, então o limite de trabalho será 50 A.

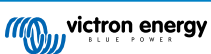

# **8.4.2. Sensor de Tensão Partilhado (SVS)**

Funciona com dispositivos VE.Bus e Carregadores Solares VE.Direct

O sistema seleciona automaticamente a melhor medição de tensão disponível. Vai utilizar a tensão do monitor de bateria BMS ou um BMS, se possível; caso contrário, utilizará a tensão de bateria comunicada pelo sistema VE.Bus.

A tensão mostrada no GUI reflete a mesma medida da tensão.

O sensor de Tensão Partilhado (SVS) é, por predefinição, ativado quando o DVCC estiver ativado. Pode ser desativado com um interruptor no menu Definições → Configuração no Sistema.

# **8.4.3. Sensor de Temperatura Partilhado (STS)**

Selecione o sensor de temperatura a usar; e o dispositivo GX enviará a temperatura de bateria medida ao sistema de inversor/ carregador, bem como a todos os carregadores solares conectados.

As fontes selecionáveis para a temperatura da bateria são:

- Monitor de bateria BMV-702
- Monitor de bateria BMV-712
- Monitores de bateria Lynx Shunt VE.Can
- Entradas de temperatura num Color Control GX (e as mesmas para outros dispositivos GX com uma entrada de temperatura)
- Inversor/Carregador Multi/Quattro
- Carregadores solares (se equipado com um sensor de temperatura)

## **8.4.4. Sensor de Corrente Partilhado (SCS)**

Esta função comunica a corrente da bateria, conforme medido pelo monitor de bateria conectado ao dispositivo GX, a todos os carregadores solares conectados.

Os carregadores solares podem ser configurados para usar a corrente da bateria no seu mecanismo de corrente de cauda, que termina a absorção quando a corrente for inferior ao limiar configurado. Para mais informação, consulte a documentação do carregador solar.

Esta função apenas se aplica aos sistemas que não sejam ESS e/ou não tenham uma bateria gerida, pois, nos dois casos, o MPPT já é controlado externamente.

Requer o firmware v1.47 do carregador solar MPPT ou posterior.

# **8.5. Funções da DVCC ao usar a bateria BMS CAN-bus**

Este capítulo aplica-se a todos os sistemas em que um BMS de bateria inteligente estiver instalada e conectada por CAN-bus. Lembre-se de que isto não inclui o VE.Bus BMS Victron.

Este BMS inteligente envia os seguintes parâmetros ao dispositivo GX:

- 1. Limite de tensão de carga (CVL): a tensão de carga máxima que a bateria aceita atualmente.
- 2. Limite da corrente de carga (CCL): a corrente de carga máxima solicitada pela bateria.
- 3. Limite da corrente de descarga (DCL): a corrente de descarga máxima solicitada pela bateria.

Para todos os três parâmetros, algumas baterias transmitem valores dinâmicos. Por exemplo, determinam a tensão de carga máxima com base na tensão da célula, no estado da carga ou, por exemplo, na temperatura. Outros fabricantes e marcas usam um valor fixo.

Aqui temos a página nos menus que mostram os parâmetros:

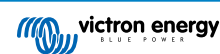

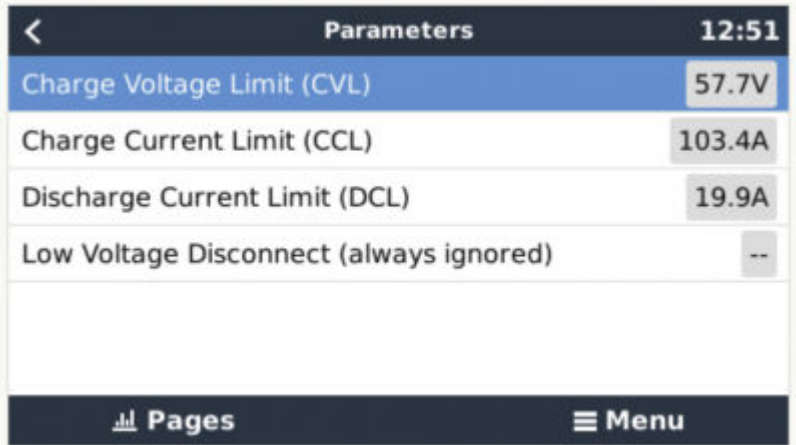

Para estas baterias, não existe necessidade de cablar as ligações "permitir carregar" e "permitir descarregar" para as entradas AUX num Multi ou um Quattro.

Ao inverter, ou seja, no modo Ilha, os Multi e Quattro desligam-se quando a corrente de descarga máxima for zero. Depois arrancam automaticamente logo que rede elétrica CA voltar ou quando o BMS aumentar a corrente de descarga máxima.

Consulte no capítulo anterior, "Limitar a corrente de carga", a definição do utilizador, os detalhes sobre como usar a corrente de carga máxima, como priorizar a energia solar e muito mais.

Tudo o anterior significa que a configuração das tensões de carga ou dos perfis de carga no VEConfigure ou no VictronConnect não é necessário e que não terá efeito. Os Multi, Quattro e carregadores solares MPPT vão ser carregados com a tensão recebida pelo CAN-bus da bateria.

# **8.6. DVCC para sistemas com o Assistente ESS**

- O modo de ESS "manter as baterias carregadas" funciona corretamente. O mesmo não ocorre sem a DVCC.
- É utilizado um desvio solar fixo de 0,4 V em vez dos 2 V variáveis. (Valores para sistemas de 48 V, dividido por 4 para 12 V). De notar que este desvio solar é aplicado apenas quando o modo ESS for configurado como Otimizado, em conjunto com a função de configuração ativada do fornecimento do excesso ou quando o modo ESS estiver definido como Manter baterias carregadas.
- Adicionar a função de Autorrecarga para os Modos ESS Otimizado e Otimizado (com BatteryLife). O sistema vai recarregar automaticamente a bateria (a partir da rede elétrica) quando o SoC diminuir 5 % ou mais sob o valor "SoC Mínimo) no menu ESS. A recarga termina quando atingir o SoC Mínimo.
- Ecrã do estado ESS melhorado: Para além do estado do carregador (Inicial/Absorção/Flutuação), foram adicionados os modos Descarregar e Sustentar. Para além disso, também apresenta as razões do estado:
	- #1: SoC Baixo: descarga desativada
	- #2: BatteryLife está ativo
	- #3: Carregamento desativado por BMS
	- #4: Descarga desativada por BMS
	- #5: Carga Lenta em curso (parte de BatteryLife, ver acima)
	- #6: Utilizador configurou um limite de carga nulo.
	- #7: Utilizador configurou um limite de descarga nulo.

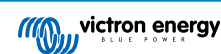

# **9. Portal VRM**

# **9.1. Introdução do Portal VRM**

Quando estiver ligado à Internet, um dispositivo GX pode ser utilizado em combinação com o [Portal de Gestão Remota Victron](https://vrm.victronenergy.com/landingpage) [\(VRM\)](https://vrm.victronenergy.com/landingpage), que permite:

- Acesso remoto fácil a todas as estatísticas e estado do sistema online
- Consola Remota em VRM: acesso e configuração do seu sistema como se estivesse ao lado dele
- Atualizações de firmware remotas para os carregadores solares e outros produtos Victron conectados.
- Use a [aplicação VRM para iOS e Android](https://www.victronenergy.com/support-and-downloads/software).

Consulte [o capítulo de Conectividade de Internet \[13\]](#page-16-0) para saber como ligar o dispositivo à Internet.

# **9.2. Registar-se no VRM**

As instruções estão no [documento Introdução ao Portal VRM.](https://www.victronenergy.com/live/vrm_portal:getting_started)

Lembre-se de que qualquer sistema precisa primeiro de enviar corretamente os dados para o Portal VRM. Enquanto não houver uma ligação bem-sucedida, não será possível registar o sistema na sua conta de utilizador VRM. Neste, consulte abaixo a secção 5.7 de Resolução de Problemas.

# **9.3. Registar dados no VRM**

Os registos de dados são transmitidos ao Portal VRM através da Internet, se estiver disponível. Todas as definições relacionadas estão disponíveis no menu do Portal VRM Online:

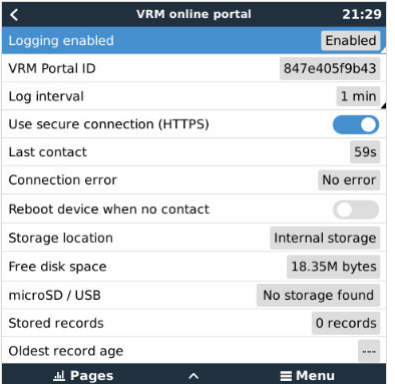

A transmissão de registos de dados foi concebida para trabalhar também com ligações de Internet deficientes. As linhas com 70 % de perda de pacote permanente ainda são suficientes para obter os dados, mesmo com atrasos em alguns casos.

## **Adicionar um dispositivo de armazenagem externo**

Quando não for possível transmitir os registos, então o dispositivo GX vai guardá-los numa memória não volátil (isto é, dados que se percam em caso de falha de energia ou reinicialização).

O dispositivo GX dispõe de uma memória intermédia para guardar durante dois dias os registos de forma interna. Para alargar este período, introduza um cartão microSD ou pen USB. Pode visualizar o estado da armazenagem interna nas definições.

Lembre-se de que, ao inserir este dispositivo de armazenagem, quaisquer registos guardados internamente serão transferidos automaticamente para a memória introduzida, não havendo perda de dados.

Com ou sem dispositivo de armazenagem externa inserido, o dispositivo GX vai continuar a tentar sempre conectar ao portal e transmitir todos os registos já realizados. Isto significa que mesmo os registos com meses de atraso serão transmitidos, quando houver uma ligação de Internet. Os dados são enviados de forma comprimida: enviar um lote de dados em atraso usará uma largura de banda consideravelmente menor que o envio de dados com uma ligação de Internet disponível continuamente.

## **Requisitos do dispositivo de armazenagem**

• Os cartões de MicroSD ou as flash drives USB devem ser formatadas como sistemas de ficheiros FAT12, FAT16 ou FAT32 e não exFAT ou NTFS.

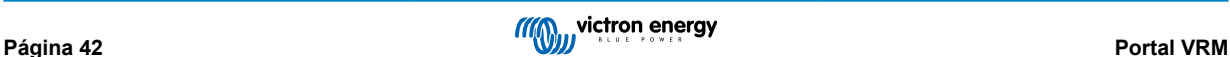

- Os cartões microSD do tipo SD e SDHC com 32 GB de capacidade e inferiores são comercializados com FAT12, FAT16 ou FAT32. Podem ser utilizados sem qualquer problema, exceto se subsequentemente forem formatados para um sistema de ficheiros diferente.
- Os cartões microSD do tipo SDXC com mais de 32 GB de capacidade são formatados frequentemente com exFAT e, portanto, não podem ser usados com CCGX sem a reformatação e possivelmente recompartimentação.

## **Transferir manualmente os registos de dados para o VRM**

Nos dispositivos permanentemente sem Internet, é possível extrair os dados e depois carregá-los manualmente a partir de um portátil.

- 1. Aceda a Definições → Portal VRM e clique em Ejetar armazenagem. Certifique-se de que não remove o cartão SD / pen USB, pois isto pode corromper e perder os dados.
- 2. Depois retire o dispositivo de armazenagem e introduza-o num computador ou portátil que esteja ligado à Internet.
- 3. Abra o navegador de Internet e aceda ao [Portal VRM.](https://vrm.victronenergy.com/)
- 4. Inicie a sessão e depois clique na opção "Carregar ficheiro GX" e siga as instruções:

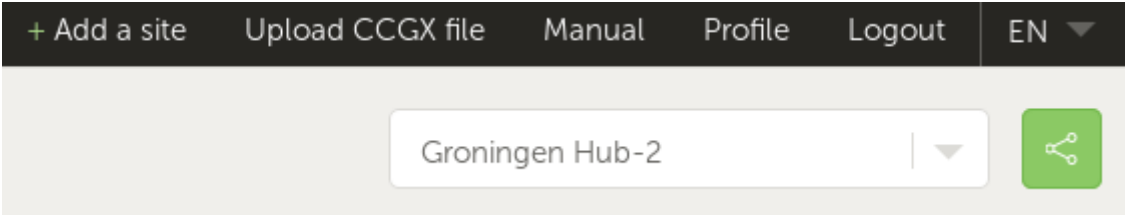

5. Remova o ficheiro do dispositivo de armazenagem e volte a inseri-lo no Dispositivo GX. Lembre-se de que carregar os mesmos dados duas vezes não causa quaisquer problemas, embora seja melhor não o fazer.

Com um intervalo de registo de um por minuto, o espaço de armazenagem necessário será aproximadamente 25 MB por mês, dependendo do número de produtos conectados. Com um cartão MicroSD, pode guardar até três anos de registos. Por outras palavras, qualquer cartão microSD ou pen USB deve ser suficiente para guardar seis meses de dados que o VRM retém.

Quando o dispositivo de armazenagem estiver cheio, não serão registados mais dados.

Se inserir múltiplos dispositivos de armazenagem, o dispositivo GX vai guardar os dados no primeiro. Quando o remover, o GX não vai utilizar seguinte. Em vez disso, vai criar uma memória intermédia de registo atrasado interno. Apenas a introdução de um novo vai permitir voltar a utilizar uma armazenagem externa.

#### **Fiscalizador de rede: autorreinicialização**

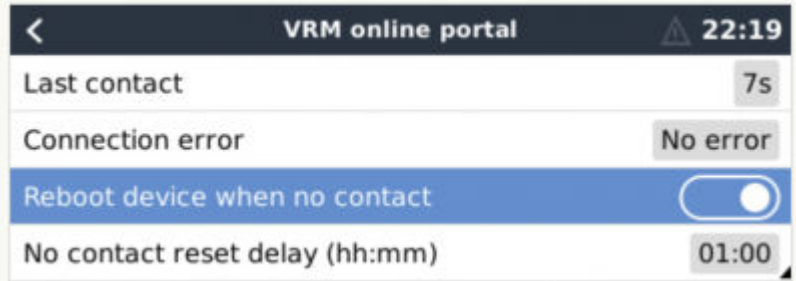

Esta função, desativada por defeito, reinicializa o dispositivo GX automaticamente caso não tenha conseguido conectar-se ao Portal VRM.

Proceda com cuidado ao ativar esta função nos sistemas ESS: quando se perder a ligação à rede elétrica e o dispositivo GX reiniciar, o sistema pode perder potência se a reinicialização demorar demasiado (quando houver rede, o Multi ou Quattro entrará em passthru).

# **9.4. Resolução de Problemas do registo de dados**

Este capítulo explica o que fazer quando o Dispositivo GX não conseguir transmitir dados ao Portal VRM.

A comunicação necessária para enviar registos ao Portal VRM é:

- 1. DNS operacional
- 2. Endereço IP adequado
- 3. Ligação de Internet operacional

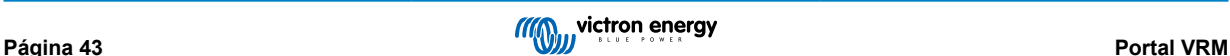

4. Ligação http(s) de saída a [http://ccgxlogging.victronenergy.com](http://ccgxlogging.victronenergy.com/) na porta 80 e 443. Note que não deve haver problemas, exceto em redes de empresas muito especializadas.

Tenha em conta que CCGX não é compatível com um configuração proxy. Consulte aqui para obter mais informação sobre a rede necessária.

## **Passo 1: Atualize o Dispositivo GX para o último firmware disponível**

[Instruções de atualizações de firmware do dispositivo GX](https://www.victronenergy.com/live/ccgx:firmware_updating)

## **Passo 2: Verifique a rede e a ligação de Internet**

No menu Definições → Ethernet ou Definições → Wi-Fi, verifique o seguinte:

- 1. O estado deve ser "Ligado"
- 2. Deve existir um endereço IP que não comece com 169.
- 3. Deve existir um gateway
- 4. Devem existir servidores DNS

Para um GX GSM, consulte o guia de resolução de problemas no menu GX GSM.

No caso de o endereço IP começar com 169, comprove se a rede dispõe de um servidor DHCP operacional. Em 99 % dos casos, as redes têm um servidor DHCP operacional, sendo ativado por defeito nos bem conhecidos routers ADSL, cabo e 3G. Se não existir um servidor DHCP operacional, então configure o endereço IP manualmente.

## **Ethernet**

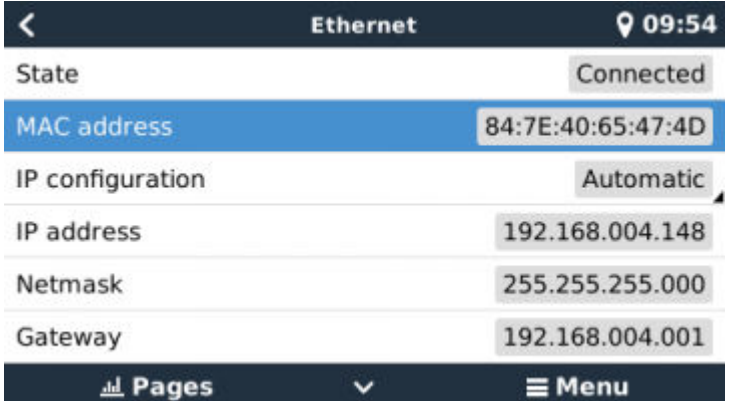

Quando usar uma Ethernet e o Estado indicar "Desligado", comprove que o cabo de rede Ethernet não está danificado. Caso contrário, experimente com outro. As duas luzes na parte posterior CCGX, onde o cabo Ethernet RJ45 é inserido, devem estar acesas ou intermitentes. As duas luzes apagadas indicam um problema de ligação.

## **Wi-Fi**

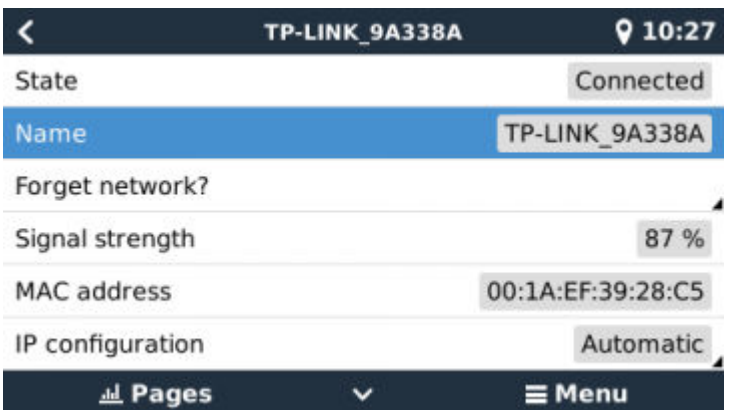

Quando utilizar Wi-Fi e o menu mostrar "Nenhum adaptador Wi-Fi conectado", comprove a ligação USB ao dongle Wi-Fi. Experimente retirar o dongle e voltar a inseri-lo.

Ao utilizar o Wi-Fi e o Estado indicar "Anomalia", é possível que a senha do Wi-Fi esteja incorreta. Carregue em "Esquecer rede" e tente fazer a ligação novamente com a senha correta.

## **Passo 3. Verificar a Conectividade do Portal VRM**

Aceda a Definições → Portal Online VRM e comprove o estado de erro da Ligação:

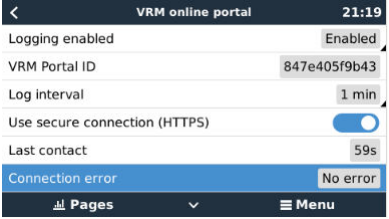

Se visualizar um erro de Ligação, o CCGX não consegue contactar da base de dados do VRM. O erro de ligação vai visualizar um código de erro que indica a natureza do problema de conectividade. Também são visualizados os detalhes da mensagem de erro para facilitar ao técnicos de Ti no local o diagnóstico do problema.

- Erro #150 texto de resposta inesperada: A chamada http/https foi realizada com sucesso, mas a resposta estava incorreta. Isto indica que existe uma página de início de sessão em rede ou Wi-Fi, por vezes denominada como "portal cativo". Como pode ser visto ocasionalmente em aeroportos, hotéis, marinas ou parques de campismo para caravanas. Não existe uma solução para que o dispositivo GX funcione numa rede Wi-Fi que solicite esta página de registo e/ou aceitação de condições de utilização.
- Erro #151 Resposta HTTP inesperada: A ligação ocorreu, mas a resposta não indicou um código de resultado HTTP correto (normalmente 200). Isto pode indicar que um proxy transparente está a capturar a ligação. Ver os exemplos em #150 acima.
- Erro #152 Tempo de ligação esgotado: isto pode indicar uma ligação de internet de baixa qualidade ou uma firewall restritiva.
- Erro #153 Erro de ligação: pode indicar um problema de encaminhamento. Para mais informação, consulte a mensagem de erro:

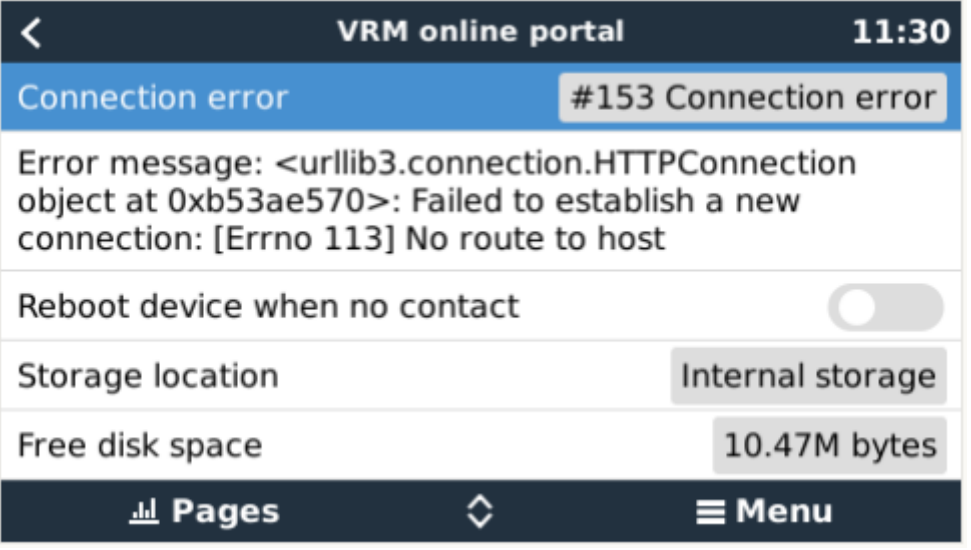

• Erro #153 Problema de ligação e então especificamente um problema relacionado com SSL, como na captura de ecrã seguinte: comprove a definição da data e da hora do dispositivo GX e também o fuso horário. Comprove se o seu router não apresenta uma advertência especial, uma página de aceitação ou de início de sessão, semelhante às visíveis frequentemente em aeroportos, hotéis e outras redes públicas de Wi-Fi.

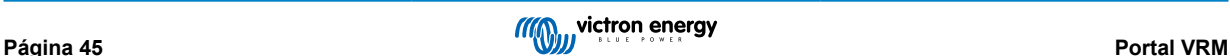

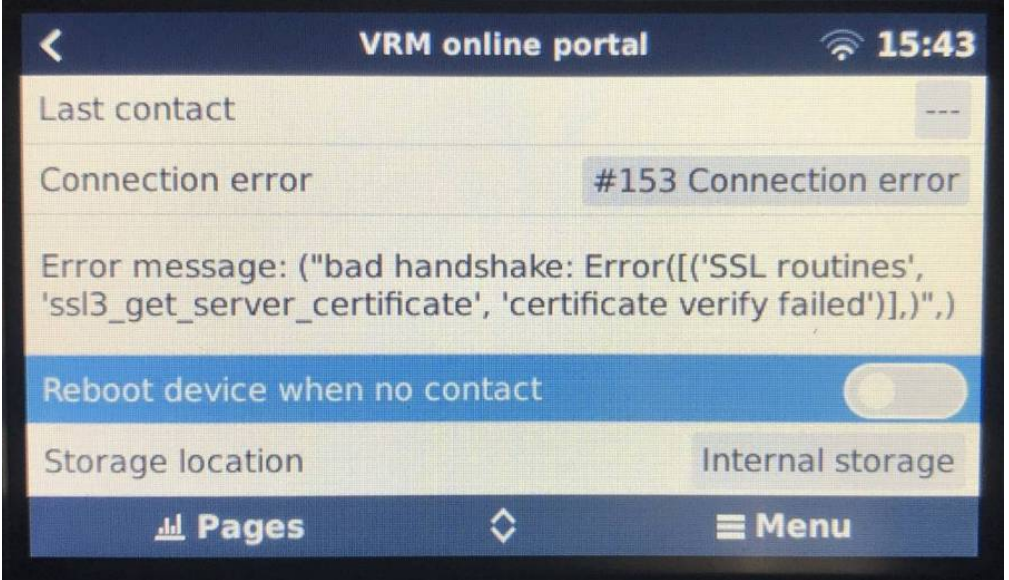

- Erro #154 Falha DNS: Certifique-se de que um servidor DNS válido está configurado no menu de Ethernet ou Wi-Fi. Tipicamente é atribuído automaticamente pelo servidor DHCP numa rede.
- Erro #155 Erro de encaminhamento: O VRM não pode ser alcançado. Este erro surge se um erro ICMP for recebido para indicar que não existe uma caminho para o servidor VRM. Certifique-se de que o servidor DHCP atribui um caminho de trabalho predefinido ou que o gateway está definido corretamente para configurações estáticas.
- Erro #159 Erro desconhecido: é um erro global para os erros que não podem ser categorizados diretamente. Nestes casos, a mensagem de erro proporciona informação sobre o problema.

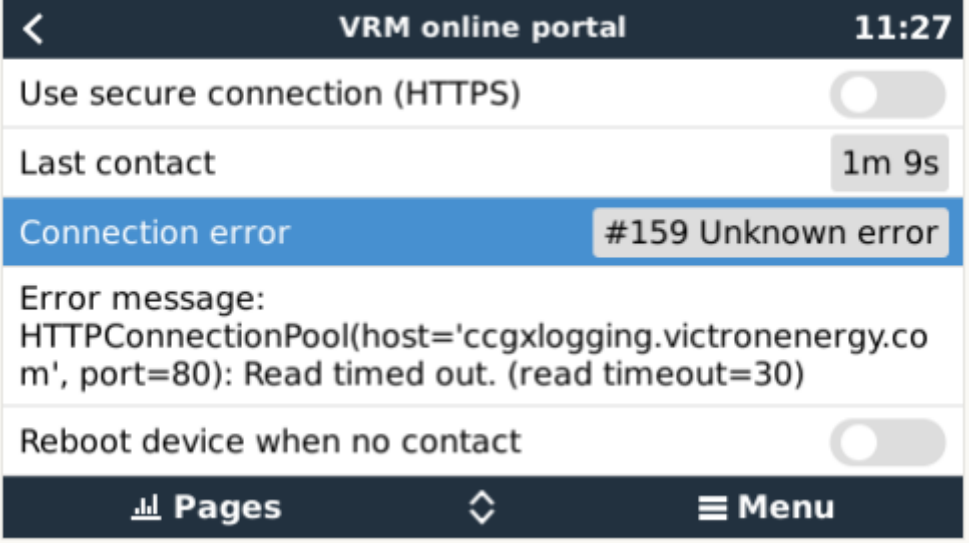

Verificar "Último Contacto" Se apresentar pontos, o dispositivo GX não conseguiu contactar o Portal VRM desde o arranque. Se mostrar uma duração, mas se ainda se visualizar o erro, então o dispositivo GX conseguiu enviar dados, mas perdeu o contacto.

Os "Itens em memória intermédia" indicam o número de registos guardados para enviar mais tarde. Se for maior que 0, significa Color Control GX não pode fazer a ligação ao Portal VRM. Todos os dados são enviados usando o princípio Primeiro a Entrar-Primeiro a Sair: o portal VRM vai apenas visualizar a informação mais atualizada após o envio de dados antigos.

# **9.5. Analisar os dados offline sem VRM**

Em determinados casos, por exemplo, em locais muito remotos onde não existe Internet disponível, pode ser útil analisar os dados sem primeiro os carregar no Portal VRM.

- 1. Instalar o VictronConnect num portátil Windows ou Apple
- 2. Insira o dispositivo de armazenagem que contém dos ficheiros de registo no Victron
- 3. Realize a ligação e utilize a função de Conversão de registo GX para os converter em folhas de Excel.

# **9.6. Consola Remota em VRM - Configuração**

Esta função permite um controlo remoto completo do dispositivo GX, na Internet:

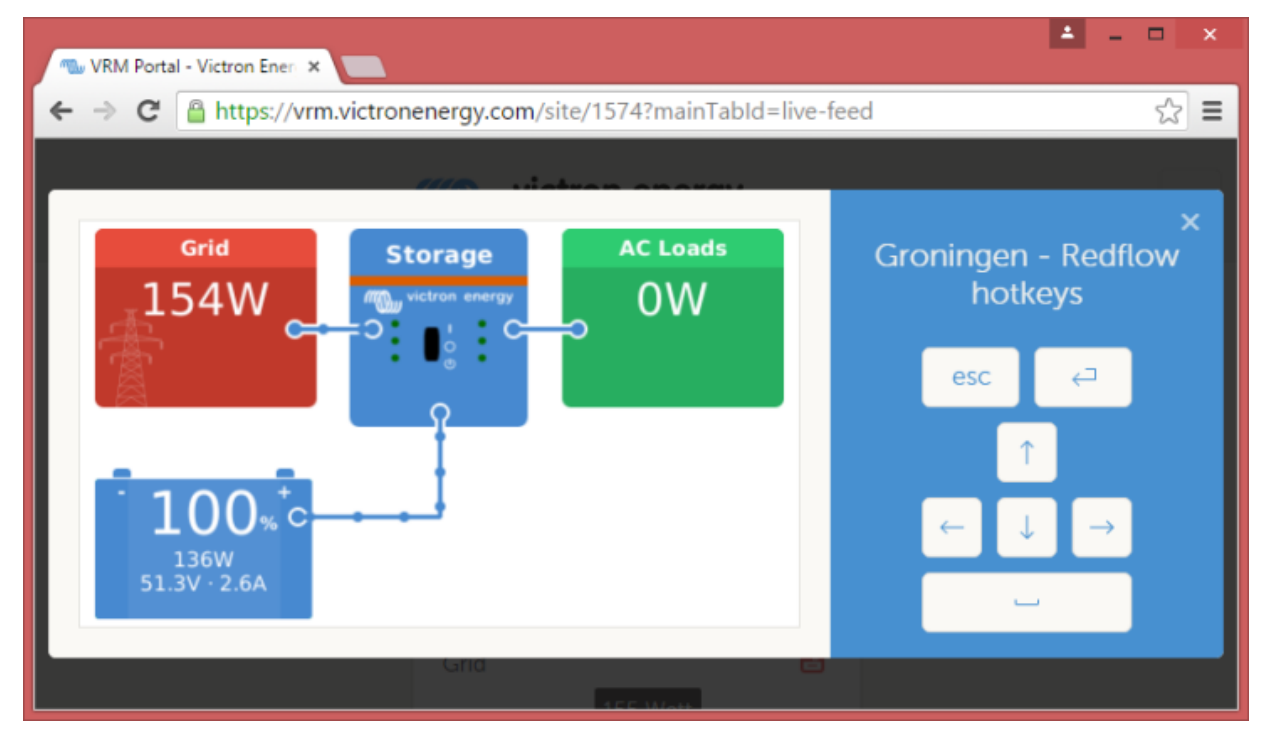

A Consola Remota no VRM está desativada por defeito. Pode ativá-la com estes passos:

- **1.** Ativar a função no menu Definições → Consola Remota
- **2.** Defina uma senha ou desative a senha atual
- **3.** Reinicie o dispositivo GX.

Agora a opção Consola Remota será visualizada no menu do Portal VRM. Clique nela para abrir a Consola Remota:

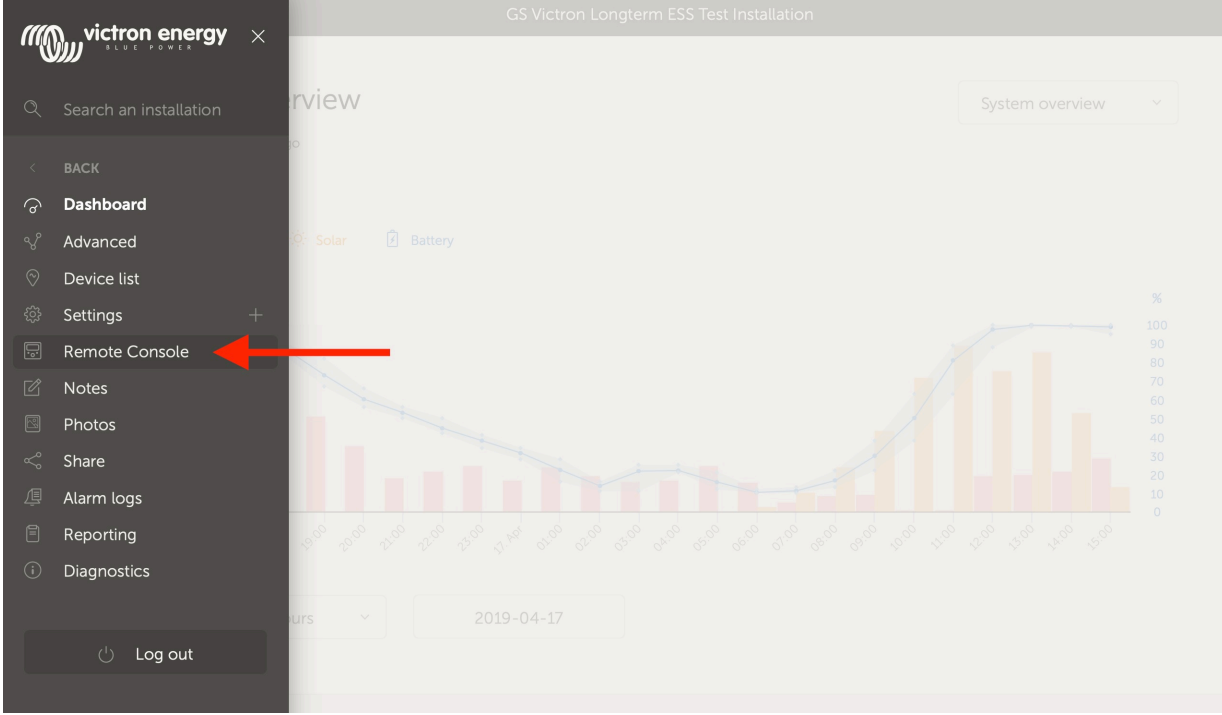

# **9.7. Consola Remota em VRM - Resolução de Problemas**

Siga estes passos para resolver os problemas na Consola Remota no VRM

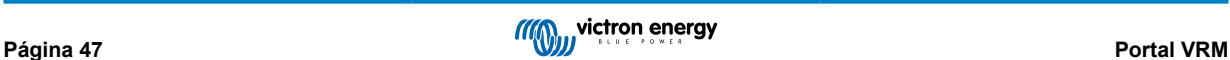

- 1. Certifique-se de que o Início de Sessão no portal VRM funciona, consulte o capítulo 5.4. Caso contrário, a Consola Remota no VRM não funciona.
- 2. Depois de ativar a função de Consola Remota, certifique-se de que define (ou desativa) a senha.
- 3. Certifique-se também de que reinicia o CCGX depois de definir (ou desativar) a senha.
- 4. Certifique-se de atualiza o CCGX para a versão mais recente do firmware. A última melhoria de estabilidade para a Consola Remota foi feita na versão v2.30.
- 5. Após o reinício, comprove se o estado da Consola Remota no VRM é apresentado online ou um número de porta. Caso indique offline ou o número de porta 0, o CCGX não conseguiu conectar-se ao servidor Consola Remota. Isto é normalmente causado por uma firewall (da empresa) que bloqueia a ligação. A solução é configurar as regras de exceção na firewall.
- 6. Comprove se o seu navegador de Internet, no qual utiliza o VRM, consegue aceder aos seguintes URL. Clique em ambas as ligações para as comprovar. *Lembre-se de que visualizar um Erro significa que tudo está OK*. O erro positivo é "Resposta de erro, Código de erro 405, Método Não Permitido". Se receber um erro de tempo limite ou outro erro (navegador), pode haver uma firewall a bloquear a ligação. https://vncrelay.victronenergy.com & https://vncrelay2.victronenergy.com/

## **Antecedentes técnicos**

Para ter uma consola remota operacional, o seu navegador de Internet e o dispositivo GX devem estar conectados. Esta conexão foi projetada de modo que não precise de qualquer configuração especial ou abertura de firewalls, para a maioria das situações. Em 0,1 % das situações em que não funciona logo após o desembalamento correspondem, por exemplo, a redes de grandes empresas com uma segurança especial ou redes suportadas por rádio ou por satélite de longo alcance, como as disponíveis em zonas rurais de África ou outras áreas remotas.

Quando a Consola Remota no VRM estiver ativada, o dispositivo GX vai abrir e manter uma ligação a qualquer dos servidores designados por supporthosts.victronenergy.com. Atualmente isto indica múltiplos endereços IP (84.22.108.49, 84.22.107.120, 3.25.10.245, 13.244.154.199 ou 35.165.124.40, dependendo da localização) e provavelmente mais no futuro. A tecnologia usada SSH tentará fazer a ligação com a porta 22, 80 e 443, e apenas uma precisa de estar operacional. Experimenta todas as três porque, na maior parte das redes, pelo menos uma delas é permitida pela "firewall" local.

Após a ligação a um dos servidores supporthost, o túnel inverso de SHH aguarda a conexão de alguém que precise da mesma. Que pode ser o seu navegador ou um técnico Victron, porque esta tecnologia é utilizada para a funcionalidade Assistência Remota; consulte acima mais informação.

Quando utilizar a Consola Remota no VRM, o navegador vai conectar-se a vncrelay.victronenergy.com, ou vncrelay2.victronenergy.com, com as fichas de Internet na porta 443. Para mais detalhes sobre as ligações usadas pelo dispositivo GX, consulte a P15 das FAQ.

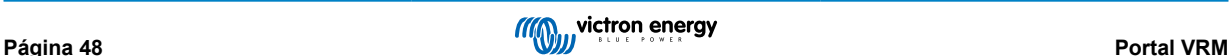

# **10. Integração Marine MFD por aplicação**

# **10.1. Introdução e Requisitos**

Uma Glass Bridge é um MFD (Monitor Multifuncional) que integra os sistemas e o estado de navegação num monitor grande ou monitores no comando de uma embarcação, eliminado múltiplos medidores, suportes e complicações com cablagens.

Um sistema Victron também pode ser facilmente integrável, como mostra este vídeo:

<https://www.youtube.com/watch?v=RWdEQfYZKEs>

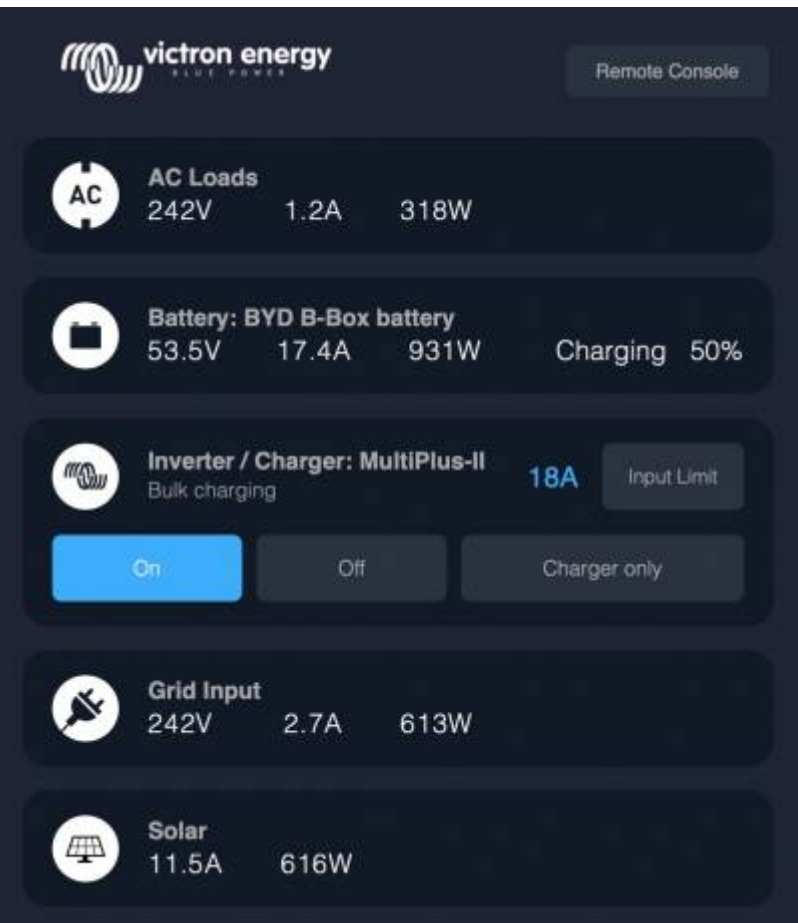

Funcionalidades:

- Monitorização da energia do cais e do estado do gerador.
- Monitorização do estado da bateria para uma ou mais baterias. Ao utilizar a tensão de, por exemplo, carregadores de bateria, também consegue visualizar as baterias secundárias, como as baterias de arranque do gerador.
- Monitorização do equipamento de conversão de energia: carregadores, inversores, inversor/carregadores.
- Monitorização da produção solar a partir de um carregador solar MPPT.
- Monitorização das cargas CA e das cargas CC.
- Controlo do limite de corrente de entrada da energia do cais.
- Controlo do inversor/carregador: desligar, ligar e definir apenas para carregador.
- Opcionalmente, abre o painel da Consola Remota Victron, permitindo o acesso a parâmetros adicionais.

Compatibilidade do equipamento Victron:

• Todos os inversores/carregadores Victron: De um dispositivo 500 VA monofásico a um grande sistema trifásico de 180 kVA, incluindo Multi, Quattro, modelos de 230 VCA e 120 VCA.

- Monitores de Bateria: BMV-700, BMV-702, BMV-712, SmartShunt e mais recentes, Lynx Shunt VE.Can, Lynx Ion BMS.
- Todos os Controladores de Carga Solar MPPT Victron

Componentes necessários:

- Sistema de bateria.
- Dispositivo Victron GX (todos os modelos são compatíveis: CCGX, Cerbo GX, Venus GX, e assim sucessivamente)
- Inversor/carregador Victron.
- Monitor de bateria Victron.
- Conexão de cabo de rede entre o MFD e o dispositivo GX (diretamente ou router de rede.)
- Cabo de rede UTP.

# **10.2. MFD compatíveis e instruções**

[Instruções para MFD Garmin](https://www.victronenergy.com/live/venus-os:mfd-garmin)

[Instruções para MFD Navico](https://www.victronenergy.com/live/venus-os:mfd-navico) (Simrad, B&D, Lowrance)

[Instruções para Raymarine](https://www.victronenergy.com/live/venus-os:mfd-raymarine)

[Instrucões para o Furuno](https://www.victronenergy.com/live/venus-os:mfd-furuno)

## **Utilizar a aplicação para outras funções**

A aplicação visível no MFD é uma aplicação HTML5, alojada no dispositivo GX. Também pode ser acedida a partir de um computador normal (ou um tablet), utilizando um navegador: http://venus.local/app/. Ou então substituindo venus.local pelo endereço IP de GX.

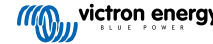

# **11. Integração MFD Marinho por NMEA 2000**

# **11.1. Introdução NMEA 2000**

Os nossos dispositivos GX dispõem de uma função de saída NMEA 2000 que, quando está ativada, vai permitir que o dispositivo funcione como uma ponte, disponibilizando todos os monitores de bateria, inversores/carregadores e outros produtos conectados ao GX na rede NMEA 2000.

Com esta função e o dispositivo GX ligado a uma rede NMEA 2000, os MFD Marinhos conseguem ler estes dados e visualizá-los para o utilizador. Frequentemente numa forma altamente configurável.

Utilize o nosso [cabo macho VE.Can para NMEA 2000 micro-C](https://www.victronenergy.com/cables/ve-can-to-nmea2000-micro-c-male) para conectar o dispositivo GX à rede NMEA 2000.

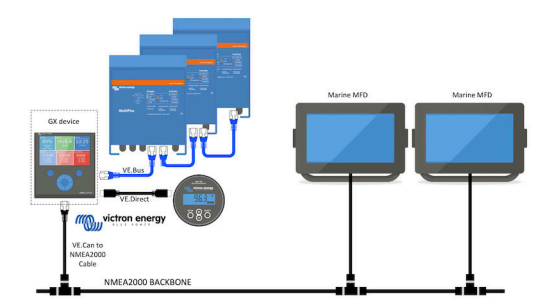

## Comparação com a integração da rede

Em comparação com a integração do MFD através da aplicação, explicada na capítulo anterior, a integração a partir de N2K oferece uma configuração mais personalizável. A desvantagem da integração por N2K é ser mais trabalhosa, sendo também necessário certificar-se de que todos os PGN e que os respetivos campos são suportados e compatíveis entre o sistema Victron e o MFD.

## Mais informação

Para além deste capítulo, certifique-se de que também [lê a publicação do blogue](https://www.victronenergy.com/blog/2019/12/11/venus-os-v2-40-nmea2000-out-solar-irradiance-and-more/), bem como o nosso [documento principal](https://www.victronenergy.com/live/ve.can:nmea-2000:start) [Integração MFD Marinho.](https://www.victronenergy.com/live/ve.can:nmea-2000:start)

Para além deste capítulo, certifique-se de que também lê (1) [a publicação do blogue](https://www.victronenergy.com/blog/2019/12/11/venus-os-v2-40-nmea2000-out-solar-irradiance-and-more/), (2) o nosso [documento principal Integração](https://www.victronenergy.com/live/ve.can:nmea-2000:start) [MFD Marinho](https://www.victronenergy.com/live/ve.can:nmea-2000:start) e o (3) ponto NMEA 2000 no manual da Victron relativo ao MFD que está a utilizar ( [Navico/Simrad/Lowrance/](https://www.victronenergy.com/live/venus-os:mfd-navico) [B&G,](https://www.victronenergy.com/live/venus-os:mfd-navico) ou [Raymarine](https://www.victronenergy.com/live/venus-os:mfd-raymarine), ou [Garmin,](https://www.victronenergy.com/live/venus-os:mfd-garmin) ou [Furuno\)](https://www.victronenergy.com/live/venus-os:mfd-furuno)

Sim, é muita para ler, mas isto é basicamente inerente ao NMEA 2000: por exemplo, alguns destes MFD suportam a exibição de dados CA recebidos pela cablagem NMEA 2000, outros não. Alguns exigem a alteração de instâncias de dados, outros não e assim por diante.

# **11.2. Dispositivos / PGN suportados**

A rede NMEA 2000 define várias mensagens. As mensagens são identificadas pelo número do grupo de parâmetro (PGN). Uma descrição textual da mensagem está disponível publicamente no site NMEA 2000 (http://www.nmea.org/).

A especificação detalhada do protocolo e da definição de mensagem ou de parte da mesma pode ser encomendada online no site NMEA 2000.

A NMEA 2000 baseia-se num SAE J1939 compatível. Todas as mensagens de informação CA estão no formato de mensagem de estado CA conforme definido em J1939-75. A especificação destas mensagens pode ser adquirida no site SAE (http:// www.sae.org/).

Para uma lista detalhada de PGN, consulte o nosso [livro branco de comunicação de dados.](https://www.victronenergy.com/upload/documents/Whitepaper-Data-communication-with-Victron-Energy-products_EN.pdf)

## **Inversores/carregadores**

Todos os inversores/carregadores ligáveis através de uma porta VE.Bus são suportados. Isto inclui Multi, Quattro, MultiPlus-II e outros (similares) inversores/carregadores Victron.

Os dados são transmitidos, sendo possível definir a corrente de cais, bem como ligar o inversor/carregador, desligá-lo, apenas o inversor e apenas o carregador.

A interface tem duas funções:

- A função "153 Inversor" representa a saída CA
- A função de monitor "154 Entrada CA" representa a entrada CA

As mensagens do Estado do Carregador serão enviadas pela função Inversor. Ambas as funções têm o seu próprio endereço de rede.

Como ambas as funções transmitem os mesmos PGN, por exemplo um PGN Estado CA que inclui a tensão, a corrente e mais informação, os consumidores de dados NMEA 2000 como monitores genéricos terão de fazer uma distinção com base no endereço da rede.

Dependendo da função que pertence ao endereço da rede, é necessário interpretar se é uma Entrada de Inversor ou uma Saída de Inversor.

Os monitores que não conseguem fazer isto vão considerar os dados como pertencendo à rede elétrica (pública).

A Saída de Inversor é então interpretada como rede pública #0 e a Entrada do Inversor como rede pública #1. Estes números de instância por defeito podem ser alterados por uma ferramenta de configuração de rede, se for necessário.

A temperatura da bateria medida pelo inversor (/carregador) também é transmitida.

Todas as comunicações VREG têm de ser enviadas para o endereço que representa a função do inversor. A outra, a entrada CA, não suporta solicitações VREG: este endereço apenas transmite informações CA relacionadas com a entrada CA.

#### **Inversores**

A gama de Inversores com ligação por VE.Bus e a nossa gama de Inversores com ligação por um cabo VE.Direct são compatíveis e a informação respetiva está disponível na rede NMEA 2000.

#### **Monitores de bateria**

Suportados. Isto inclui qualquer monitor de bateria suportado pelo dispositivo GX.

#### **Carregadores solares**

Suportado. Os valores relacionados com a bateria, bem como a tensão e a corrente do PV, são disponibilizados na rede NMEA 2000.

#### **Dados de nível de tanque**

Suportado. Os níveis do depósito medidos pelo dispositivo GX são transmitidos com o Nível de Fluído PGN 127505. A instância do Dispositivo e a instância de Dados, para este PGN denominado como instância de Fluido, são numeradas automaticamente para cada leitura do depósito. O primeiro depósito tem atribuído o número 0, o segundo depósito tem atribuído o número 1 e assim sucessivamente.

## **Outros dados e tipos de produto**

Não suportados. Os tipos mencionados explicitamente acima são os únicos suportados neste momento. Por exemplo, os dados de um carregador (como o carregador Phoenix Smart ligado através do VE.Direct) não são suportados e não se espera que sejam suportados em breve.

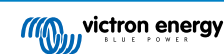

# **11.3. Configuração NMEA 2000**

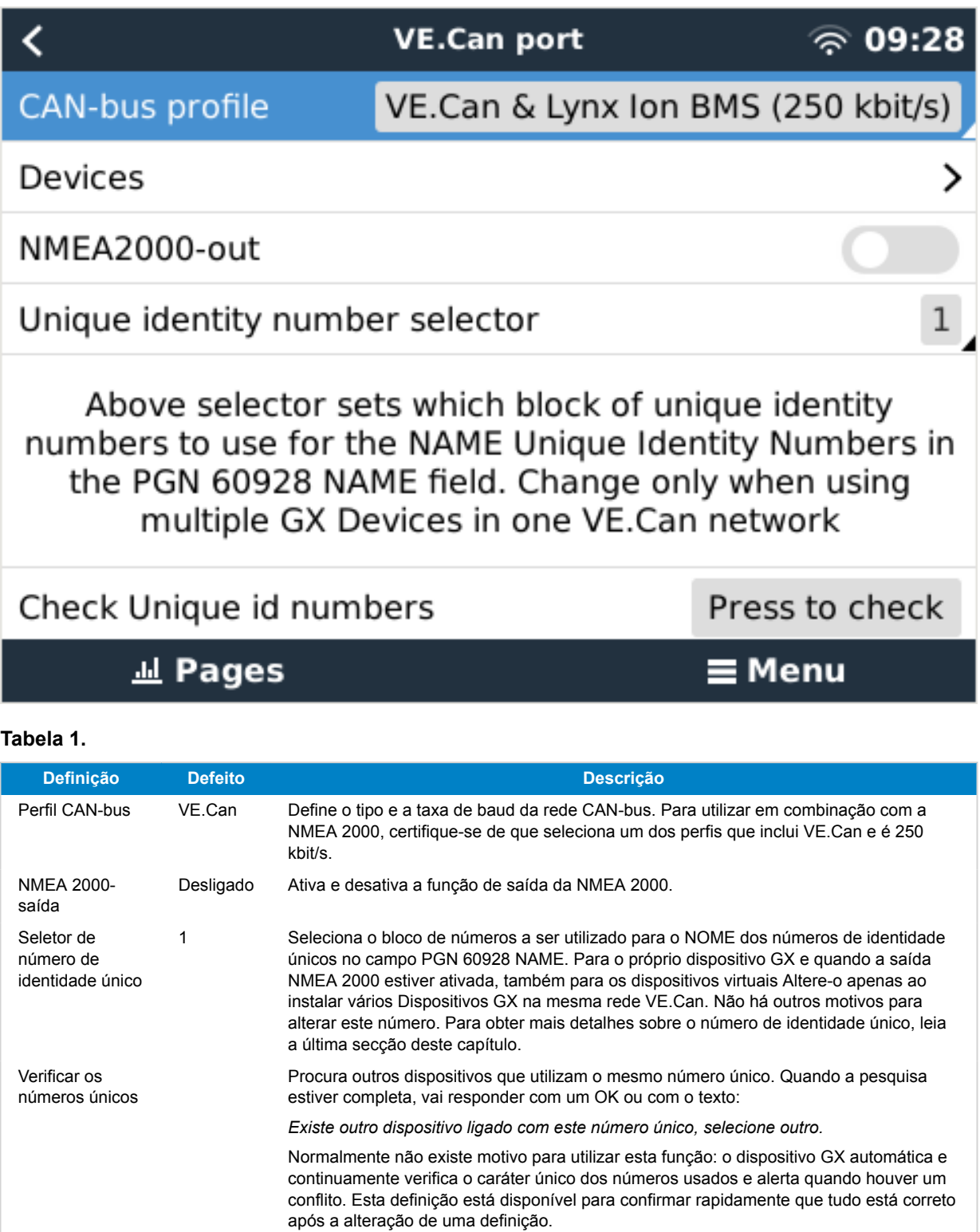

# **11.4. NMEA 2000 Configuração de instâncias de dispositivo**

O submenu Dispositivos dá acesso a uma lista que mostra todos os dispositivos detetados na rede VE.Can / NMEA 2000:

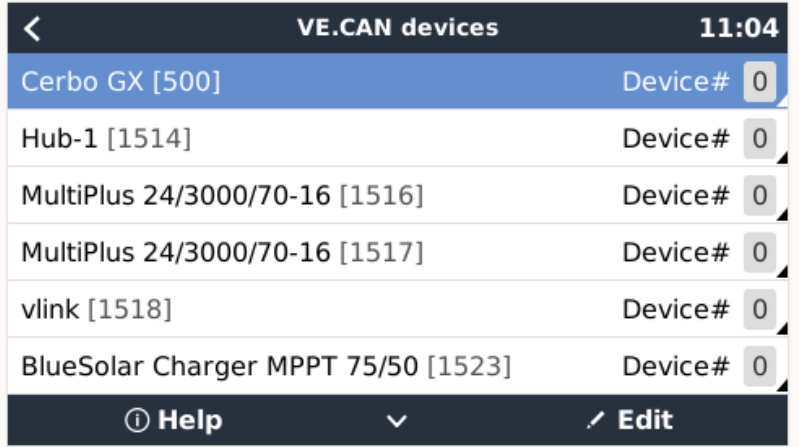

Cada entrada mostra primeiro o nome - o nome do produto como apresentado na nossa base de dados ou, quando configurado, o nome personalizado conforme configurado durante a instalação.

Em seguida, entre parêntesis retos, é apresentado o Número de Identidade Único.

À direita, pode ver a instância do dispositivo VE.Can, que é igual à instância do dispositivo NMEA 2000.

Pressione Enter para editar esta instância do dispositivo. Ou pressione a tecla direita para ir um passo mais abaixo na estrutura do menu, para uma página que apresenta todos os dados genéricos disponíveis para este dispositivo:

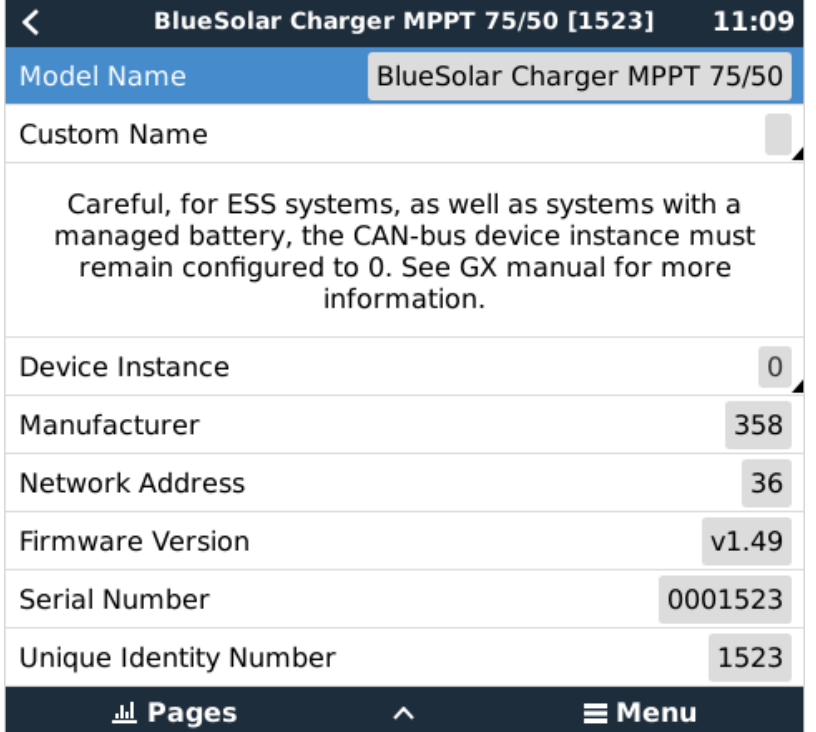

# **11.5. Dados técnicos da saída NMEA 2000**

## **11.5.1. Glossário NMEA 2000**

Apresentamos um glossário para ajudar a interpretar este texto:

- Dispositivo Virtual: um Monitor de Bateria, um Inversor ou outro dispositivo Victron que não tenha uma porta de CAN-bus, disponibilizado "virtualmente" no CAN-bus pela função de saída NMEA 2000 do dispositivo GX.
- CAN-bus: a porta VE.Can no dispositivo GX que, no contexto deste capítulo, será mais provavelmente ligada a uma rede NMEA 2000.
- Função de saída da NMEA 2000: a função de software no dispositivo GX e descrita neste capítulo.

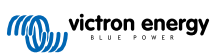

- NMEA 2000: Protocolo CAN-bus marinho, baseado em J1939.
- Instância: há várias instâncias que serão explicadas em detalhe abaixo.
- J1939: Um conjunto de normas que definem um protocolo CAN-bus, definido pela organização SAE.
- Procedimento de Reclamação de Endereço (ACL): um mecanismo, especificado pelo J1939 e usado na rede NMEA 2000, com o qual os dispositivos na rede negoceiam e atribuem a cada dispositivo na rede uns endereços de rede únicos. É um número de 0 a 252. Existem três endereços de rede especiais definidos:
	- 1. 0xFD (253) Reservado
	- 2. 0xFE (254) Incapaz de reclamar endereço por exemplo, quando todos os outros estão a ser usados
	- 3. 0xFF (255) O endereço de transmissão

## **11.5.2. Dispositivos virtuais NMEA 2000**

Quando a função de saída NMEA 2000 estiver ativada, o dispositivo GX atua como uma ponte: vai disponibilizar individualmente cada monitor de bateria, inversor/carregador ou outro dispositivo conectado no CAN-bus.

Individualmente, pois cada um terá um endereço de rede, a sua própria instância de dispositivo, códigos de função e outros.

Por exemplo, um dispositivo GX com dois BMV conectados numa porta VE.Direct e um inversor/carregador conectado com VE.Bus, vai disponibilizar os seguintes dados no CAN-bus:

## **Tabela 2.**

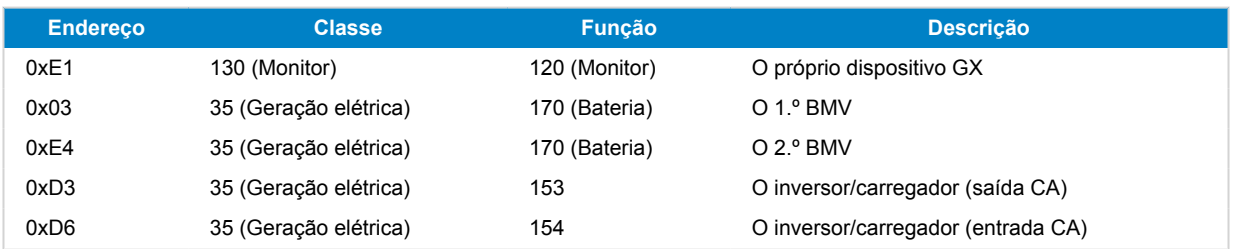

## **11.5.3. Funções e classes de NMEA 2000**

Segundo a especificação NMEA 2000, estas definem os emissores e dispositivos ligados ao CAN-bus. As classes são as categorias principais e as funções especificam um maior detalhe.

## **11.5.4. Instâncias NMEA 2000**

A NMEA 2000 define três instâncias diferentes:

- 1. Instância de dados
- 2. Instância de dispositivo
- 3. Instância de sistema

Para todos os monitores de Bateria e outros dispositivos que o dispositivo GX disponibiliza no CAN-bus, cada uma das instâncias anteriores está disponível e pode ser configurada individualmente.

Por dispositivo virtual, existe uma instância de Dispositivo e uma instância de Sistema. E dependendo do tipo de dispositivo virtual, há uma ou várias instâncias de Dados.

Por exemplo, para um BMV-712 existem duas instâncias de dados, uma "Instância CC" para a bateria principal e outra para a tensão da bateria de arranque.

A forma de alterar e usar as instâncias depende do equipamento e do software de leitura a partir do CAN-bus. Os exemplos de equipamento e software indicados são os MFD como Garmin, Raymarine ou Navico, bem como mais soluções orientadas de software de, por exemplo, a Maretron.

A maior parte destas soluções identifica os parâmetros e os produtos mediante o requerimento das instâncias de Dispositivo únicas ou a utilização dos Números de Identidade Únicos PGN60928 NAME e não se baseiam em instâncias de dados únicas. No entanto, existem algumas exceções: para MFD [Raymarine](https://www.victronenergy.com/panel-systems-remote-monitoring/marine-mfd-gx-integration-raymarine) e [Furuno,](https://www.victronenergy.com/panel-systems-remote-monitoring/furuno) a instância de dados tem de ser alterada para mostrar os dados apropriadamente. Consulte a [página de integração MFD](https://www.victronenergy.com/live/ve.can:nmea-2000:start) para obter mais informação.

A especificação NMEA 2000 indica o seguinte: "As instâncias de dados devem ser únicas nos mesmos PGN transmitidos por um dispositivo. As instâncias de dados não devem ser globalmente únicas na rede. A programabilidade do campo deve ser implementada através da utilização do PGN 126208, Escrever Função de Grupo de Campos."

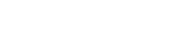

Por outras palavras, as instâncias de dados devem ser únicas apenas num único dispositivo. Não há nenhum requisito para serem únicas globalmente – a única exceção é "Engine Instance" que por enquanto, para ser compatível com dispositivos "legacy", tem de ser única globalmente (p. ex., bombordo = 0, estibordo = 1). Por exemplo, alguns dos monitores de bateria BMV conseguem medir duas tensões, uma para a bateria principal e outra para a bateria de arranque, sendo aqui que as instâncias de dados são usadas. Isto é similar nos carregadores de bateria de saída múltipla. Lembre-se de que o instalador não precisa de alterar estas instâncias de dados, pois estes produtos são pré-configurados para transmitir os PGN relevantes com instâncias de dados únicas (instância Bateria e instância CC Detalhado, neste caso).

ADVERTÊNCIA: embora seja possível alterar as instâncias de dados, a sua alteração no dispositivo Victron impedirá que este seja lido corretamente por outros dispositivos Victron.

Uma nota sobre as instâncias de Dispositivo: não é necessário atribuir uma instância de dispositivo única a cada dispositivo no CAN-bus. Não existe problema se um monitor de bateria e um carregador solar forem ambos configurados com a sua instância de Dispositivo 0 (a predefinição). Também com vários monitores de bateria ou carregadores solares, nem sempre é necessário atribuir individualmente uma instância de dispositivo única. Se for necessário, apenas precisam de ser únicos entre os dispositivos que usam a mesma Função.

E a alteração da instância de Dispositivo num dispositivo da Victron pode modificar as suas operações, ver abaixo.

#### **Instância de sistema**

Segundo a especificação NMEA 2000, esta instância é um campo de 4 bit com um intervalo válido de 0 a 15 que indica a ocorrência de dispositivos para além de segmentos de rede adicionais, redes redundantes ou paralelas ou subredes.

O Campo de Instância de Sistema pode ser utilizado para facilitar várias redes NMEA 2000 nestas plataformas marinhas de maior dimensão. Os dispositivos NMEA 2000 detrás de uma ponte, router, gateway que integram algum segmento de rede podem indicar esta situação mediante a utilização e aplicação do Campo de Instância do Sistema.

## **A instância ECU e a instância Função**

Alguma documentação e ferramentas de software utilizam ainda outra terminologia:

- Instância ECU
- Instância Função
- Instância de Dispositivo Superior
- Instância de Dispositivo Inferior

Veja aqui como se relacionam: a terminologia da *Instância ECU* e da *Instância Função* tem origem na especificação SAE J1939 e ISO 11783-5. E não existem na definição NMEA 2000. No entanto, todos definem os mesmos campos nas mesmas mensagens CAN-bus que a NMEA 2000 define como *Instância de dispositivo*.

Em maior detalhe: o campo que a J1939 define como Instância ECU na especificação NMEA 2000 é renomeado como *Instância de Dispositivo Inferior*. A Instância de Função é renomeada como *Instância de Dispositivo Superior*. E em conjunto formam *Instância de Dispositivo*, uma definição NMEA 2000.

Embora utilizem termos diferentes, estes campos são iguais nas duas normas. A Instância de Dispositivo Inferior tem três "bits" de comprimento e a Instância de Dispositivo Superior cinco "bits", em conjunto oito "bits". Que é o "byte" da Instância de Dispositivo NMEA 2000.

#### **A Instância Única**

A *Instância Única* é mais uma expressão para descrever quase a mesma informação. É utilizada pela Maretron e pode ser visualizada no seu "software" ao ativar a coluna. O próprio "software" Maretron escolhe entre a Instância de Dispositivo e a Instância de Dados.

## **11.5.5. Alteração de Instâncias NMEA 2000**

## **Instância de dados**

Embora recomendemos não alterar as instâncias de dados (consulte a explicação e o AVISO acima), é possível alterá-los.

Não há opção no Venus OS para alterá-los - uma ferramenta de terceiros é necessária e a única ferramenta que sabemos que pode fazer isto é o leitor Actisense NMEA 2000.

Para alterar as instâncias de dados, consultar [este documento](https://www.victronenergy.com/live/ve.can:changing_nmea2000_instances).

## **Instância de dispositivo**

Para alterar as instâncias de Dispositivo, consulte [este documento.](https://www.victronenergy.com/live/ve.can:changing_nmea2000_instances)

ADVERTÊNCIA: estas funções da Victron dependem da Instância do Dispositivo:

1. Para um [sistema ESS](https://www.victronenergy.com/live/ess:start) com carregadores solares numa rede VE.Can, estes Carregadores solares devem permanecer configurados com a sua instância de Dispositivo predefinida (0) para um funcionamento correto. Isto não se aplica aos carregadores solares VE.Direct disponibilizados na CAN-bus como dispositivo virtual, usando a função de saída da NMEA

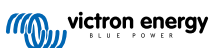

2000. Exceto se a instância de Dispositivo do dispositivo GX for reconfigurada para outra Instância de Dispositivo. O que é tecnicamente possível, mas não recomendado ou sequer necessário. Mas nesta situação os carregadores devem ser configurados com a mesma instância do dispositivo GX.

- 2. O mesmo se aplica aos sistemas com baterias geridas.
- 3. Os carregadores solares, como os carregadores de bateria ligados CA, quando estiverem numa rede VE.Can, vão sincronizar o seu funcionamento. Estado da carga e similares. Para que esta função esteja operacional, todos os carregadores devem ser configurados com a mesma instância de dispositivo.

Em suma, para a maioria dos sistemas recomendamos manter a instância de Dispositivo na predefinição, =.

# **11.5.6. Números de Identidade Únicos PGN 60928 NAME**

O dispositivo GX vai atribuir um Número de Identidade Único a cada dispositivo virtual. O número atribuído é uma função *do bloco Número de Identidade Único PGN 60928 NAME* também conhecido como *número de dispositivo único para VE.Can* segundo a captura de ecrã anterior, conforme configurado nas definições do Dispositivo GX.

Esta tabela mostra como alterar a definição se traduz em dispositivos virtuais disponibilizados na CAN-bus.

## **Tabela 3.**

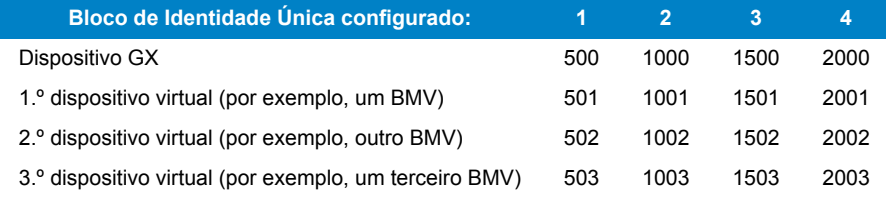

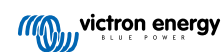

# **12. GX - Ligar/desligar o gerador de forma automática**

# **12.1. GX - Ligar/desligar o gerador de forma automática**

## **Introdução**

Um relé interno num [dispositivo GX](https://www.victronenergy.com/live/venus-os:start) (p. ex., CCGX/Color Control GX) pode ser utilizado para ligar e desligar automaticamente um gerador. Este relé ou interruptor pode ser "ativado" por diversas condições definidas pelo utilizador. Este manual irá explicar as condições disponíveis e irá guiá-lo pelos passos necessários para definir esta funcionalidade útil.

É uma das opções disponíveis para ligar e desligar automaticamente um gerador. Consulte GX - Ligar/desligar o gerador de forma automática [58] para obter uma vista geral de todas as opções. Mais informação geral sobre a utilização de um gerador em combinação com produtos Victron disponível [aqui.](https://www.victronenergy.com/live/multiplus_faq)

# **12.2. Cablagem**

Em primeiro lugar, ligue o relé a um gerador. O relé está localizado na parte posterior de CCGX - com a marcação "Relé". Se utilizar um Color Control GX, verá dois relés na parte inferior da unidade - apenas o Relé 1 pode ser utilizado para a função de ligar/desligar automático do gerador.

As cablagens entre CCGX/Color Control GX devem ser "permanentes" para que o gerador continue a funcionar e também para permitir que se desligue de forma automática quando os parâmetros para o desligar automático forem atingidos.

Para além de acionar o relé interno, a funcionalidade de ligar/desligar automático também pode ser ativada para controlar internamente os geradores Fischer Panda compatíveis. Para mais informação sobre como ligar os geradores Fischer Panda, consulte [CCGX & geradores Fischer Panda.](https://www.victronenergy.com/live/ccgx:fischer_panda)

Existem muitas variações para a cablagem no lado do gerador, pelo também deve consultar o manual do gerador ou o fornecedor quanto a sua configuração da ligação remota com fios.

# **12.3. Ativar a função de ligar/desligar**

Aceder a: Definições → Relé e definir as opções de Função para "Ligar / desligar Gerador"

## **Relé**

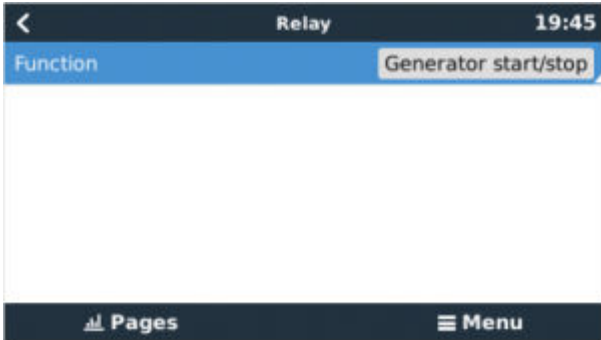

Agora que já foram ativadas, todas as definições relativas à função de ligar/desligar automático estarão disponíveis no Menu principal sob: Definições → Ligar e desligar o gerador.

## **Geradores Fischer Panda**

- 1. Ative a função "Ligar Automático" no painel de controlo do gerador Fischer Panda.
- 2. Aceda à página do gerador Fischer Panda e configure a definição Modo como "ligar/desligar automático"

Quando o Modo estiver configurado, todas as definições ficarão disponíveis na entrada do menu de ligar/desligar automático na parte inferior da página.

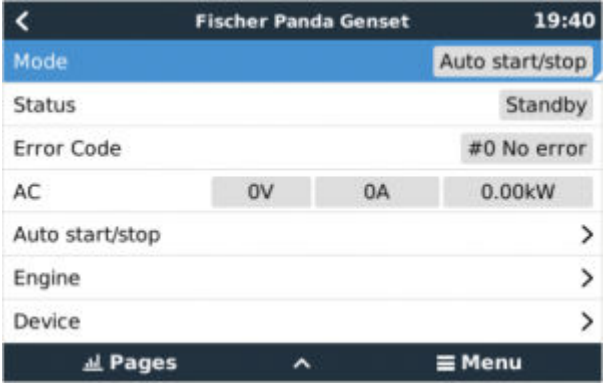

# **12.4. Ligar / desligar geral - Página principal**

A partir do Menu Principal, selecione > ligar/desligar gerador:

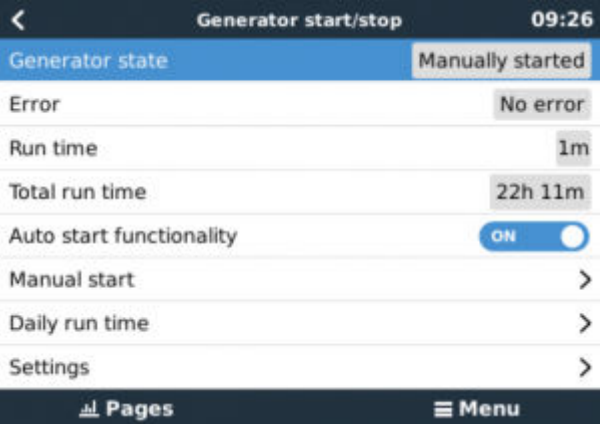

- **Estado do gerador:** Estado atual do gerador.
- **Erro:** Descrição do erro.
- **Tempo de funcionamento:** Tempo de funcionamento do gerador desde o último arranque.
- **Tempo de funcionamento total:** Tempo de funcionamento acumulado desde o primeiro arranque.
- **Tempo para o próximo teste de funcionamento:** Quando a opção de "teste de funcionamento" estiver ativada, este item mostra o tempo que falta até ao seguinte.
- **Tempo de funcionamento diário:** Histórico do tempo de funcionamento para os últimos 30 dias.
- **Definições:** É o ponto de acesso para todas as outras funções.

# **12.5. Configurações**

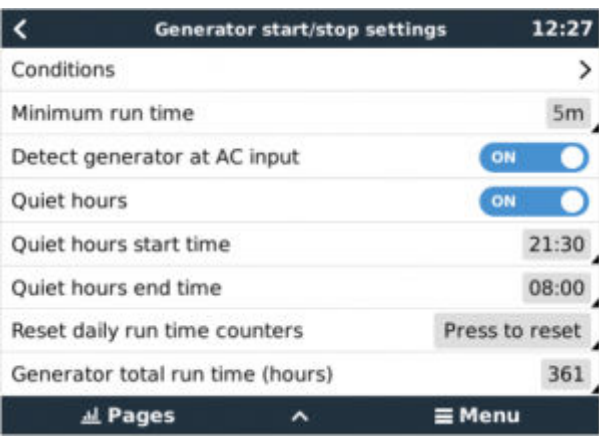

Condições: Consultar [Condições](https://www.victronenergy.com/live/ccgx:generator_start_stop#conditions)

**Tempo de funcionamento mínimo:** É uma boa prática, num gerador e depois de arrancar, deixar que atinja a respetiva temperatura de funcionamento. Quando o arranque for manual, esta definição é ignorada.

**Detetar gerador na entrada CA:** Ativar esta função irá originar um alarme no dispositivo GX, bem como um correio eletrónico de alarme a partir do portal VRM (1), quando não for detetada potência no terminal de entrada CA do inversor/carregador. Esta função chama a atenção para uma ampla variedade de problemas, como a falta de combustível, ou para uma avaria elétrica ou mecânica no gerador. Esta funcionalidade não está disponível para equipamentos Multi/Quattro ligados por VE.Can. (1) requer a ativação da monitorização de alarme automática no VRM. Existe por defeito.

**Horário sem ruído:** Consulte [Horário sem ruído](https://www.victronenergy.com/live/ccgx:generator_start_stop#quiet_hours)

**Reiniciar os contadores do tempo de funcionamento diário:** Reinicia o histórico do tempo de funcionamento de 30 dias.

**Tempo de funcionamento total do gerador:** Reinicia ou modifica as horas de funcionamento total.

# **12.6. Condições: Parâmetros definíveis pelo utilizador que ativam a ligação automática de um gerador.**

Para aceder às Condições do menu principal, vá a: Definições → Ligar e desligar gerador → Definições → Condições

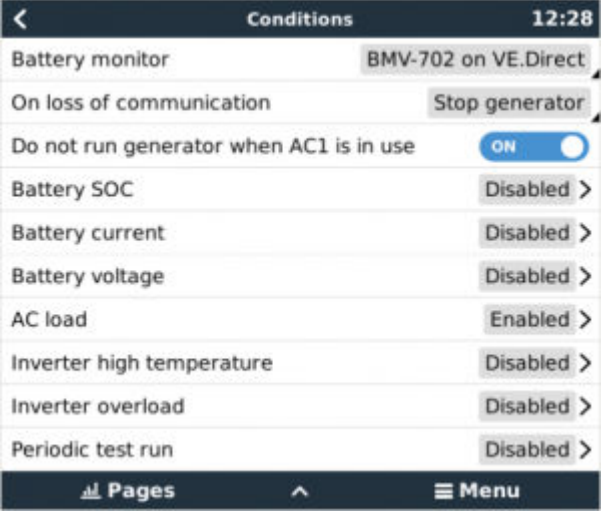

**\* Monitor de bateria:** Selecione a forma de monitorização da bateria, se aplicável. Os dados de monitorização da bateria serão utilizados nas condições relacionadas com a CC.

**\* Na perda de comunicação:** Se houver uma perda de comunicação entre CCGX/Color Control GX e o monitor de bateria selecionado e/ou o carregador/inversor VE.Bus; e com os parâmetros definidos com base nesta informação, escolha entre as seguintes ações:

- **Desligar o gerador:** Se o gerador estiver a funcionar, será desligado. (defeito)
- **Ligar o gerador:** Se o gerador não estiver a funcionar, será ligado.
- **Continuar a funcionar:** Se o gerador estiver a funcionar quando ocorrer a perda de dados, esta função irá mantê-lo a funcionar.

**\* Não ligar o gerador se AC1 estiver em utilização:** Esta opção é ideal para sistemas de reserva quando um Quattro dispuser de energia da rede elétrica ligada ao seu terminal AC-in 1 e um genset ligado ao terminal AC-in 2. Com esta opção ativada, o grupo gerador apenas começará a funcionar após uma falha na rede elétrica. E se tiver ocorrido uma falha da rede elétrica, o grupo gerador irá ser desligado automaticamente quando a eletricidade voltar. Esta funcionalidade não está disponível para os Quattro ligados por VE.Can.

## **Os seguintes parâmetros podem ser definidos pelo utilizador para ligar / desligar o gerador automaticamente:**

- Manual
- Estado da Carga (SoC)
- Carga CA\*
- Corrente da bateria
- Tensão da bateria
- Temperatura elevada do inversor
- Sobrecarga do inversor
- Teste de funcionamento periódico
- (\*O valor medido corresponderá ao consumo CA total do sistema.)

Os parâmetros da condição são priorizados na ordem mostrada acima. Quando algumas condições forem atingidas em simultâneo, apenas a condição de maior prioridade será mostrada como ativa. Todas as condições ativadas serão avaliadas, mesmo se o gerador já estiver a funcionar. Quando a condição ativa tiver sido satisfeita, um parâmetro não cumprido numa condição de prioridade inferior manterá o gerador a funcionar.

## **Relés ativados pelo SoC da bateria**

- **Utilizar o valor SoC da bateria para ligar/desligar:** Ativar ou desativar esta função.
- **Desligar quando o SoC da bateria for inferior a:** Definir o nível de esgotamento para a ligação automática.
- **Valor de ligação durante o horário sem ruído:** Durante o [Horário sem ruído](https://www.victronenergy.com/live/ccgx:generator_start_stop#quiet_hours) pode ser desejável atrasar uma ligação automática até não ser possível evitá-la. Se o *Horário sem ruído* tiver sido definido, configure um nível de ligação automática inferior, mais crítico.
- **Parar quando o SoC da bateria for maior que:** Definir o nível de recarga para o desligamento automático.
- **Valor de desligamento durante o horário sem ruído:** Se o [Horário sem ruído](https://www.victronenergy.com/live/ccgx:generator_start_stop#quiet_hours) tiver sido definido, configure um nível de desligamento automático inferior para obter um tempo de funcionamento do gerador inferior.

## **Relés ativados pela corrente da bateria**

- **Utilizar o valor da tensão da bateria para ligar/desligar:** Ativar ou desativar a função.
- **Ligar quando a tensão da bateria for inferior a:** Quando houver um consumo CA alto que rapidamente esgotará a bateria, o gerador pode ligar-se automaticamente para ajudar a satisfazer esse consumo. Defina o nível de corrente em que isto acontecerá.
- **Valor de ligação durante o horário sem ruído:** Se o [Horário sem ruído](https://www.victronenergy.com/live/ccgx:generator_start_stop#quiet_hours) tiver sido definido, configure um valor de corrente superior, mais crítico.
- **Ligar depois de a condição ter sido atingida para:** Defina um atraso antes da ligação automática. Alguns dispositivos CA irão retirar um corrente pico elevada de curta duração no arranque. Definir um atraso antes da ligação automática irá evitar o arranque desnecessário do gerador.
- **Desligar quando a corrente da bateria for inferior a:** Defina a corrente para o desligamento automático.
- **Valor de desligamento durante o horário sem ruído:** Se o [Horário sem ruído](https://www.victronenergy.com/live/ccgx:generator_start_stop#quiet_hours) tiver sido definido, configure um nível de corrente superior para obter um tempo de funcionamento do gerador inferior.
- **Desligar depois de a condição ter sido atingida para:** Defina um atraso para garantir que a condição de redução da corrente é estável.

## **Relés ativados pela tensão da bateria**

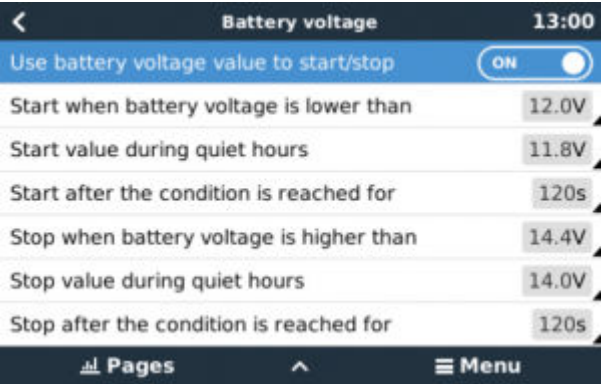

- **Utilizar o valor da tensão da bateria para ligar/desligar:** Ativar ou desativar a função.
- **Ligar quando a tensão da bateria for inferior a:** Quando a tensão da bateria cair para um valor inferior ao introduzido, o relé irá ligar o gerador.
- Valor de ligação durante o horário sem ruído: Se o [Horário sem ruído](https://www.victronenergy.com/live/ccgx:generator_start_stop#quiet_hours) tiver sido definido, introduza um valor inferior (mais crítico) para garantir que o gerador apenas arrancará automaticamente quando for mesmo necessário.
- **Desligar depois de a condição ter sido atingida para:** Esta função cria um atraso antes de desligar o gerador, depois de o valor de desligamento ter sido atingido. Isto permite garantir que o aumento de tensão é estável.

## **Relés ativados pela carga CA**

A carga CA funciona similarmente a outros ativadores, mas a função pode ser redefinida pela configuração Medição.

A configuração Medição está disponível no "firmware" v2.0 e superior e tem três valores possíveis:

**Consumo total (opção por defeito)**

#### **Saída CA total do inversor**

## **Fase superior da saída CA do inversor**

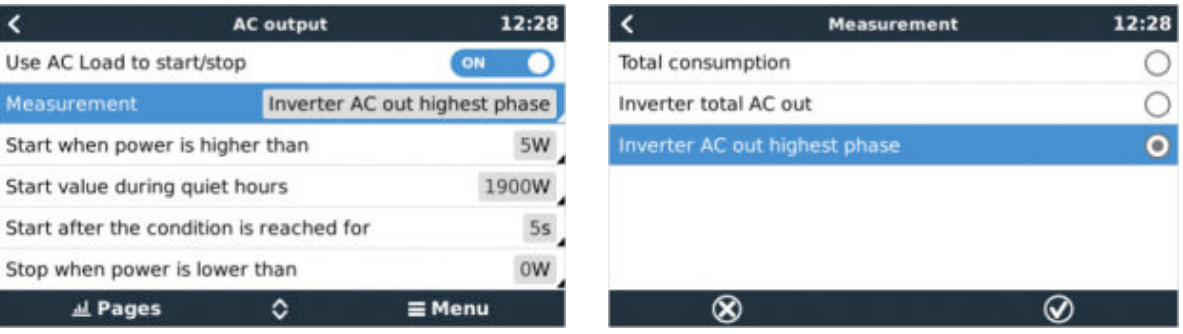

#### **Relés ativados pela temperatura alta do Inversor**

- **Ligar com advertência de alta temperatura:** Ativar ou desativar esta função.
- **Ligação quando a advertência estiver ativa para:** Defina um atraso para evitar aumentos de temperatura que sejam temporários, causados por consumos CA elevados breves.
- **Quando a advertência for limpa, desliga-se depois de:** Defina um atraso para garantir que uma redução na temperatura do inversor, usualmente causada por um consumo de energia inferior, é estável.

#### **Relés ativados por sobrecarga do inversor**

- **Ligação com advertência de sobrecarga:** Ativar ou desativar esta função.
- **Ligação quando a advertência estiver ativa para:** Defina um atraso para garantir que a advertência de sobrecarga do inversor não foi ativada por um consumo elevado de energia CA de curta duração.
- **Quando a advertência for limpa, desliga-se depois de:** Defina um atraso para garantir que a redução no consumo de energia CA é estável.

#### **Teste de funcionamento periódico automático**

Esta função permite ligar o gerador automaticamente de forma periódica como um "teste de funcionamento".

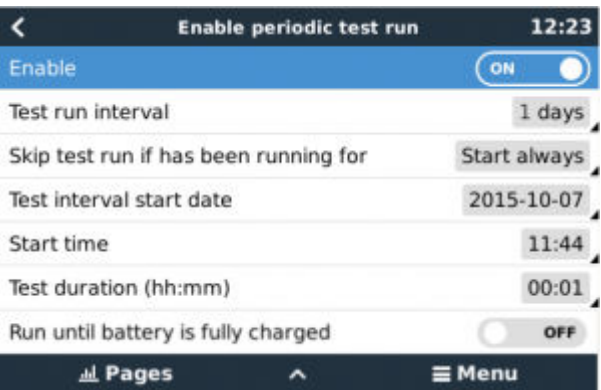

- **Intervalo do teste de funcionamento:** Defina o intervalo entre testes de funcionamento.
- **Avançar teste de funcionamento se tiver funcionado durante:** O teste será evitado se, durante o intervalo do teste de funcionamento, o gerador tiver funcionado durante, pelo menos, o tempo do teste de funcionamento.
- **Data de início do intervalo de teste:** O contador do intervalo de teste irá ser iniciado a partir da data introduzida aqui. Não serão realizados testes de funcionamento enquanto a data definida não for atingida.
- **Hora de início:** Hora do dia a que o teste de funcionamento do gerador irá começar.
- **Duração do teste:** Duração do teste.
- **Funcionar até a bateria estar completamente carregada:** Ativar esta função fará com que o funcionamento de teste continue até que a bateria esteja completamente carregada, em vez de utilizar uma duração fixa.

#### **Função de ligação manual**

Utilize a ligação manual para iniciar o gerador remotamente. Também pode carregar em Início quando o gerador já estiver a funcionar para garantir que não para automaticamente quando a condição que originou o arranque tiver sido satisfeita. Por outras palavras, a função de ligação manual vai sobrepor-se aos parâmetros do desligamento automático.

Existem duas formas de ligar o gerador manualmente:

**Utilizar o menu de início Manual:** Aceder a: Ligar e desligar o gerador → Ligação manual e depois selecione o gráfico para ligar o gerador.

**Utilize o gráfico Gerador da página inicial GX:** Carregue no botão esquerdo superior em CCGX ou Color Control GX consola remota e ative a página do Gerador. Depois carregue no botão central. Primeiro deve escolher a forma de desligamento do gerador, manualmente ou com a introdução de um tempo de funcionamento. Depois de fazer a seleção, irá começar uma contagem decrescente de 5 s durante a qual pode cancelar a ligação manual se carregar no botão central.

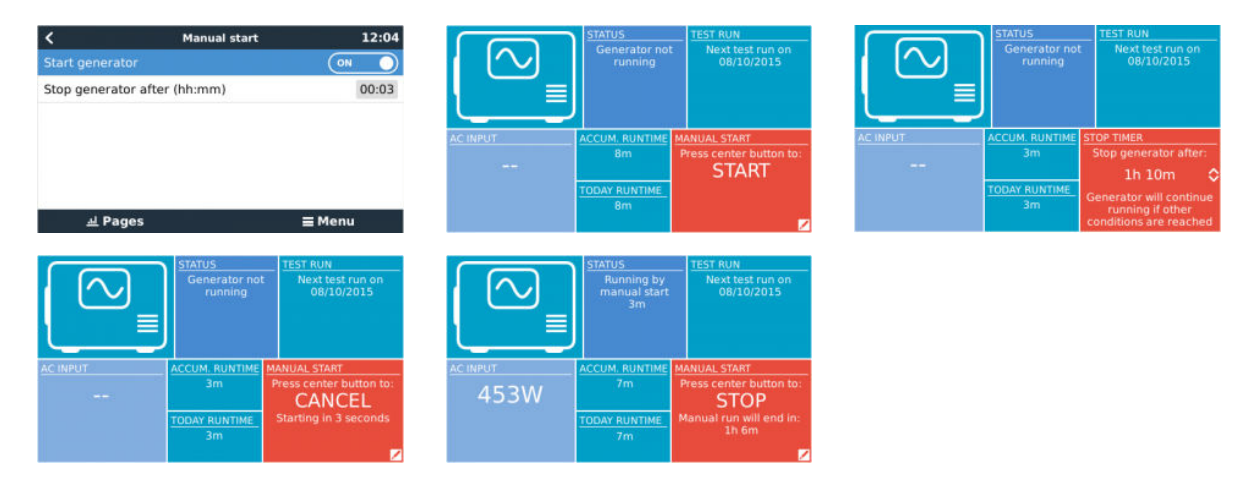

**ADVERTÊNCIA:** Se o gerador for ligado manualmente (de forma remota) sem utilizar o temporizador de desligamento, irá funcionar até que o botão de "desligar" também seja ativado manualmente.

O temporizador de desligamento está disponível para ambos os métodos de ligação remota manual do gerador e a sua utilização irá garantir que o gerador para automaticamente, sem esquecimentos inadvertidos.

Lembre-se de que o desligamento manual do gerador apenas pode ser obtido se não houver qualquer condição de funcionamento. Se quiser forçar uma paragem do gerador, primeiro tem de desativar a função que o mantém a funcionar ou desativar a função de ligar e desligar o gerador.

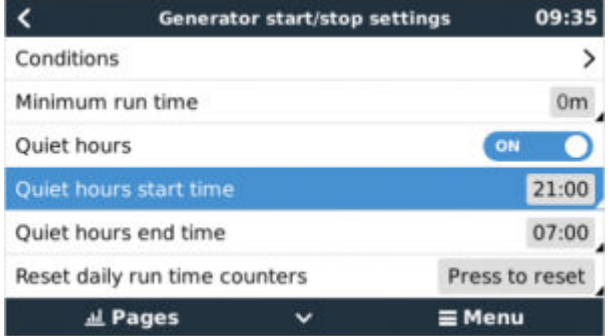

## **Horário sem ruído**

O *Horário sem ruído* permite definir um período durante o qual o ruído de um gerador a funcionar seria incomodativo e definir valores diferentes para as condições que causariam uma ligação automática durante este período, garantindo assim que o gerador começa a funcionar apenas durante um período silencioso, quando for absolutamente necessário.

A partir do menu principal aceda a: Definições → Ligar/desligar gerador → Definições; e depois ative a função *Horário sem ruído*. Defina as horas de início e de fim do *Horário sem ruído* nos campos visualizados abaixo.

O *Horário sem ruído* será a condição permanente (se estiver ativada) se as horas de "ligar" e "desligar" forem iguais.

**Utilize o "Horário sem ruído" para definir dois conjuntos de preferências do utilizador.**

Em alternativa, a função "Horário sem ruído" pode ser utilizada para definir a resposta do seu sistema a diferentes circunstâncias como, por exemplo:

- **Madrugada / SoC baixo:** Frequentemente, o SoC da bateria é mais baixo durante a manhã. Acrescente isto a um tempo nublado ou a painéis com uma inclinação de oeste, com tendência para trabalharem melhor de tarde, e terá uma circunstância em que o gerador pode ligar-se automaticamente de manhã, acionado por uma condição de SoC da bateria baixo; mais tarde, quando o dia melhora, a energia solar é desperdiçada, porque o trabalho já foi realizado pelo gerador. Definir a função *Horário sem ruído*para este período, em conjunto com condições de ligação automática, irá ajudá-lo a evitar arranques automáticos do gerador desnecessários.
- **Casa de férias:** As casas de férias, que são habitadas apenas temporariamente, experimentam consumos energéticos mais profundos quando estão a ser utilizadas. A função Horário sem ruído pode definir parâmetros de ligação automática muito inferiores quando a casa estiver a ser utilizada do que quando estiver vazia. O *Horário sem ruído* deve ser definido como a condição permanente (ver acima) durante a ocupação. Esta função pode ser desativada quando a casa estiver vazia.

# **12.7. Resolução de problemas**

**Fischer Panda: O gerador não arranca e o erro "Controlo remoto desativado" é visualizado.**

Ative a função "Ligação Automática" no painel de controlo Fischer Panda.

**Fischer Panda: A função de ligar/desligar automático deixou de funcionar depois de um erro**

Certifique-se de que o problema está resolvido, depois limpe o erro e a função ligar/desligar irá reiniciar.

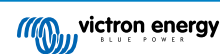

# **13. Procedimento para reinicializar os valores de fábrica**

A reinicialização de fábrica de um dispositivo GX é realizada introduzindo uma «drive» USB ou um cartão SD com o ficheiro de reinicialização específico.

A reinicialização de fábrica necessita da versão de «firmware» Venus 2.12 ou superior. Não precisa de quaisquer botões, nem ecrã.

Como reinicializar um dispositivo GX para as definições por defeito de fábrica:

- 1. descarrregar o ficheiro [venus-data.tgz](https://victronenergy.com/upload/software/venus-factory-default/venus-data.tgz)
- 2. copiar o ficheiro[venus-data.tgz](https://victronenergy.com/upload/software/venus-factory-default/venus-data.tgz) para uma «drive» USB / cartão SD FAT32 vazio recém-formatado (não descomprimir o ficheiro, não o renomear).
- 3. iniciar com a «drive» ISB / cartão SD inserido e aguardar até que o dispositivo GX arranque completamente.
- 4. remover a «drive» USB / cartão SD do dispositivo GX
- 5. realizar um ciclo de alimentação do dispositivo ou em alternativa e quando disponível, utilizar a função «Reiniciar» no menu Definições -> Geral.

Isto irá reinicializar as definições no dispositivo GX para os valores de fábrica.

Existem diversas razões técnicas para fazer isto, como:

- Se o dispositivo tiver sido bloqueado com uma definição e depois a senha da Consola Remota tiver sido esquecido num modelo sem ecrã.
- O cliente não tem um problema, mas pretende um início completo.
- Um dispositivo GX foi utilizado num ambiente de teste e o técnico de assistência pretende remover a memória residual desta situação (como inversores PV CA detetados)
- O dispositivo GX está funcionar de forma estranha e a reinicialização para os valores de fábrica pode eliminar a possibilidade de configuração incorreta.
- A partição de dados está completa, isto apenas pode ocorrer quando alguém modifica o dispositivo.
- Algum erro inesperado, que provavelmente ocorre nas versões beta de teste.

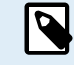

As credenciais WiFi gravadas serão reinicializadas; para os dispositivos sem uma «interface» física e que utilizam o WiFi para a conexão, precisa de considerar a forma de obter acesso para a reconfiguração.

Também pode de precisar reiniciar a autorização VRM depois da reinicialização de fábrica. Após a reinicialização, abra o «site» no VRM - se for necessária uma reinicialização do «token», será emitida uma notificação em VRM e pode seguir as instruções proporcionadas.

A reinicialização de fábrica NÃO modifica a ID do «site» VRM ou os dados guardados no VRM. Se quiser vender o seu dispositivo GX ou instalá-lo noutro sistema e limpar o histórico, pode fazê-lo no Portal VRM Portal selecionando as definições Site -> Geral -> Apagar esta instalação.

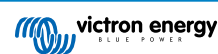

# **14. Códigos de Erro**

#### **Origens diferentes dos erros**

No seu dispositivo GX, alguns códigos de erro mostrados serão do próprio dispositivo que, neste caso, são indicados na lista abaixo. Como painel de controlo do sistema, também mostra os códigos de erro dos vários dispositivos conectados.

- Inversores/Carregadores Multi e Quattro: [Códigos de Erro VE.Bus](https://www.victronenergy.com/live/ve.bus:ve.bus_error_codes)
- Carregadores solares MPPT: [Códigos de erro Carregador Solar MPPT](https://www.victronenergy.com/live/mppt-error-codes)

#### **Erro GX #42 - Armazenagem corrompida**

Este erro significa que a memória flash no interior do Dispositivo GC está corrompida.

O dispositivo deve ser enviado para reparação/substituição. Não é possível corrigir este problema no local ou com uma atualização do firmware.

A memória flash afetada é o componente que contém todas as definições do utilizador e dados originais, como os números de série e os códigos de Wi-Fi.

#### **Erro GX #47 - problema de divisão de dados**

A armazenagem interna do dispositivo GX está provavelmente danificada, o que causa a perda da configuração.

Contacte o seu distribuidor ou instalador; consult[e www.victronenergy.com/support](http://www.victronenergy.com/support)

## **Erro GX #48 - DVCC com firmware incompatível**

Este erro surge quando a função DVCC está ativada sem que todos os dispositivos no sistema estejam atualizados para um firmware suficientemente recente. Mais informação sobre a DVCC e as versões de firmware mínimas no capítulo 4 deste manual.

#### **Nota para os sistemas com baterias BYD, MG Energy Systems e Victron Lynx Ion BMS:**

Desde a versão Venus OS v2.40, lançada em dezembro 2019, a função DVCC é ativada automaticamente quando o sistema deteta um dos tipos de bateria/BMS conectados. Nos sistemas que requerem a ativação da DVCC pelos fabricantes de baterias, não é possível desativá-la.

Isto cria um problema para sistemas instalados e colocados a funcionar há muito tempo, antes de a DVCC estar disponível, e que podem não dispor dos componentes necessários ou do firmware para funcionar corretamente quando estiver ativada.

## A solução é:

- 1. Desativar atualizações automáticas; Definições → Firmware → Atualizações online.
- 2. Retroceder para v2.33; Consultar Configurações, Firmware e depois firmware backup guardado.
- 3. Certifique-se de que a DVCC está desativada.

Consulte o seu instalador para comprovar se o sistema de bateria é gerido por dois controlos com fio (um método de controlo alternativo inicial da DVCC) ou não:

Se não houver cablagem de carga nem descarga entre o BMS, inversores/carregadores e controladores de carga, então a DVCC é necessária para as marcas de bateria mencionadas anteriormente, e isto também implica determinados requisitos de firmware mínimos para inversores/carregadores e os controladores de carga solar.

O que existe de novo desde o Venus OS v2.40 é (a) que ativa o DVCC automaticamente quando vê os tipos de bateria mencionados acima, e (b) que quando o DVCC está ativado, verifica os dispositivos ligados para o firmware mínimo e gera o erro # 48 caso o firmware de um ou mais dispositivos ligados seja muito antigo.

#### **GX Erro #49 - Medidor de rede não encontrado**

Este aviso é gerado num sistema de armazenamento de energia quando a medição da rede é configurada para utilizar um medidor externo, mas nenhum medidor está presente. Isto alerta os instaladores e utilizadores finais que o sistema não está configurado corretamente ou não pode operar corretamente porque não pode comunicar com o medidor de rede.

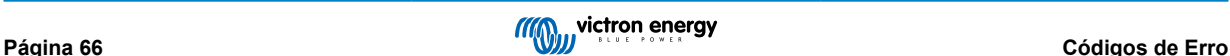

# **15. FAQ**

# **15.1. P1: Não consigo ligar ou desligar o meu sistema de Multi/Quattro**

Para resolver o problema, primeiro determine que o sistema está conectado e depois siga as instruções passo a passo abaixo. Existem duas formas de conectar um sistema Multi/Quattro a um Color Control GX. Na maior parte dos sistemas serão conectados diretamente à porta VE.Bus na parte posterior de CCGX. E, segunda opção, em alguns sistemas, são conectados ao Color Control GX usando uma [interface VE.Bus para VE.Can](https://www.victronenergy.com/accessories/ve-can-to-ve-bus-interface).

## **Instruções passo a passo se estiver conectado na porta VE.Bus na CCGX**

- 1. Atualize Color Control GX para a última versão disponível. Consulte as nossas publicações no [https://](https://www.victronenergy.com/blog/category/firmware-software/) [www.victronenergy.com/blog/category/firmware-software/](https://www.victronenergy.com/blog/category/firmware-software/).
- 2. Tem um Digital Multi Control ou VE.Bus BMS no sistema? Neste caso é normal que ligar/desligar esteja desativado. Consulte também as notas relacionadas com VE.Bus no [CCGX manual](https://www.victronenergy.com/live/ccgx:start#connecting_victron_products)
- 3. Caso tenha um Digital Multi Control ou um VE.Bus BMS conectado ao seu sistema, o Color Control GX recorda esta situação e, mesmo quando estes acessórios tiverem sido removidos, o interruptor de ligar/desligar vai continuar desativado. Para limpar a memória, execute a função Redetetar sistema, cuja opção se encontra na secção Multi ou Quattro do menu Color Control GX.
- 4. Nos sistemas trifásicos/em paralelo com mais de cinco unidades: dependendo da temperatura e outras circunstâncias, pode não ser possível voltar a ligar um sistema depois de ter sido desligado com o CCGX. Como alternativa, tem de desligar o cabo VE.Bus da parte posterior do CCGX. E voltar a conectá-lo depois de ligar o sistema VE.Bus. A verdadeira solução é instalar o dongle "CCGX para grandes sistemas VE.Bus", número de peça BPP900300100. Para mais informação, leia as [instruções de ligação](https://www.victronenergy.com/upload/documents/connection-drawing-for-CCGX-dongle-for-VEbus-large-systems.pdf).

## **Instruções passo a passo quando estiver conectado ao CCGX por VE.Can.**

- 1. Atualize Color Control GX para a última versão disponível. Consulte as nossas publicações do blogue para a categoria do firmware.
- 2. Atualize a interface VE.Bus para VE.Can para a última versão. A forma mais fácil é usar a atualização de firmware remota: com um artigo especial de hardware, o CANUSB, então não é necessário.
- 3. Tem um Digital Multi Control ou VE.Bus BMS no sistema? Nesse caso é normal que ligar/desligar esteja desativado. Consulte também as notas relacionadas com VE.Bus no manual de CCGX
- 4. Caso tenha tido um Digital Multi Control ou VE.Bus BMS conectado ao sistema e que agora já não está disponível, a interface CAN-bus vai recordar esta situação. Portanto, mesmo depois de estes acessórios terem sido removidos, o interruptor de ligar/desligar continuará desativado. Infelizmente, sozinho não pode limpar esta memória, pelo que nos deve contactar para obter ajuda.

# **15.2. P2: Precisa de um BMV para visualizar o estado de carga correto da bateria?**

Movido para [aqui](https://www.victronenergy.com/live/ccgx:start#battery_state_of_charge_soc).

# **15.3. P3: Não tenho Internet, onde posso introduzir um cartão SIM?**

Não existe um modem 3G no dispositivo GX, pelo que também não existe uma ranhura para um cartão SIM. Dirija-se a uma loja local e compre um router 3G com portas Ethernet. Mais informação na ligação de publicação do blogue e particularmente na secção de comentários, pois mais utilizadores experimentaram equipamento diferente:

<https://www.victronenergy.com/blog/2014/03/09/off-grid-color-control-gx-to-vrm-portal-connectivity/>

Lembre-se de que não é possível usar um VGR2 ou VER. Também não será possível num futuro próximo.

# **15.4. P4: Posso conectar um dispositivo GX e um VGR2/VER a um Multi/ Inversor/Quattro?**

Não. Além disso, em vez desta combinação, recomendamos que utilize o Color Control GX, e adicione um router móvel 3G ou semelhante. Consultar [Conectividade de Internet \[13\]](#page-16-0).

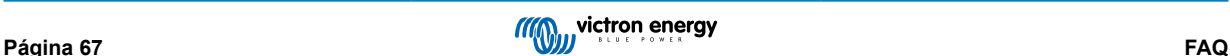

# **15.5. P5: Posso ligar vários Color Control GX a um Multi/Inversor/Quattro?**

Não.

# **15.6. Q6: Visualizo leituras incorretas de corrente (A) ou potência no meu CCGX**

Os exemplos são:

- Sei que uma carga extrai 40 W do Multi, mas o CCGX indica 10 W ou até 0 W.
- Vejo que o Multi está a fornecer uma carga com 2000 W, no modo inversor, mas da bateria estão a ser retirados apenas 1850 W. Estes 150 W estão a sair de algum lado?

A respostas geral: os Multi e Quattro não são instrumentos de medição, são inversores/carregadores e as medições mostradas são uma aproximação.

Em mais detalhe, existem diversas causas para as imprecisões de medição:

- 1. Parte da energia retirada de uma bateria pelo inversor está a perder-se no inversor, convertida em calor: perdas de eficiência.
- 2. O Multi não mede realmente a energia extraída da bateria. Mede a corrente na saída do inversor e depois assume a energia que está a ser extraída da bateria.
- 3. W vs. VA: dependendo da versão de firmware do Multi/Quattro e também a versão do firmware do CCGX, vai visualizar VA (o resultado de calcular a tensão CA \* corrente CA) ou uma medição em W. Para visualizar W no CCGX, atualize o seu CCGX para a versão mais recente (v1.21 ou superior). Certifique-se de que a versão do firmware no Multi suporta as leituras de W, sendo as versões mínimas xxxx154, xxxx205 e xxxx300.
- 4. Os Multi/Quattro conectados ao CCGX por uma interface VE.Bus para VE.Can vão comunicar sempre VA, não (ainda) W.
- 5. Se estiver carregado um assistente de sensor de corrente num Multi/Quattro e nenhum sensor estiver conectado, vai devolver valores de potência / kWh inválidos.
- 6. Se um assistente sensor de corrente estiver carregado num Multi/Quattro, certifique-se de que a posição está definida corretamente e que a escala corresponde aos interruptores DIP no próprio sensor.
- 7. Um assistente de sensor de corrente mede e comunica VA, não W.

Notas para os sistemas com múltiplas unidades em paralelo:

- 1. CCGX A versão anterior a v1.20 utiliza a energia e a corrente indicadas pelo mestre de uma fase e multiplica-as pelo número de dispositivos nessa fase. Desde a versão v1.20, os valores de todos os dispositivos são somados por fase e devem ser mais exatos.
- 2. Isto revelou um erro no firmware do Multi ao funcionar em paralelo. A Ccgx v1.21 ultrapassa esta situação, voltando ao comportamento original quando deteta uma versão de firmware afetada. Para melhores leituras, o Multi deve ser atualizado. O bug foi corrigido na versão de firmware VE.Bus xxxx159, xxxx209, xxxx306. Esse firmware foi lançado em 17 de fevereiro de 2015.
- 3. As versões de firmware Multi desde 26xx207 / xxxx300 também podem congelar os valores de Potência num determinado momento.

Conselhos para evitar os problemas nas medições:

- 1. Não conecte o VEConfigure enquanto o CCGX estiver conectado
- 2. O VE.Bus não é um sistema 100 % instantâneo: se desligar o CCGX de um Multi e o ligar rapidamente a outro, pode obter valores errados. Certifique-se de que este não é o caso, utilizando a opção "redetetar sistema" no menu Multi/Quattro no CCGX.

# **15.7. P7: Existe uma entrada do menu nomeado "Multi" em vez do nome de produto VE.Bus**

Um sistema VE.Bus pode ser completamente desligado, incluindo a sua comunicação. Se desligar um VE.Bus e depois reiniciar o CCGX, este CCGX não consegue obter o nome de produto detalhado e visualiza em alternativa "Multi".

Para obter o nome apropriado de novo, aceda ao menu do Multi no CCGX e defina a entrada do menu Interruptor para Ligado ou se um Digital Multi Control estiver presente, defina o interruptor físico para Ligado. Lembre-se de que quando existe um BMS, o procedimento anterior apenas funciona dentro dos limites operacionais das tensões de funcionamento da bateria.

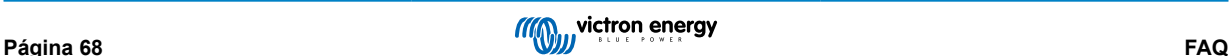
## **15.8. P8: Existe uma entrada de menu designada "Multi", embora não haja nenhum Inversor, Multi ou Quattro conectado**

Se um CCGX alguma vez detetar um VE.Bus BMS ou Digital Multi Control (DMC), irá recordá-lo, até "Redetetar sistema" ser iniciado no menu CCGX. Passado um minuto, reinicie o CCGX: Configurações → Geral → Reiniciar.

# **15.9. P9: Quando digito o endereço IP do Color Control GX no meu navegador, visualizo uma página Web que menciona Hiawatha?**

O nosso objetivo é, pelo menos, executar um site no qual possa modificar as definições e visualizar o estado atual. Se tudo acontecer como prevemos, poderá haver uma versão completamente funcional do Portal VRM local num Color Control GX. Isto vai permitir que as pessoas sem uma ligação de Internet ou uma intermitente disponham das mesmas funcionalidades e funções.

## **15.10. P10: Tenho vários carregadores solares MPPT 150/70 a funcionar em paralelo. Para cada um visualizo o estado do relé no menu CCGX?**

A partir de um aleatório.

#### **15.11. P11: Quanto tempo deve demorar uma atualização automática?**

O tamanho da descarga ronda normalmente 90 MB. Após a descarga, vai instalar os ficheiros, o que demora cerca de 5 min.

#### **15.12. P12: Tenho um VGR com um Extensor ES, como posso substitui-lo por Color Control GX?**

Ainda não é possível substituir a funcionalidade Extensor ES.

#### **15.13. P13: Posso usar o Remote VEConfigure, como fazia com o VGR2?**

Sim, consulte o [manual de configuração VE Power](https://www.victronenergy.com/live/ccgx:ccgx_ve_power_setup)

# **15.14. P14: O Painel Blue Power pode ser alimentado através da rede VE.Net, também posso fazer isso com o Color Control GX?**

Não, uma Color Control GX precisa de ser alimentado individualmente.

## **15.15. P15: Que rede é utilizada para o Color Control GX (portas TCP e UDP)?**

Aspetos básicos:

- O Color Control GX precisa de um endereço IP válido, incluindo um servidor DNS funcional e um gateway. Obtido por defeito de um servidor DHCP. A configuração manual também é possível.
- DNS porta 53 UDP e TCP
- NTP (sinc tempo) UDP porta 123

#### Portal VRM:

• Os dados para o Portal VRM são transmitidos através de HTTP POST e pedidos GET para http:// ccgxlogging.victronenergy.com na porta 443. Existe uma opção no menu para usar HTTP em alternativa, na porta 80. De notar que, neste caso, continuará a enviar dados como as teclas de acesso relacionadas com a consola remota em HTTPS/443.

Atualizações de firmware:

• O CCGX está ligado a https://updates.victronenergy.com/ na porta 443.

Assistência remota e Consola Remota em VRM:

- Inclui uma ligação SSH invertida de saída a supporthosts.victronenergy.com quando qualquer uma ou as duas funcionalidades estiverem ativas. O registo supporthosts.victronenergy.com está integrado em múltiplos endereços IP e o DNS utiliza a Geo-Location para a integração no servidor mais próximo. Esta ligação SSH de saída experimenta diversas portas: porta 22, porta 80 ou porta 443. A primeira a funcionar será a utilizada e, em caso de perda de ligação, irá realizar uma nova tentativa em todas.
- Não é necessário encaminhar para a porta ou configurar o router da Internet para utilizar estas funções.

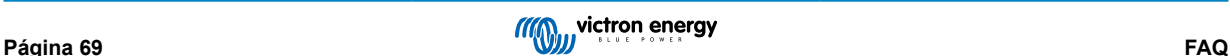

- Mais informação sobre a função de Assistência Remota na FAQ seguinte.
- Mais informação sobre a resolução de problemas da Consola Remota no VRM aqui: [Consola Remota em VRM Resolução de](#page-50-0) [Problemas \[47\].](#page-50-0)

Comunicação de duas vias (atualizações Remote VEConfig e Remote Firmware):

- Pré-v2.20: Utiliza HTTPS (porta 443) para os servidores Pubnub
- v2.20 e posterior: ligação a mqtt-rpc.victronenergy.com na porta 443; e ligação à quinta de servidores mqtt{1 to 128}.victronenergy.com. Mais informação neste documento.

#### MQTT em LAN:

- Quando estiver ativado, será iniciado um broker MQTT local, que aceita as ligações TCP na porta 8883 (SSL) e 1883 (texto simples).
- O CCGX também tentará fazer a ligação aos servidores em nuvem Victron MQTT. Esta ligação utiliza sempre SSL e a porta 8883.

Consola Remota em LAN:

• A Consola Remota em LAN requer a porta 80 (pequeno site alojado no Dispositivo GX). E também requer a porta 81, a de audição para o túnel websocket para VNC.

Modbus TCP:

• Se estiver ativo, o servidor ModbusTCP faz a ligação à porta designada comum para o Modbus TCP, a 502.

Acesso de raiz SSH

- Porta 22 consulte a documentação de acesso de raiz Venus OS.
- É uma função dos programadores de software.

# **15.16. P16: Qual é a funcionalidade por detrás do item de menu Assistência Remota (SSH) no menu Ethernet?**

Quando ativado, o Color Control GX abre uma ligação SSH para o nosso servidor seguro, com um túnel inverso para o Color Control GX. Através deste túnel, os técnicos Victron podem iniciar a sessão no seu Color Control GX e realizar a assistência remota. Funciona quando o Color Control GX estiver instalado numa ligação de Internet. A ligação também funciona quando for realizada atrás de uma «firewall». A ligação SSH será de saída, para a porta 80, 22 ou 443 em supporthost.victronenergy.com. A função de assistência remota está desativada por defeito.

## **15.17. Q17: Não vejo a assistência para os produtos VE.Net na lista, vai estar disponível?**

Não.

## **15.18. P18: Qual é a utilização de dados do Color Control GX?**

A utilização de dados depende da quantidade de produtos conectados e do comportamento e uso desses produtos. As medições abaixo são apenas indicativas e obtidas a partir de um sistema com um CCGX, um Multi, um BMV e um MPPT. Intervalo de registo definido em 15 min. Se o seu plano de dados for dispendioso, introduza algumas salvaguardas de segurança.

Consumo de dados por mês:

- Registo VRM: 15 MB descarregar, 45 MB carregar
- Assistência remota: 22 MB descarregar, 40 MB carregar
- Verificações de atualização: 8 MB descarregar, 0,3 MB carregar (não inclui a própria atualização)
- Comunicação de duas vias: 26 MB descarregar, 48 MB carregar

Os «megabytes» mencionados não incluem a descarga de uma atualização do «firmware» Color Control GX. As atualizações de «firmware» de 60 MB não são incomuns.

## **15.19. P19: Quantos sensores de corrente CA posso conectar num sistema VE.Bus?**

O máximo atual são nove sensores (desde Color Control GX v1.31). Lembre-se de que cada um deve ser configurado separadamente com um assistente no Multi ou Quattro ao qual está ligado.

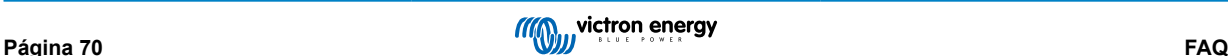

# **15.20. P20: Problemas com o arranque do Multi quando o CCGX estiver conectado / Cuidado ao alimentar CCGX a partir do terminal de saída CA de um Inversor, Multi ou Quattro VE.Bus.**

Certifique-se de que o dispositivo GX e o MultiPlus está a funcionar com a primeira versão de firmware.

Se alimentar CCGX a partir de um adaptador CA conectado à porta de saída CA de qualquer produto VE.Bus (Inversor, Multi ou Quattro), pode ocorrer um bloqueio depois de os produtos VE.Bus serem desligados por qualquer motivo (após qualquer anomalia operacional ou durante um arranque autónomo). Os dispositivos VE.Bus não vão arrancar enquanto CCGX não for alimentado, mas CCGX não vai arrancar enquanto não receber alimentação. Consulte as FAQ para obter mais informação.

Este bloqueio pode ser retificado desligando brevemente o cabo VE.Bus do CCGX, momento em que verá como os produtos VE.Bus começam imediatamente a arrancar.

Este bloqueio pode ser evitado de duas formas:

- Alimente o CCGX a partir da bateria; ou
- Corte o pino 7 no cabo VE.Bus conectado ao CCGX

Cortar/remover o pino 7 do cabo VE.Bus para o CCGX (castanho/branco de acordo com a codificação de cores do cabo Ethernet RJ45 standard) permite que os produtos VE.Bus arranquem sem esperar que o CCGX arranque primeiro.

De notar que, ao usar uma bateria Redflow ZBM2/ZCell, o pino 7 deve ser cortado, mesmo se o CCGX for alimentado por CC, para evitar o mesmo bloqueio quando o grupo de baterias Redflow estiver no estado de SoC de 0 %.

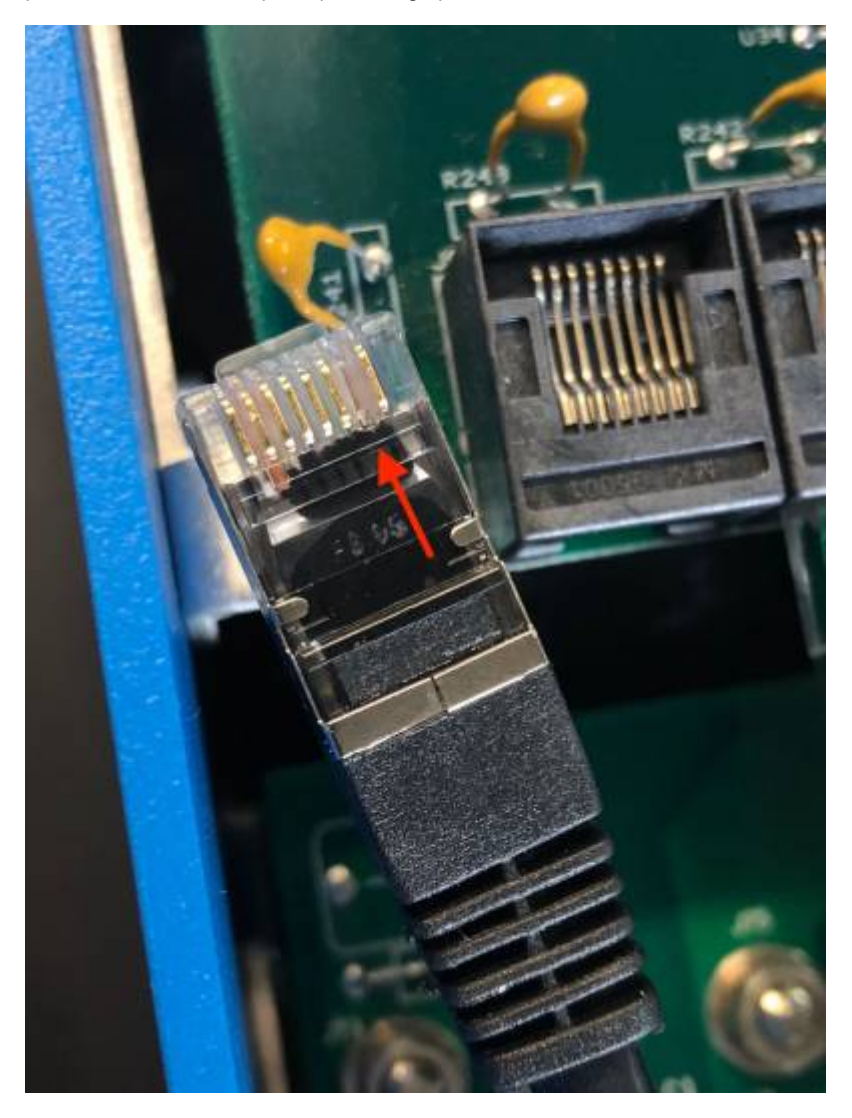

A desvantagem de cortar o pino 7 é a menor eficácia ao desligar o dispositivo VE.Bus. Embora permita o carregamento e a inversão, vai permanecer no modo de espera e assim extrair mais corrente da bateria do que se o pino 7 estivesse na respetiva posição. Normalmente isto só é importante em sistemas marinhos ou automóveis, nos quais é normal desconectar o dispositivo VE.Bus. Para estes sistemas, recomendamos que não corte o pino 7, mas que alimente simplesmente CCGX a partir da bateria.

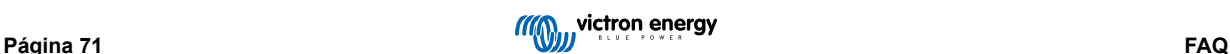

# **15.21. P21: Adoro Linux, programação, Victron e o CCGX. Posso fazer mais?**

Sim, pode! Pretendemos lançar quase todo o código como fonte aberta, mas ainda não fomos tão longe. O que podemos oferecer são muitas partes do software em script ou noutras linguagens não pré-compiladas, como Python e QML, e, portanto, disponível no seu Color Control GX e fáceis de alterar. A senha da raiz e mais informação está disponível [aqui](https://www.victronenergy.com/live/open_source:start).

# **15.22. Q22: Como alterar o logótipo**

Introduza o seguinte endereço no navegador de um dispositivo conectado à mesma rede. Utilize este endereço como um modelo: [http://\[ip-here\]/logo.php](http://[ip-here]/logo.php) (introduza o endereço IP entre os parênteses retos). O endereço IP pode ser encontrado em Definições > Ethernet ou Wi-Fi. Quando a página carregar, escolha um ficheiro de imagem do seu dispositivo. Reinicie o [dispositivo GX.](https://www.victronenergy.com/live/venus-os:start)

# **15.23. Q23: Multi está sempre a reiniciar (após cada 10 s)**

Verifique a ligação do interruptor remoto na PCB de controlo do Multi. Deve haver uma ponte de fios entre o terminal esquerdo e central. O CCGX comuta uma linha que permite a alimentação da placa de controlo do Multi. Após 10 s, esta linha é libertada e a partir daqui o Multi deve assumir o controlo. Quando a conexão do interruptor remoto não estiver conectada, o Multi não consegue assumir a própria alimentação. A CCGX vai tentar novamente, o Multi vai iniciar e passados 10 s parar e assim sucessivamente.

#### **15.24. P24: O que é o Erro #42?**

Se o Dispositivo GX mostrar um Erro 42 - Avaria de Hardware. Neste caso, a memória flash do dispositivo está corrompida. Em resultado, as definições não serão guardadas (o reinício repõe as predefinições) e vão surgir outros problemas.

Este erro não é recuperável no local ou por departamentos de reparação. Contacte o seu distribuidor para uma substituição.

As versões de firmware até v2.30 não comunicam este erro. Desde v2.30, é visível no próprio dispositivo (no GUI) e no Portal VRM.

# **15.25. Nota GPL**

O software incluído neste produto contém software com copyright que está licenciado à GPL. Pode pedir-nos o código-fonte correspondente durante um período de três anos após o último envio deste produto.

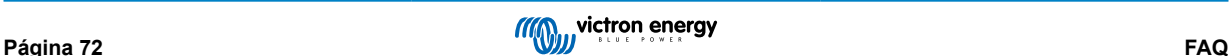

# **16. Mais informação**

- [GX Ligar/desligar o gerador de forma automática](https://www.victronenergy.com/live/ccgx:generator_start_stop)
- [GX Usar geradores Fischer Panda](https://www.victronenergy.com/live/ccgx:fischer_panda)
- [GX Modem celular GSM](https://www.victronenergy.com/live/venus-os:gx-gsm)
- [Portal VRM Atualizações remotas de VEConfigure e de firmware](https://www.victronenergy.com/live/ccgx:ccgx_ve_power_setup)
- [VRM Portal Documentação e resolução de problemas do Portal VRM](https://www.victronenergy.com/live/vrm_portal:start)